**تشغيل فيجوال فوكس برو :**

start

 $\overline{\phantom{a}}$ 

- .programs
- .Microsoft visual studio6.0
- .Microsoft visual foxpro 6.0

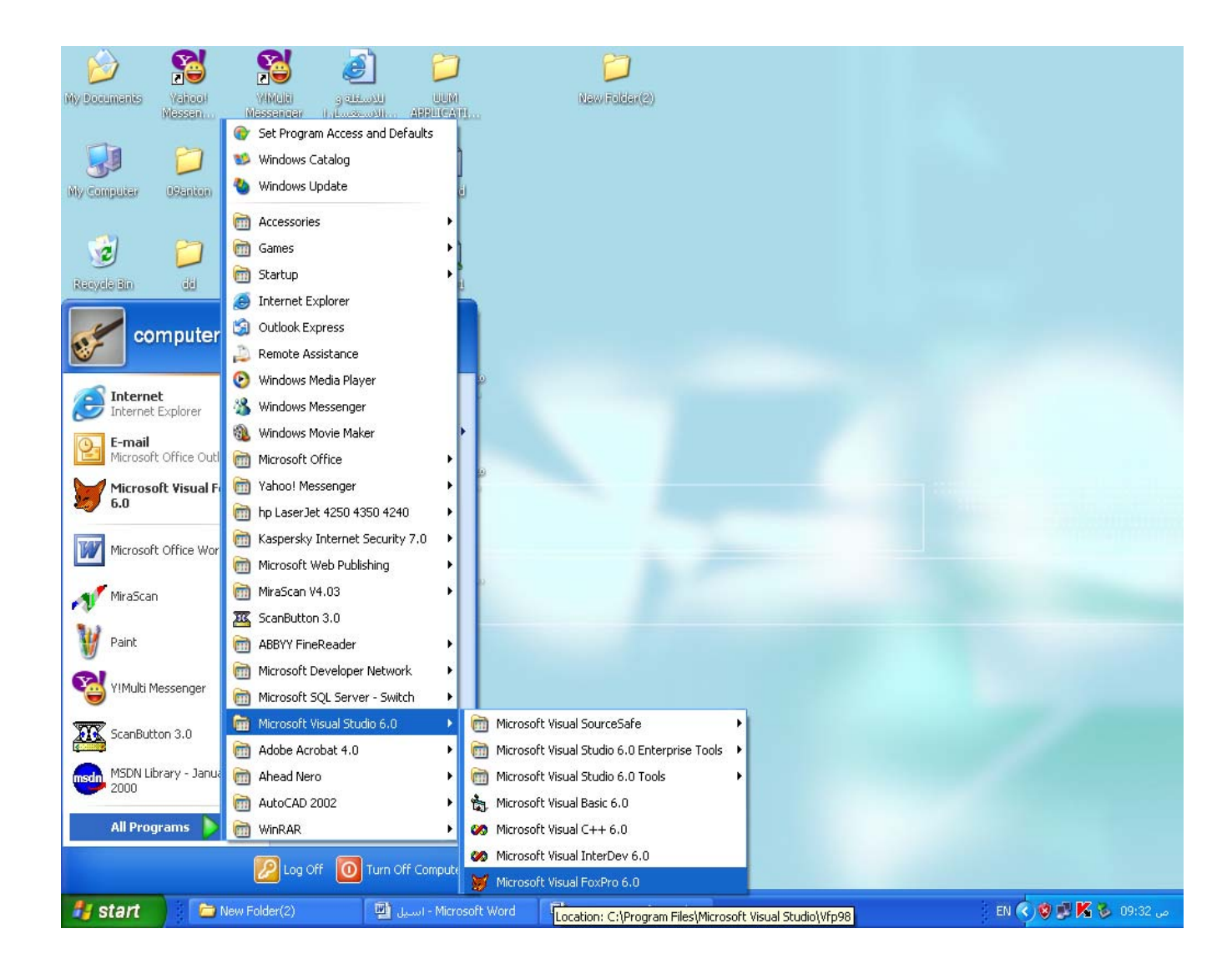

Close this screen

#### . Command window

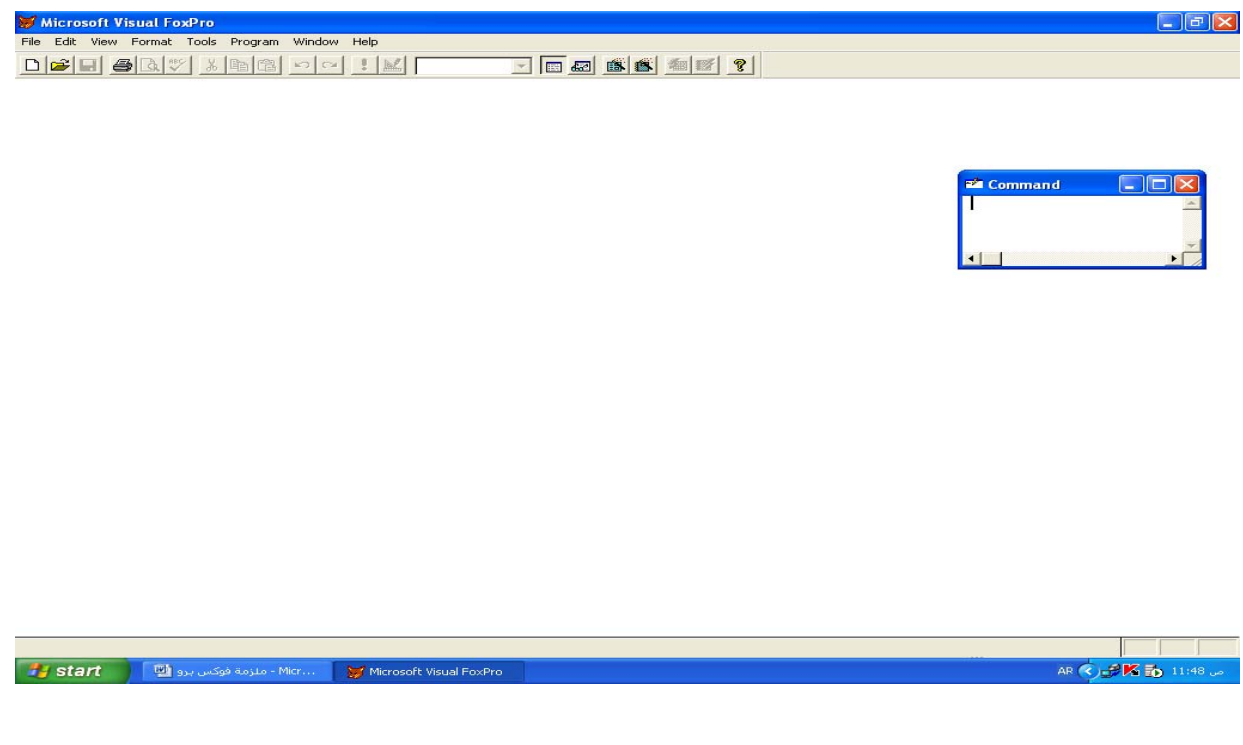

## $\colon$  ( command window )

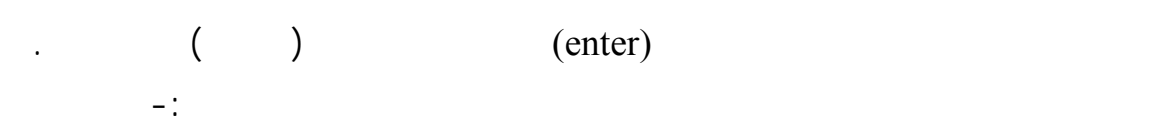

ملزمة فيجوال فوكس برو 1/منهج عملي<br>المرحلة الثانية انظمة حاسبات

وكمثال لاحد اوامر جوال فوكس برو الامر-:

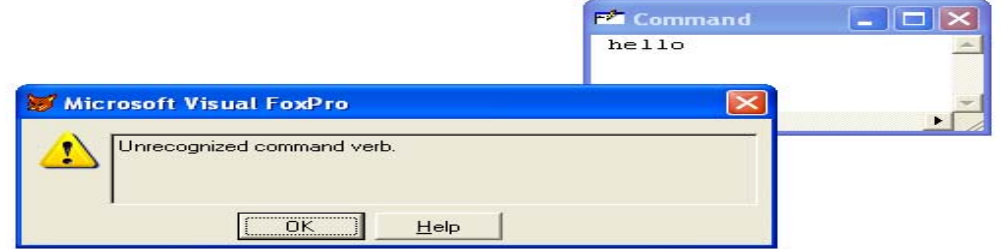

ومن المتوقع الحصول على هذا لخطا لان فجوال فوكس برو تحتوي على امر يدعى hello

#### ? "I LOVE PRORAMMING",20

estimation of the state  $($  in the state  $($  in the state  $)$ 

#### **I LOVE PROGRAMMING**

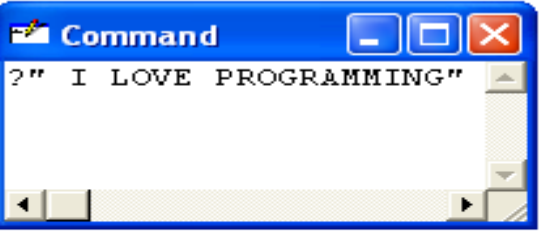

execute selection.

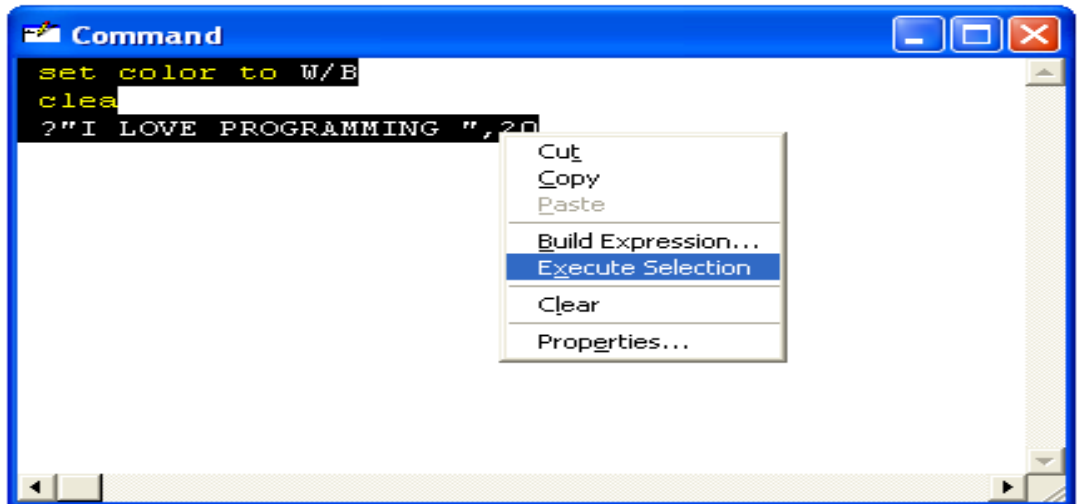

#### **SET COLOR TO W/B CLEAR MING" ,20 ?" I LOVE PROGRAM**

CLEAR-: والذي يفهم من معناه انه يقوم بمسح الشاشة .

TO COLOR SET-: الذي استخدم لتحديد لون للشاشة .

**والجدول التالي يبين الالوان التي يتعامل معها هذا الامر-:**

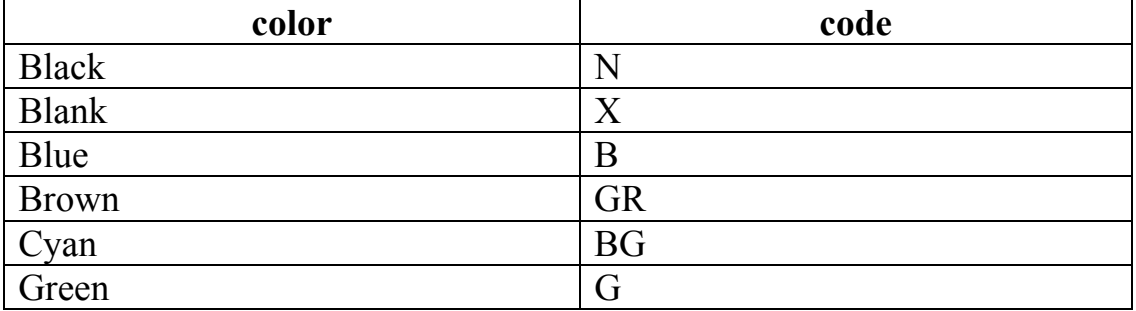

اعداد المبرمج حافظ علي شباط  $\, \& \,$  المبرمج خمائل راقم رحيم

ملزمة فيجوال فوكس برو 1/منهج عملي<br>المرحلة الثانية انظمة حاسبات

 $\overline{\phantom{a}}$ 

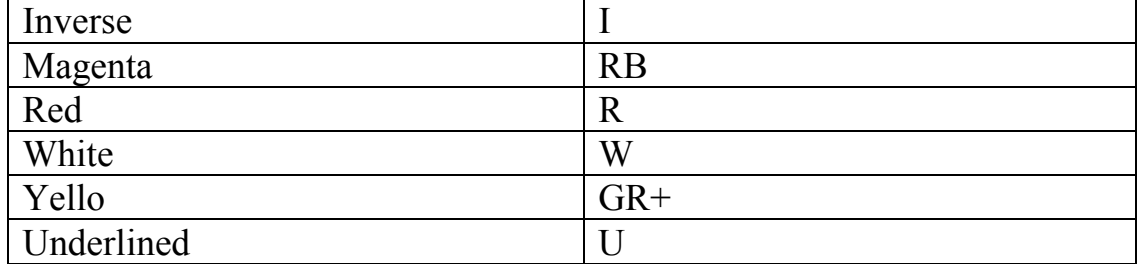

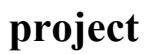

يتم بناء مشروع project داخل بيئة فجول فوكس برو لكي يتسنى لنا التع مل مع الجداول او مع اجزاء قواعد

مشروع نتب الخطوات التالية: -

.New

- من شريط القوائم نختارقائمة ملف File ثم الامر جديد

العديد من الامثلة القادمة والتي سوف تدربك على ملامح لغة فجوال فوكس رو .

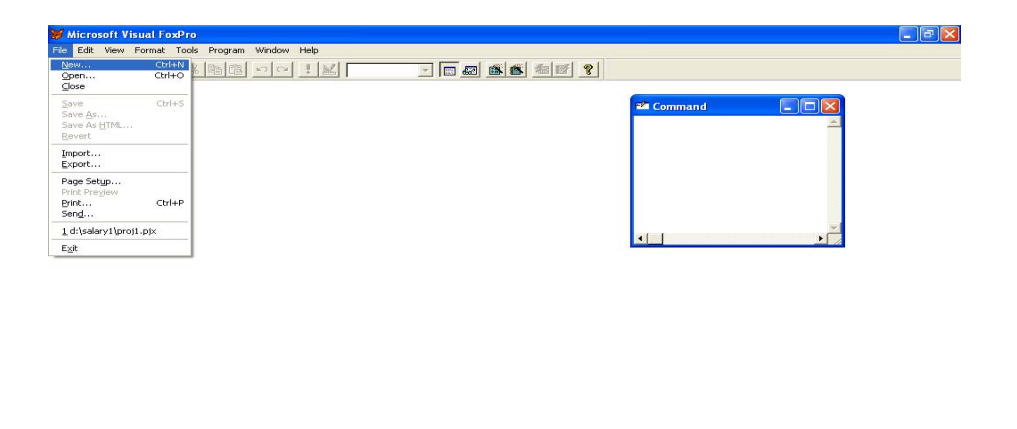

Creates a new file<br>تعلومة فوكس برو <mark>لله ⊤</mark> Start مثلومة فوكس - Micr **Confidence of the old in** 

- New file project

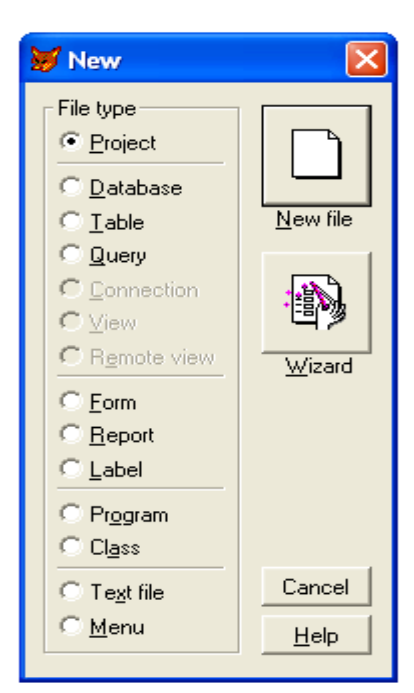

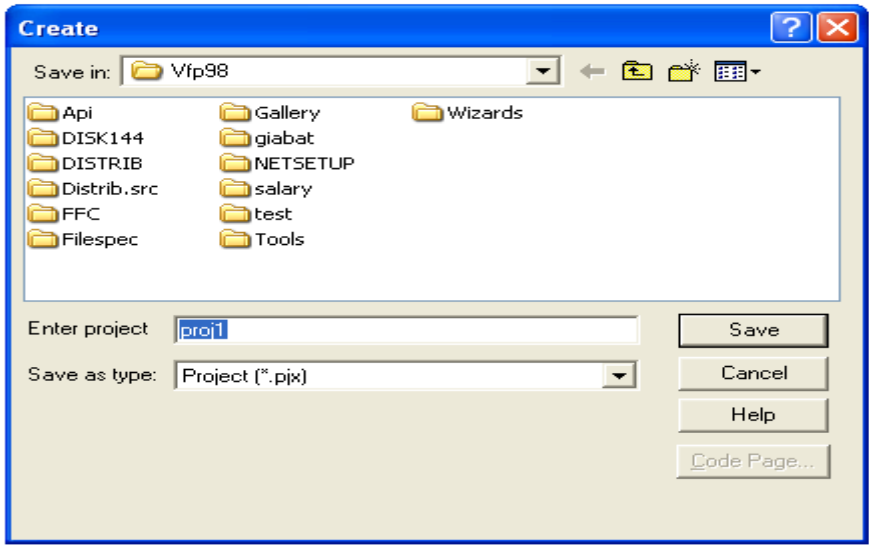

- ستظهر نا الشاشة ادناه من قبل الحاسب

## Project manager save save

اختيار امر الحفظ save سيتم فظ المشروع وستظهر مباشرة نافذة ادارة المشروع

او تعديل او حذف.

form

## ونحدد اسم وامتداده يكون Pjx.

- لاجل فتح شاشة ادارة المشروع يتم الضغط على ايكونة فتح او من شريط القوائم نختار ئمة ملف ثم فتح

## **استخدام الساحر wizard**

wizard

 $\overline{\phantom{a}}$ 

report او وضع استعلام query.

تشغيل ال Wizard

#### Wizard

الملف واختيار نوع الملف المراد انشاءه . ما في الشكل ادناه

- في ادارة المشروع نختار نوع الملف المراد انشاءه ثم نختار جديد New كما يمكننا اختيار جديد من

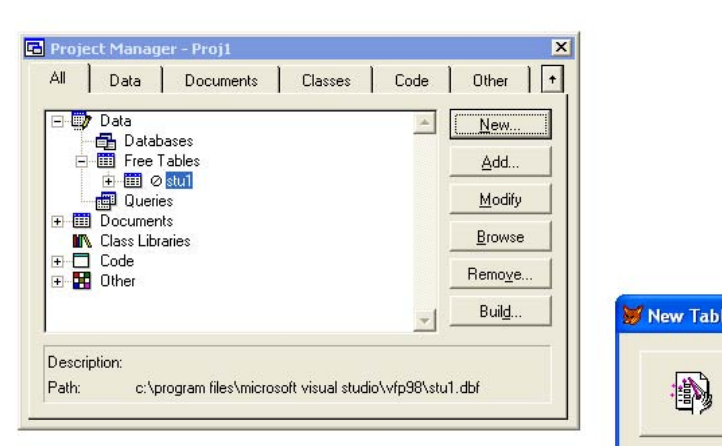

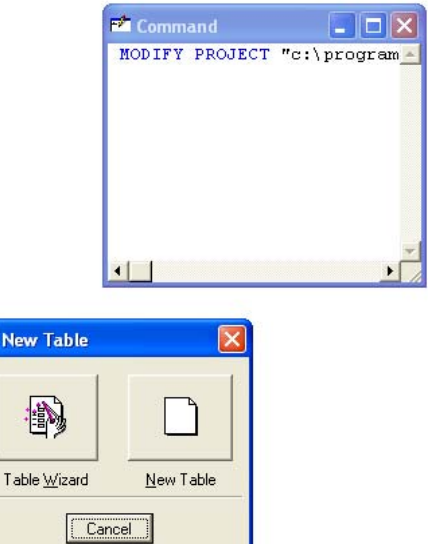

هنا .

ملزمة فيجوال فوكس برو 1/منهج عملي<br>المرحلة الثانية انظمة حاسبات

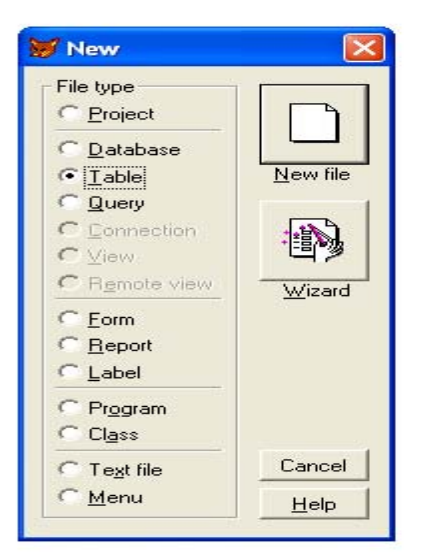

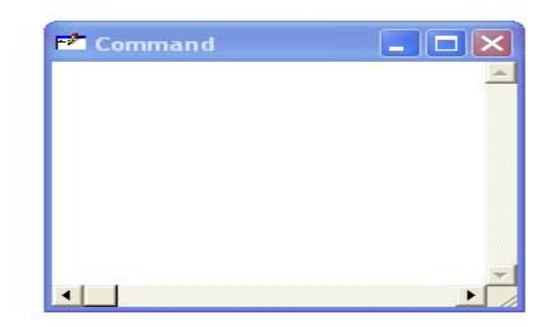

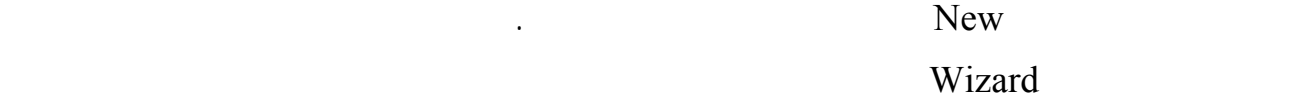

next واذا اختيار في اختيار في اختيار في احدى الشاشات الخطأ الخروج من الخروج من الخروج من الخروج من الخروج من ا

 $\overline{\phantom{a}}$ 

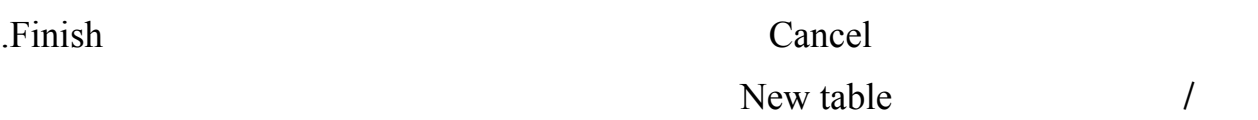

- نفتح ملف جديد من قائمة ملف ثم الامر جديد New ونؤشر على الخيار Table.

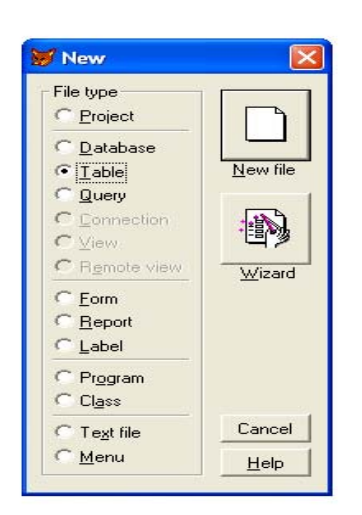

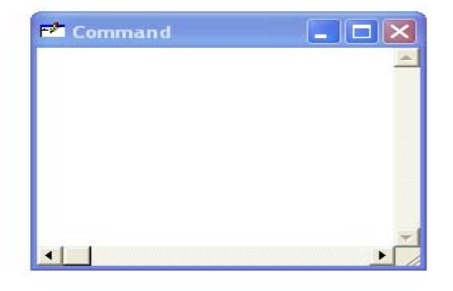

الجدول المر تكوينه .

 $\overline{\phantom{a}}$ 

#### - نختار خيار Wizard لتظهر لنا الشاشة الاولى من شاشات الساحر التي تطلب نا تحديد اسماء حقول

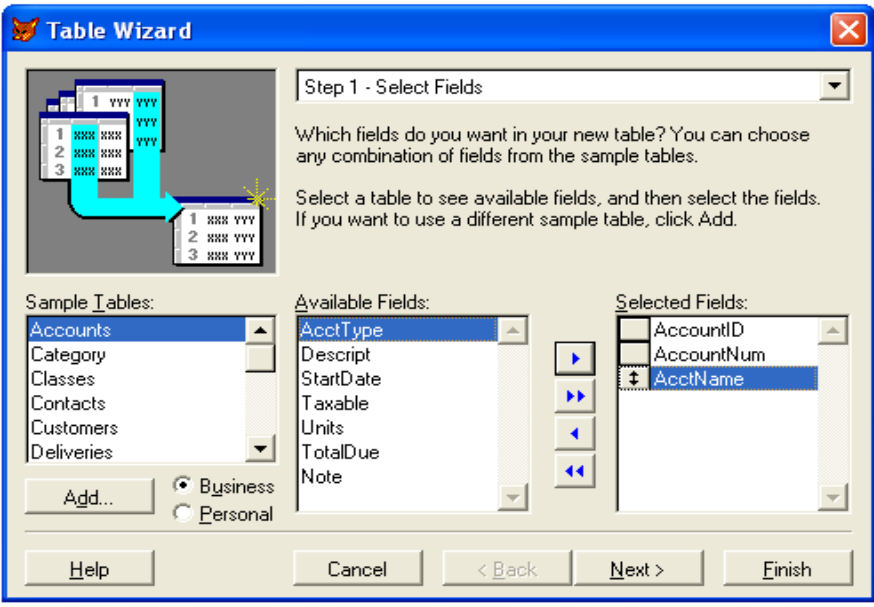

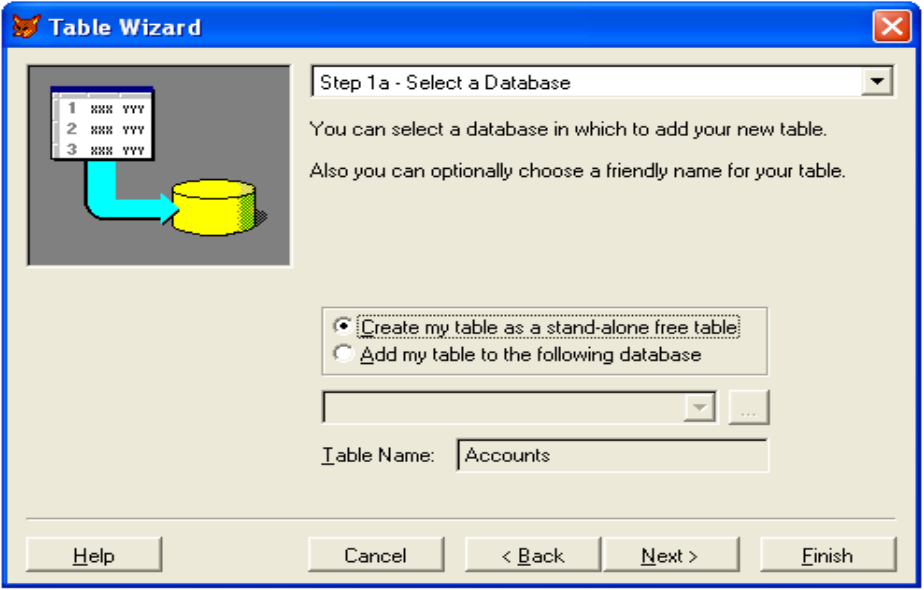

- في .

- هنا

نستطيع تحديد فيما اذا الجدول نستطيع التعامل معه حده او اضافة قاعدة بيانات له.

- هنا طلب عمل فهرسة لحقول الجدول او .

 $\overline{\phantom{a}}$ 

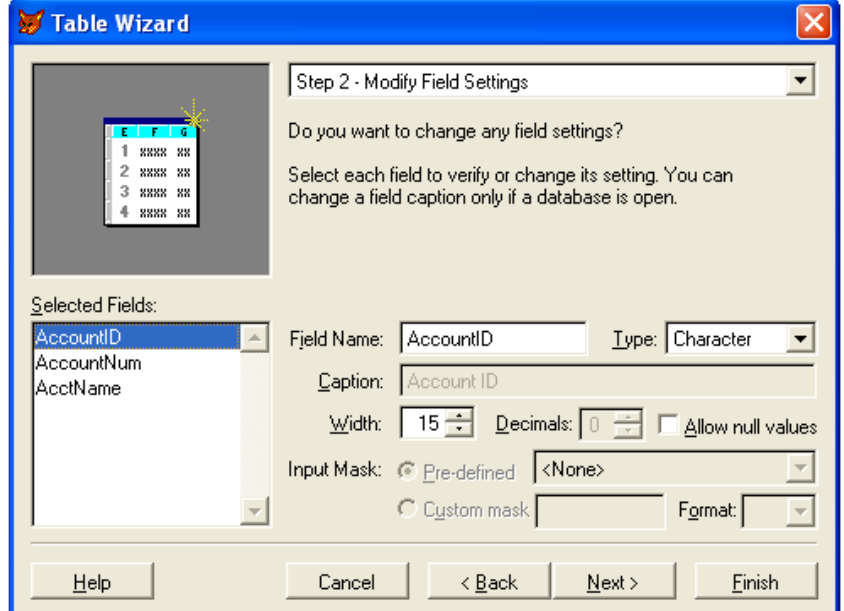

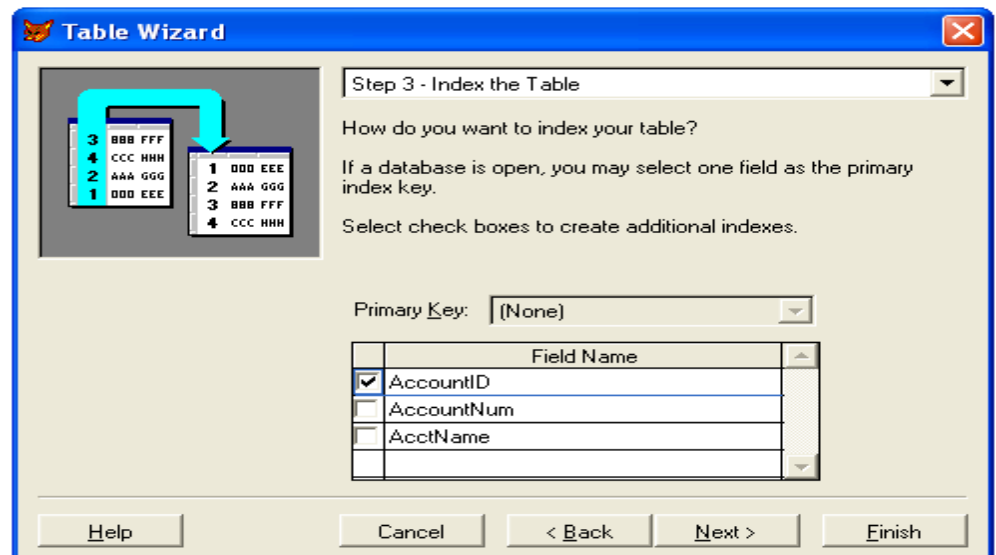

لاحقا او خزنه ثم امكانية التعديل عليه .

 $\overline{\phantom{a}}$ 

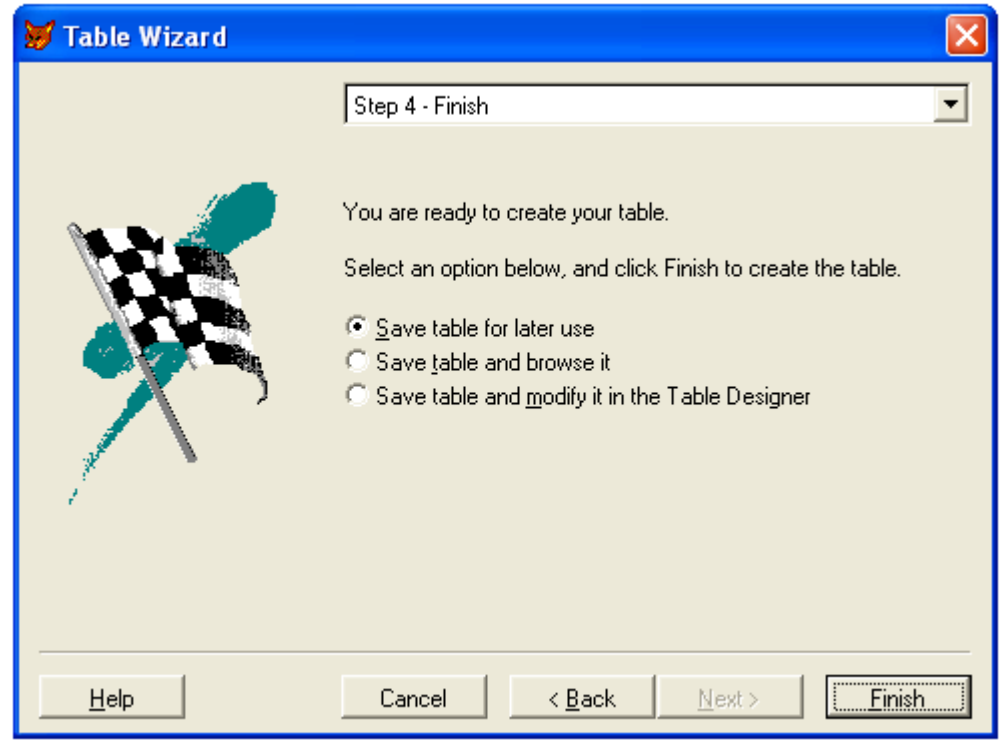

- هنا تتم اخر خطوة لتكوين الجدول ويطلب خي رات اما خزن الجدول وعرضه فيما بعد او خزنه ثم عرضه

- بعد اختيار الامر Finish تظهر نافذة تطلب نا اسم الملف ثم عم فظ Save ونستطيع تغيير اسم لملف.

## **الجداول (Tables(**-:

- Create table -
	- . Open table -

.

- Update table structure

اعداد المبرمج حافظ علي شباط & المبرمج خمائل راقم رحيم

 $\overline{\phantom{a}}$ 

## **Create** table

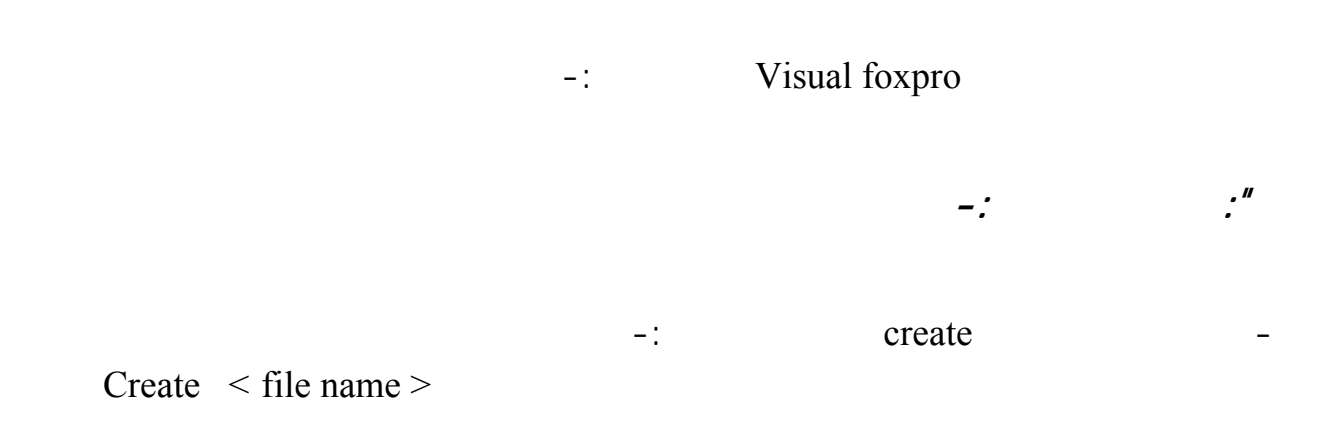

حيث ان name File يمثل اسم الملف .

بعد تنفيذ هذا الايعاز سيظهر صندوق محاورة يتم من خلاله تكوين هيكل (structure (للجدول .

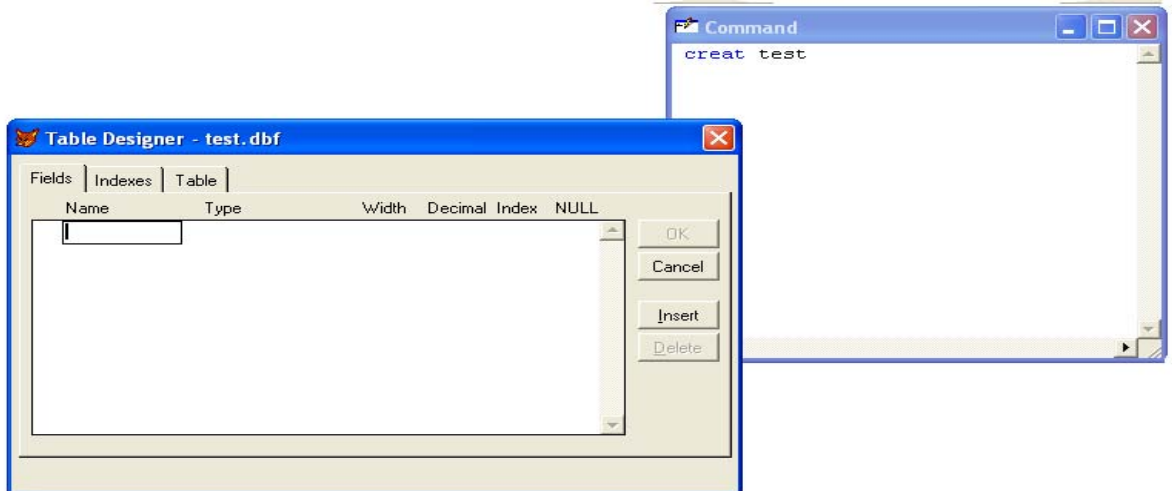

 $-1$ :

نوع الحقل.

name-: هنا يتم كتابة اسم لحقل .

-: type

width -: width

-: decimal

العشرية للحقل من نوع رقمي .

اعداد المبرمج حافظ علي شباط  $\, \& \,$  المبرمج خمائل راقم رحيم

ملزمة فيجوال فوكس برو 1/منهج عملي<br>المرحلة الثانية انظمة حاسبات

index :- يت وضع علامة صح اما هذا الخيار اذا اردنا ان نعمل فهرسة للحقل (ترتيب تصاعدي او تنازلي .)

 $\overline{\phantom{a}}$ 

 $\frac{1}{\sqrt{1-\frac{1}{2}}}\left\{ \frac{1}{\sqrt{1-\frac{1}{2}}}\right\}$ 

بعد ان يتم ادخال اسم الحقل ونريد التنقل بين الحقول نستخدم مفتاح ال Tab.

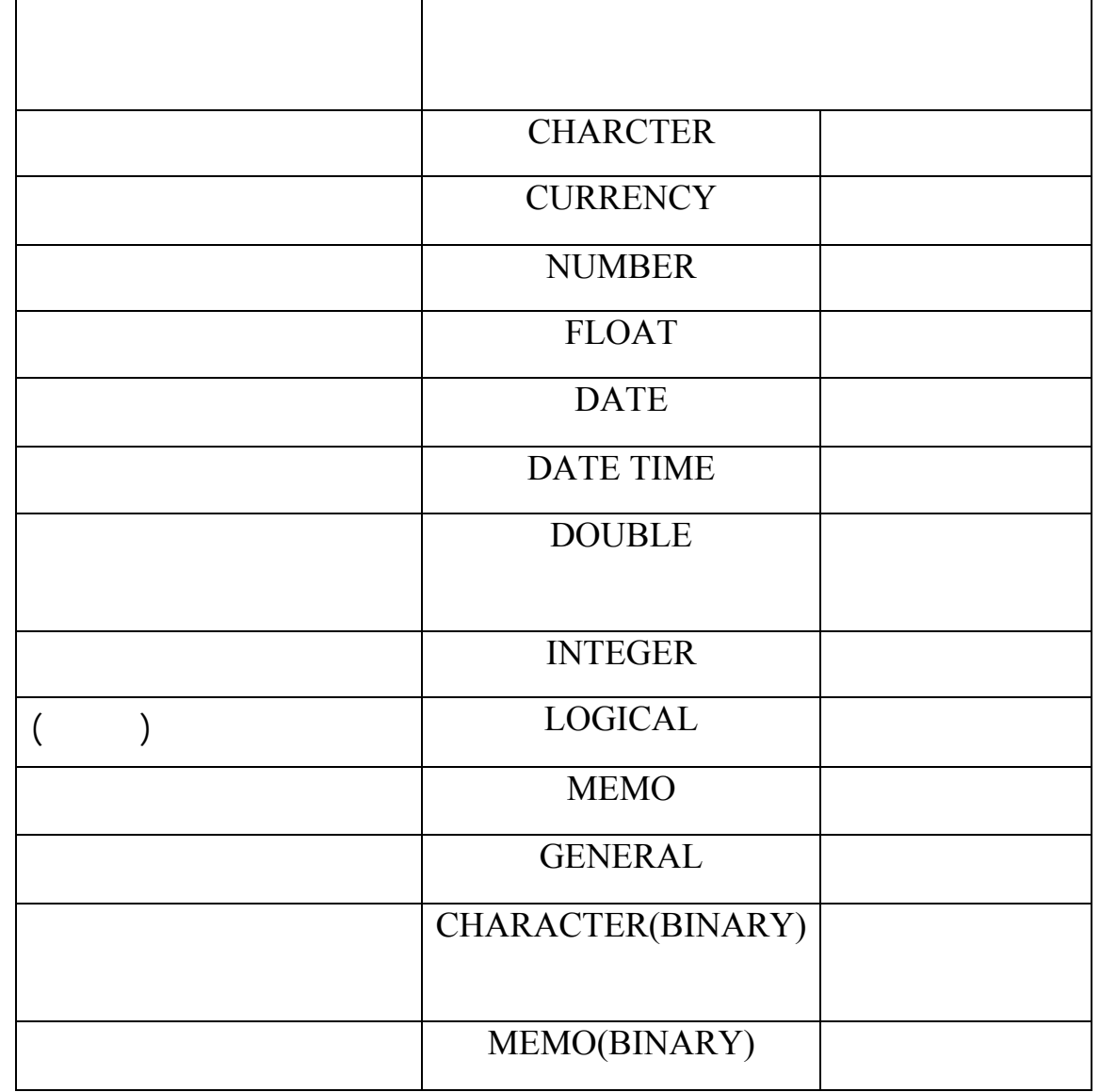

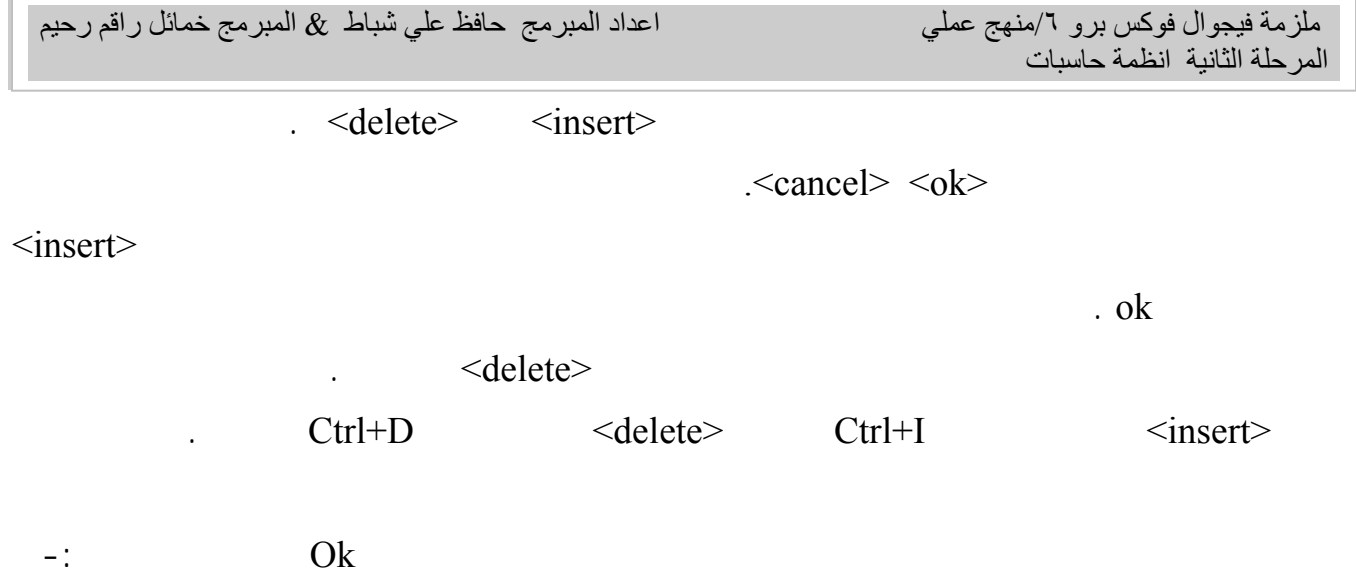

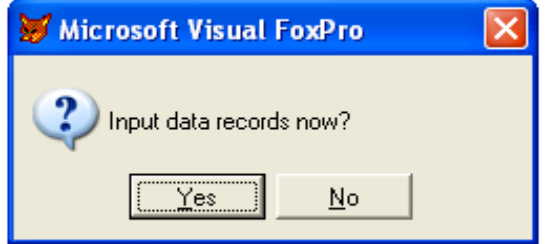

 $-$ :  $<$ yes  $>$ 

 $\overline{\phantom{a}}$ 

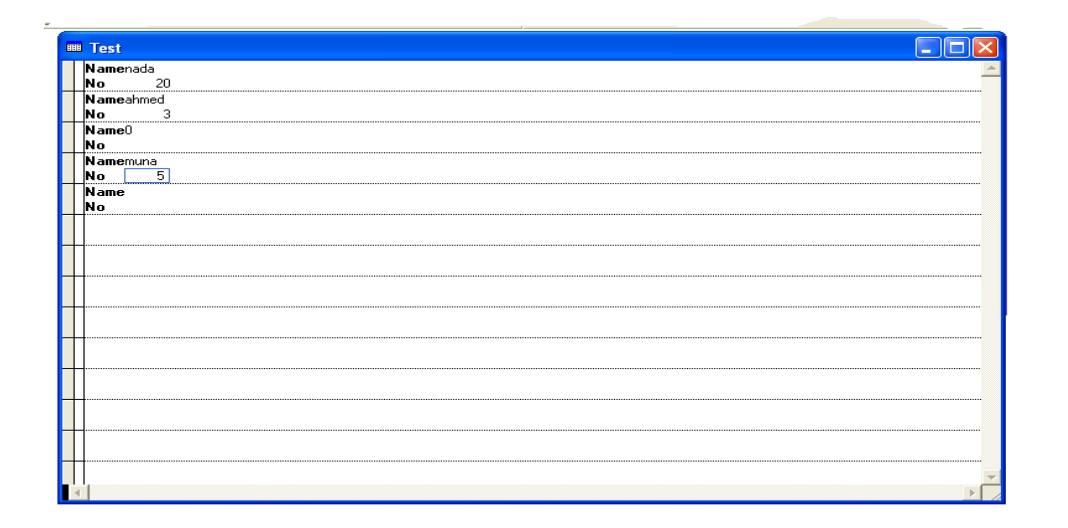

اعداد المبرمج حافظ علي شباط  $\, \& \,$  المبرمج خمائل راقم رحيم

ملزمة فيجوال فوكس برو 1/منهج عملي<br>المرحلة الثانية انظمة حاسبات

**ثانيا:تكوين جدول باستخدام طريقة الاوامر**

 $\overline{\phantom{a}}$ 

#### داخل هذه النافذة نس طيع ادخال علومات حسب الحقول الموجودة في Name وحقل No حيث كل حقلين هنا

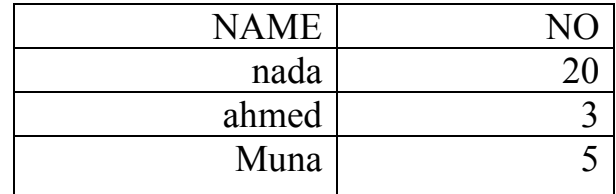

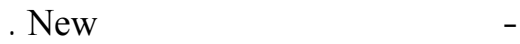

ملاحظة-: كتابة اول اربعة احرف من الايعاز كافي لاجل تنفيذه بصوره صحيحة .

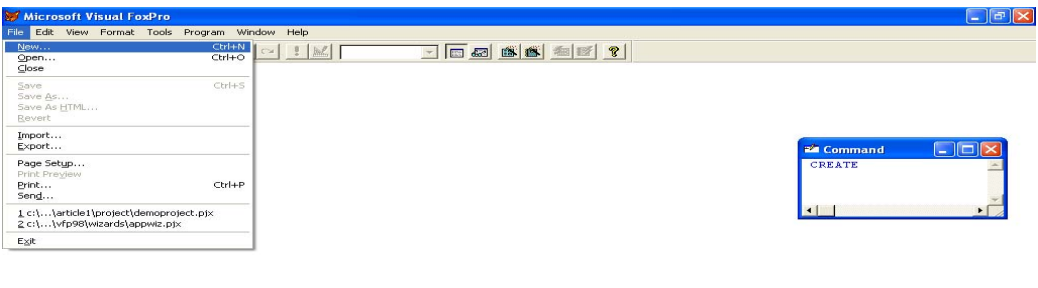

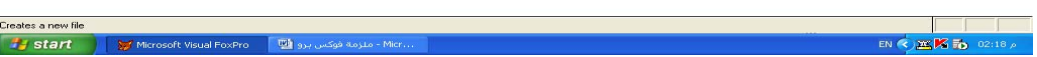

ملزمة فيجوال فوكس برو 1/منهج عملي<br>المرحلة الثانية انظمة حاسبات

 $\overline{a}$ 

#### . New file table

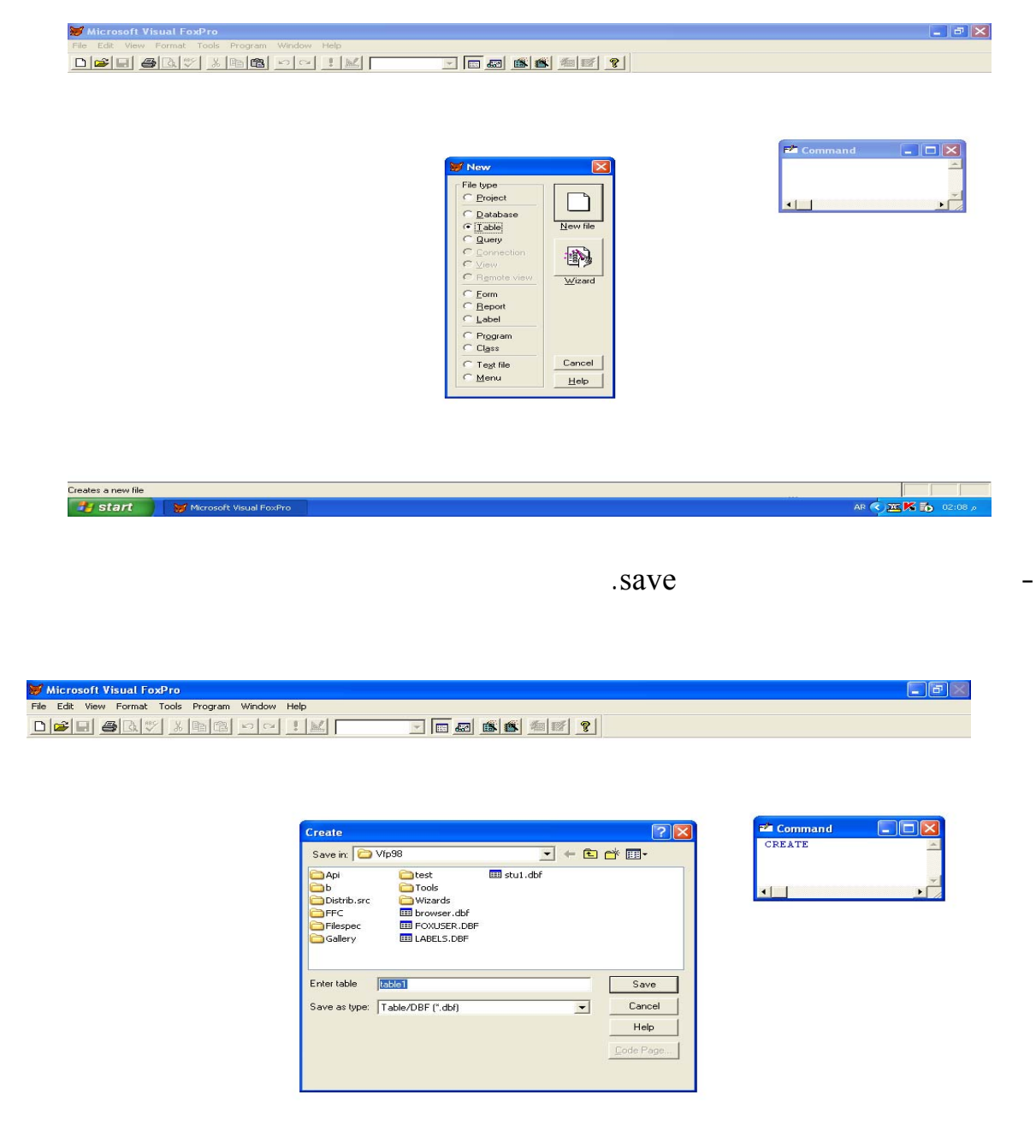

ARCEK<sub>D</sub><sup>02</sup> ة فوكس برو Start Joseft Visual FoxPro | رو Start المجمع المستعمر المعنى المستعمر المستعمر المستعمر المستعمر ال

 $\overline{a}$ 

- هنا يتم كتابة اسماء الحقول في الجدول وتحديد انواعها ثم طاءها الامر ok.

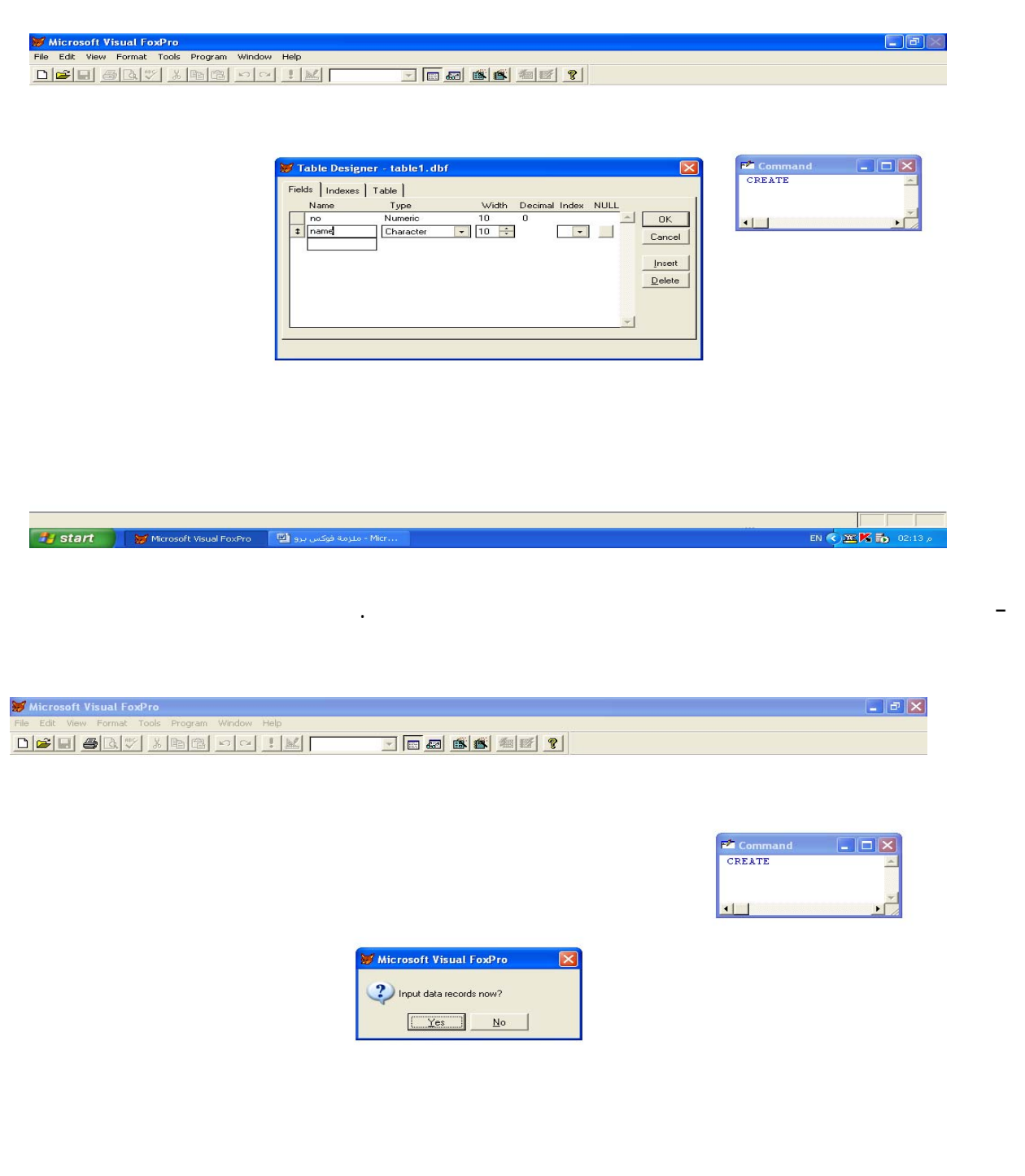

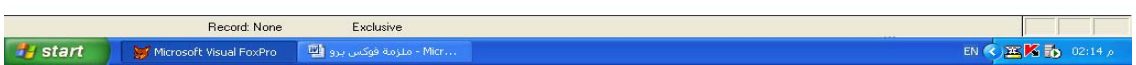

 $\overline{a}$ 

#### - عند اختيار الامر Yesتظهر سوف النافذة ادناه حيث يتم دخال بيانات الى الجدول.

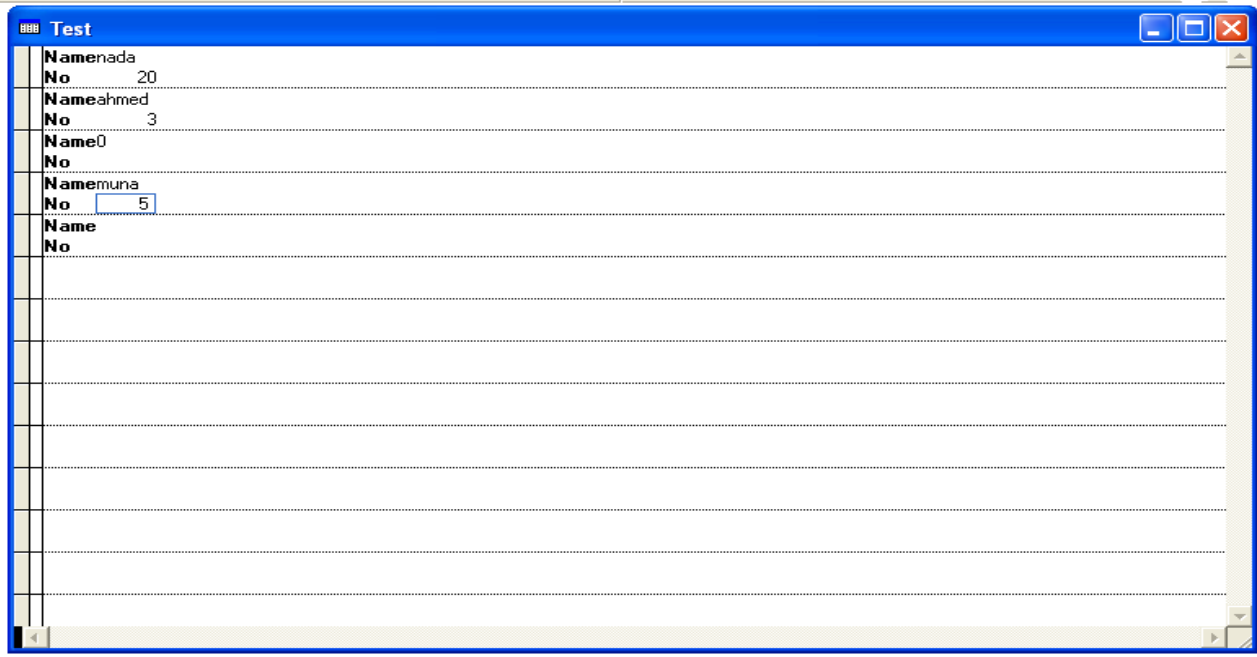

*<u>Open</u>* **table** 

بعد الانتهاء نقوم بغلق هذه النافذة وسيتم خزن ال يانات التي تم ادخالها .

Use <file name>

 $\bar{z}$ 

حيث ان <name File <تمثل اسم الجدول المراد تحه .

**: المفاتي**

ويتم فتح الملف الجديد اما اذا تم تنفيذ هذا الايعاز بدون استخدام اسم ملف سيتم غلق الجدول المفتوح حاليا.

بيانات جدول الا بعد فتح هذا الجدول ويتم ذا باستخدام الايعاز ال الي-:

**ثانيا:طريقة الاوامر**

- الامر فتح

 $\overline{a}$ 

## لاجل فتح ملف بطريقة الاوامر نتبع الخطوات التالية-:

OPEN من القائمة ملف FILE.

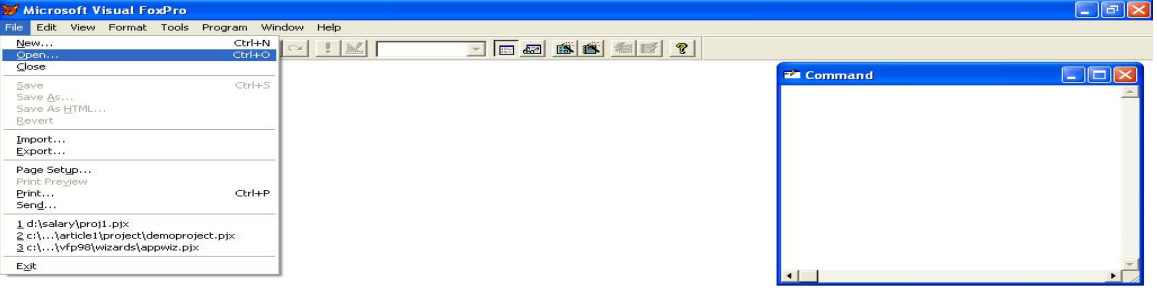

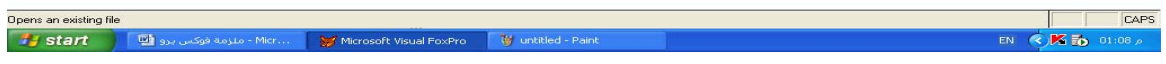

- الحاسبة نقوم

### باختياره في حقل IN LOOKونستطيع كتابة اسم الجدول داخل حقل NAME FILE وتحديد نوعه داخل حقل

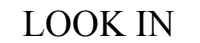

.FILES OF TYPE

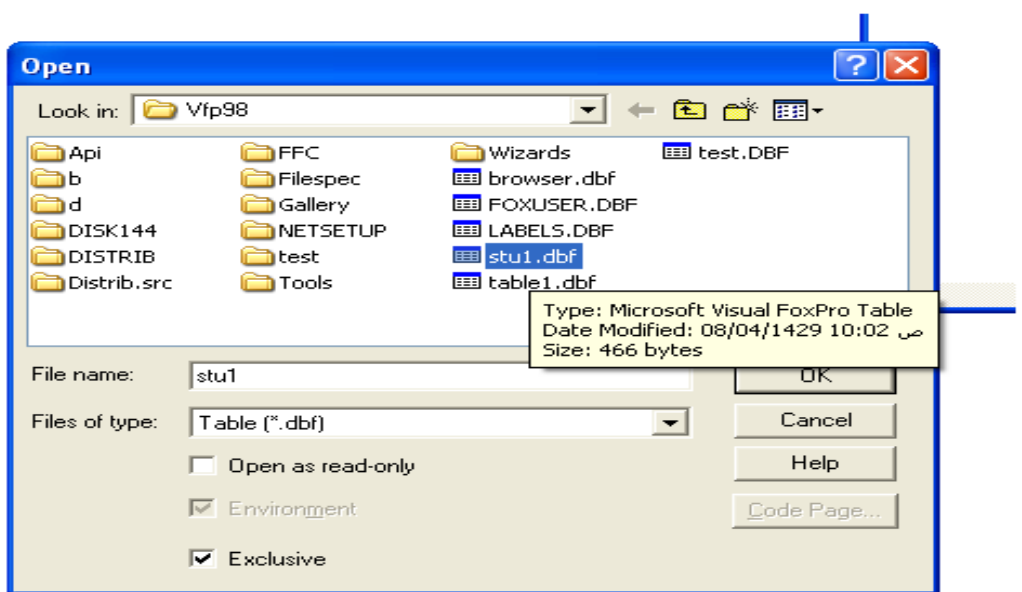

 $\overline{a}$ 

#### - بعد الانتهاء من تحديد اسم الملف نضغط على الامر OK فيتم فتح ذلك الجدول.

## *Update table structure*

 $\big)$  $\overline{\phantom{a}}$  Modify structure ولا تتم عملية التعديل الا بعد فتح الجدول المراد تعديله . **<sup>ا</sup> لا: <sup>ط</sup> يقة <sup>ا</sup> مفاتي -:**

create

الحقول مثلا تغيير characterالى numericفان محتويات ذلك الحقل ستتغير الى صفر في كل قيود الجدول . نحدد اسم الجدول ونختار تعديل الهيكل الاساسي للجدول . ملاحظة: ان تغيير يكل جدول على بيانات يؤثر **ثانيا:طريقة الاوامر-:** - في ادارة المشروع ويتم ذلك باتباع الخطوات التالية : -

- نفتح المشروع كما في الشكل ادناه : -

اجراء ال غييرات كما تم شرحه سابقا عند تكوين جدول .

 $\Box$ ex

**Command** 

 $\overline{a}$ 

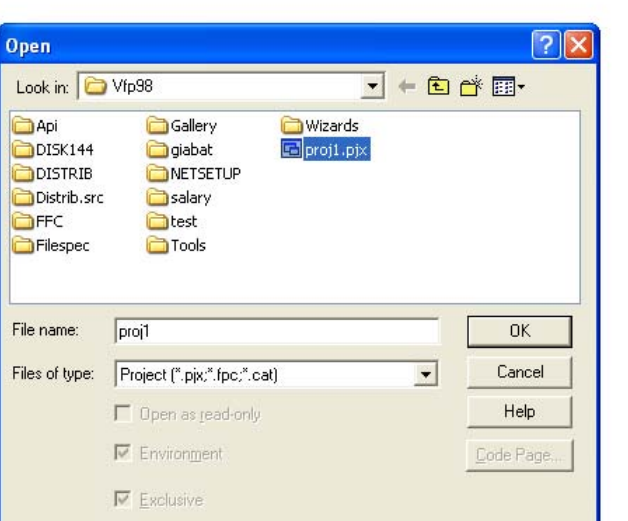

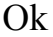

- Project manager Ok

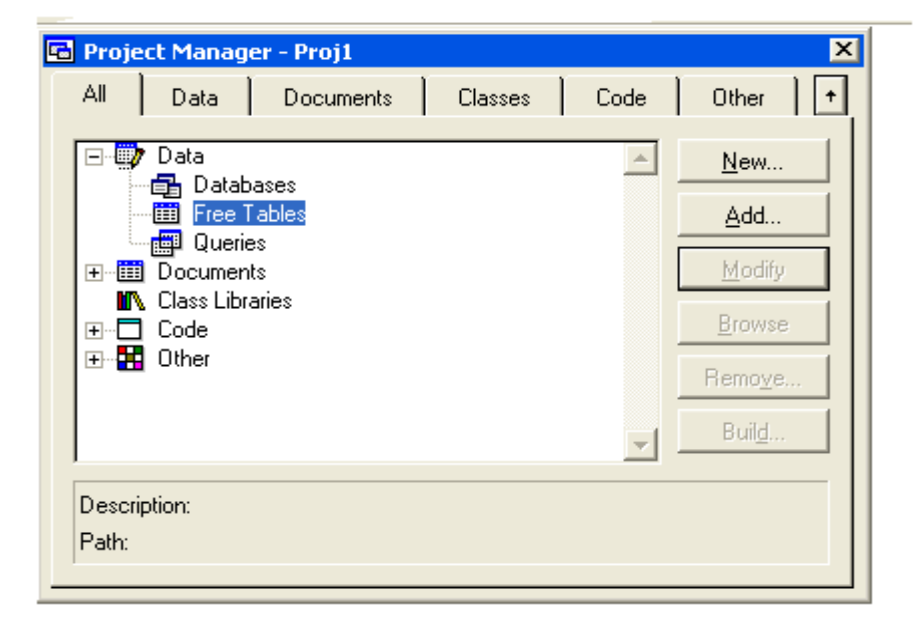

#### Free tables  $Data +$

على علامة + الموجودة القرب من الامر Data تظهر لدينا عدة خيارات نحدد

ثم نختار الامر add .

- ستظهر نا نافذة نحدد بداخلها الجدول المراد اضافته لكي يتم اضافته الى المشروع ليتم التعديل عليه لاحقا .

 $\overline{a}$ 

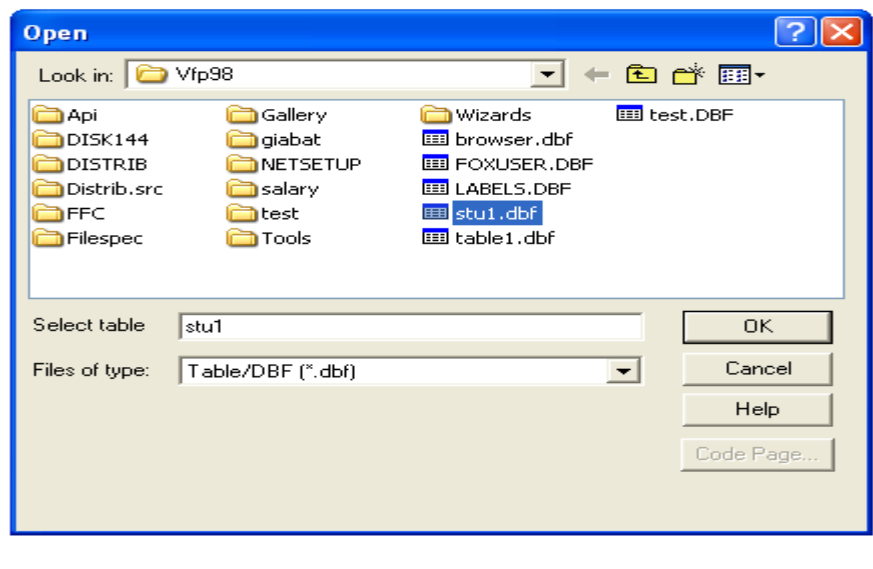

### -  $\frac{1}{2}$  Free tables Stu 1.dbf Ok

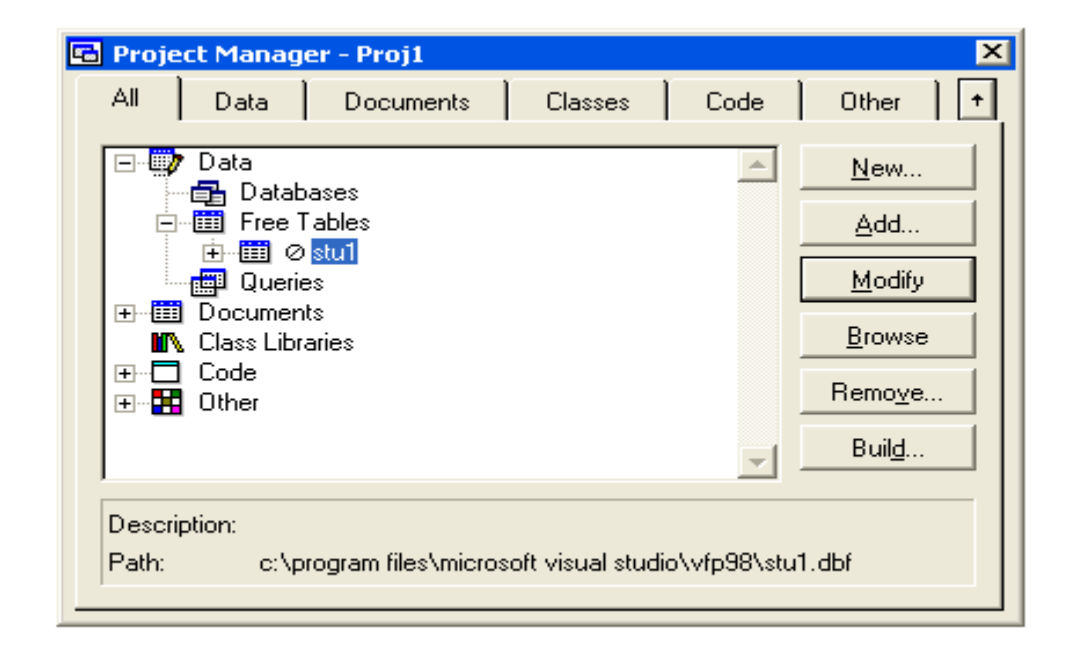

 $\overline{a}$ 

### - نختار الامر تعديل Modify فيظهر نا هيكل الجدول لاجل التعديل عليه .

وهنا نس

طيع تعديل هيكل الجدول كما تم شرحه قا عند تكوين جدول .

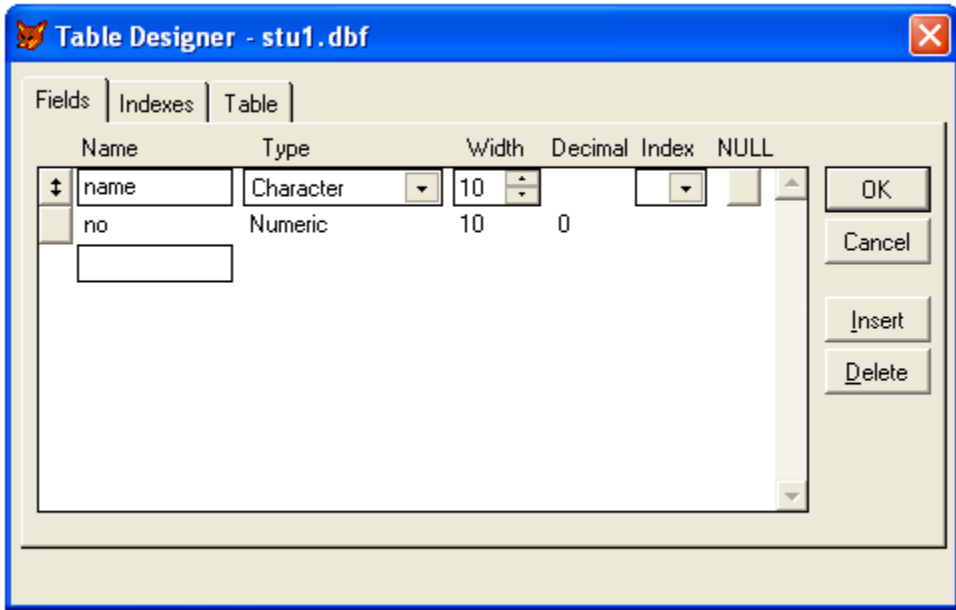

 $-$ :  $brow -$ 

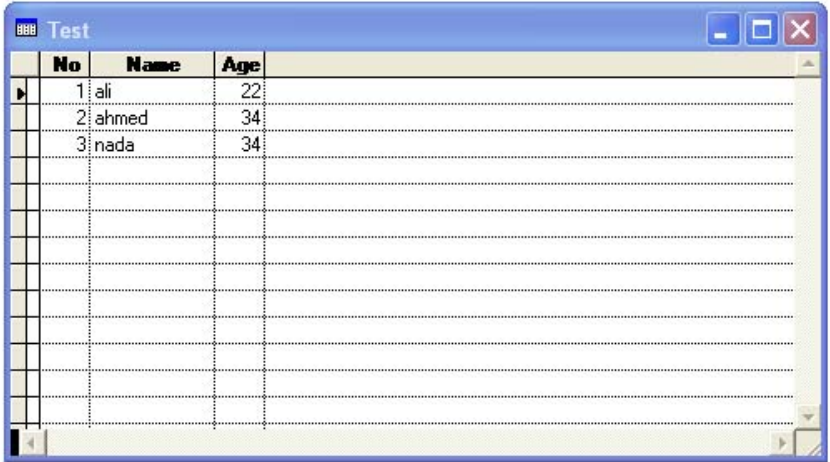

الايعاز بعرض بيانات الجدول مع امكانية التعديل عليها كما في الشكل أدناه-:

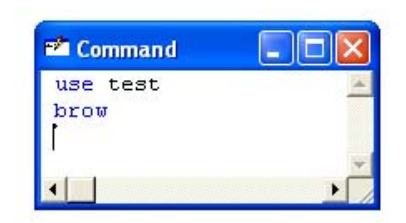

حاليا مع امكانية تعديل الجدول.

 $\overline{a}$ 

# ملاحظة -: من الممكن تنفيذ هذا الايعاز داخل شاشة command او داخل شاشة البرمجة التي سيتم التعرف عليها لاحقا .  $-$ : edit  $-$

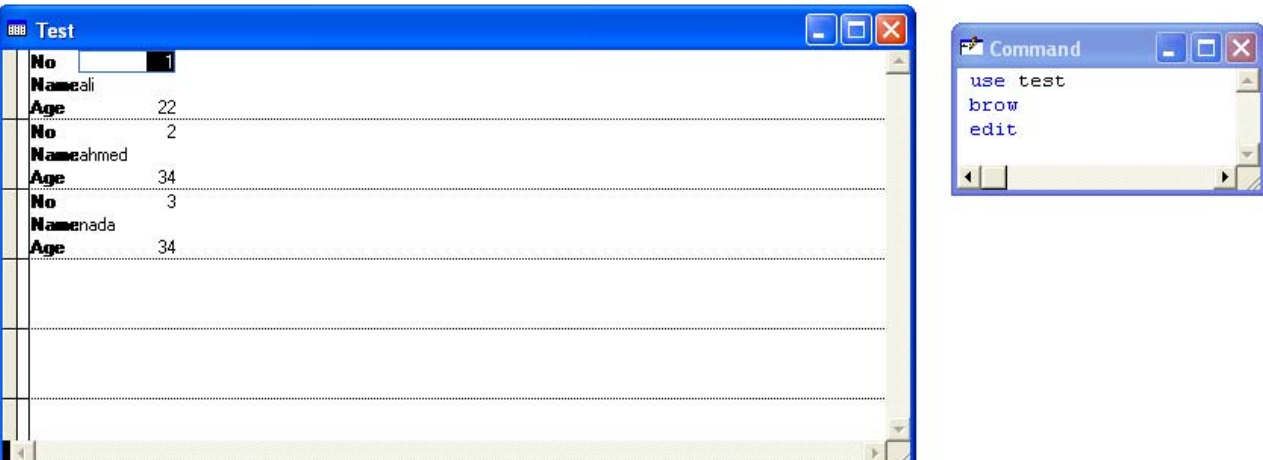

- delete-

#### . pack

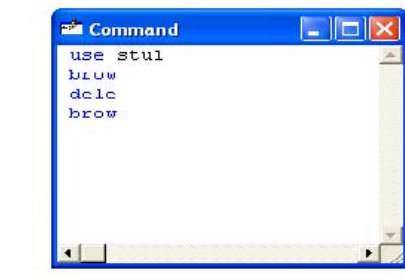

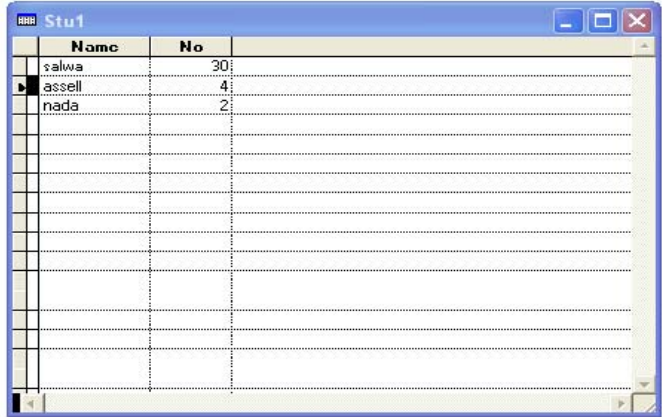

25

اعداد المبرمج حافظ علي شباط & المبرمج خمائل راقم رحيم

delete -: pack -

 $\Box$  $\Box$  $\times$ 

 $\overline{a}$ 

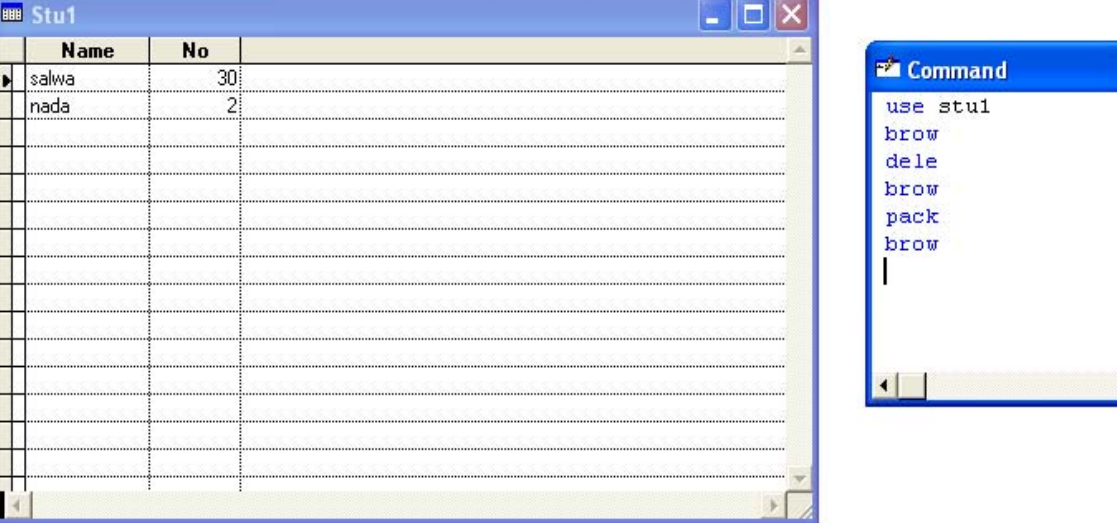

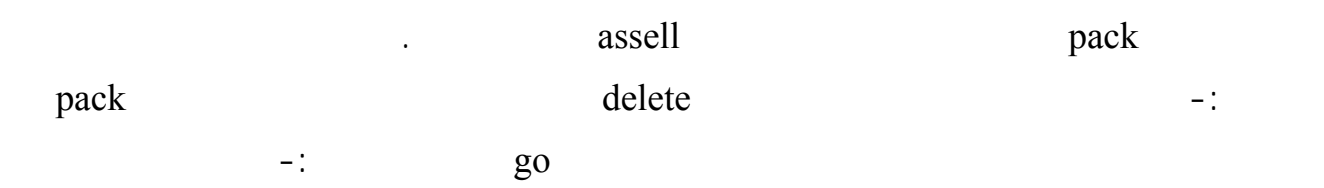

## Go record number

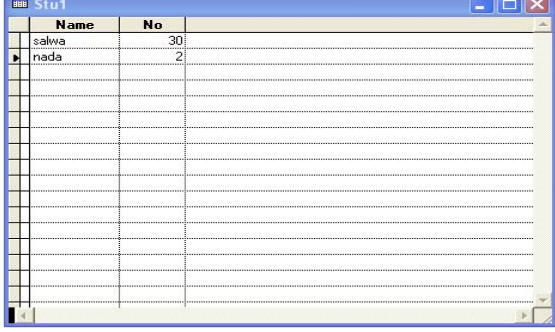

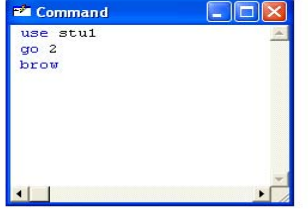

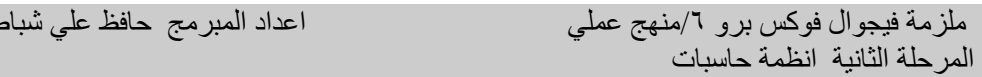

## اعداد المبرمج حافظ علي شباط  $\, \& \,$  المبرمج خمائل راقم رحيم

## - recall -: عند تنفيذ هذا الايعاز يتم التراجع عن حذف القيد المؤشر باستخدام ايعاز delete كما في الشكل

ادناه-:

 $\overline{a}$ 

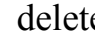

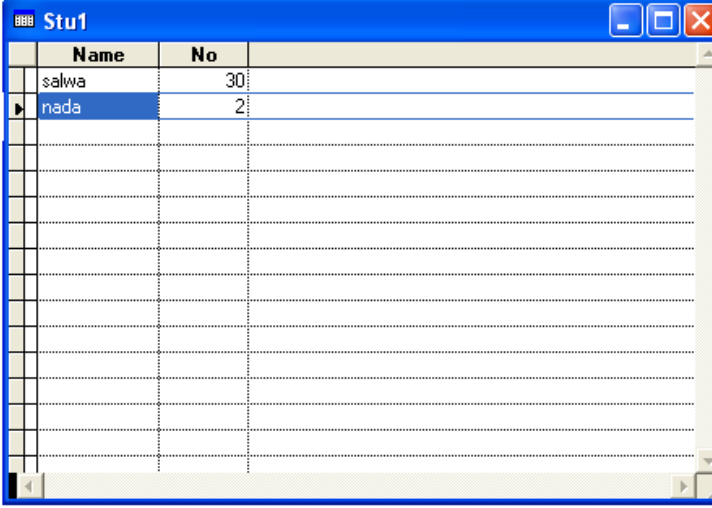

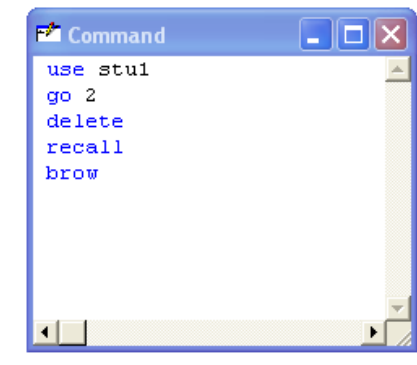

## recall all  $\qquad \qquad$  delete  $\qquad \qquad$  -:

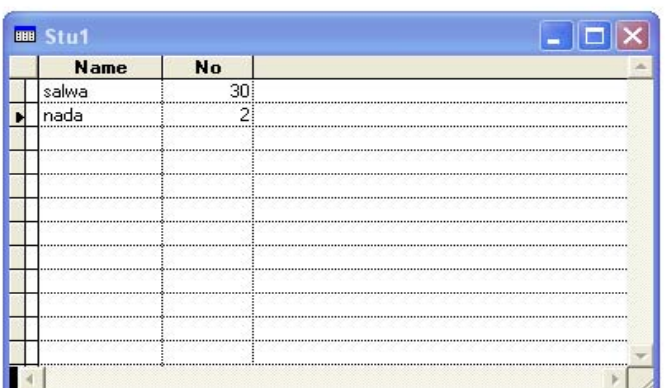

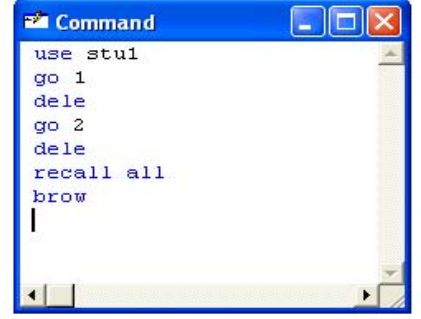

 $\mathbb{R}^2$ 

اعداد المبرمج حافظ علي شباط & المبرمج خمائل راقم رحيم

ملزمة فيجوال فوكس برو 1/منهج عملي<br>المرحلة الثانية انظمة حاسبات

 $\overline{a}$ 

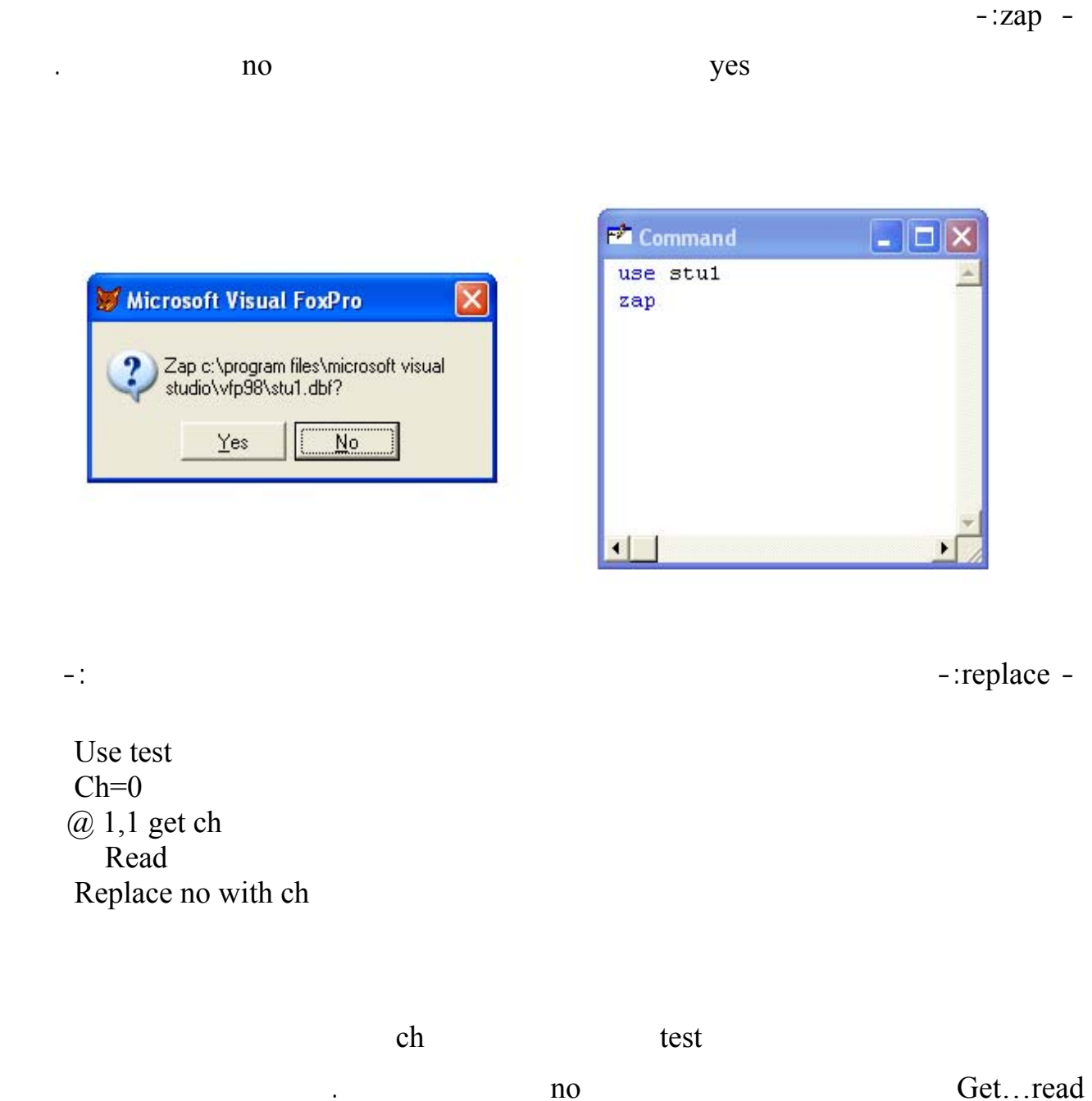

Replace for age =  $20$  age with age + 1  $age = 20$  age

 $a$ ge $+1$ 

 $\overline{a}$ 

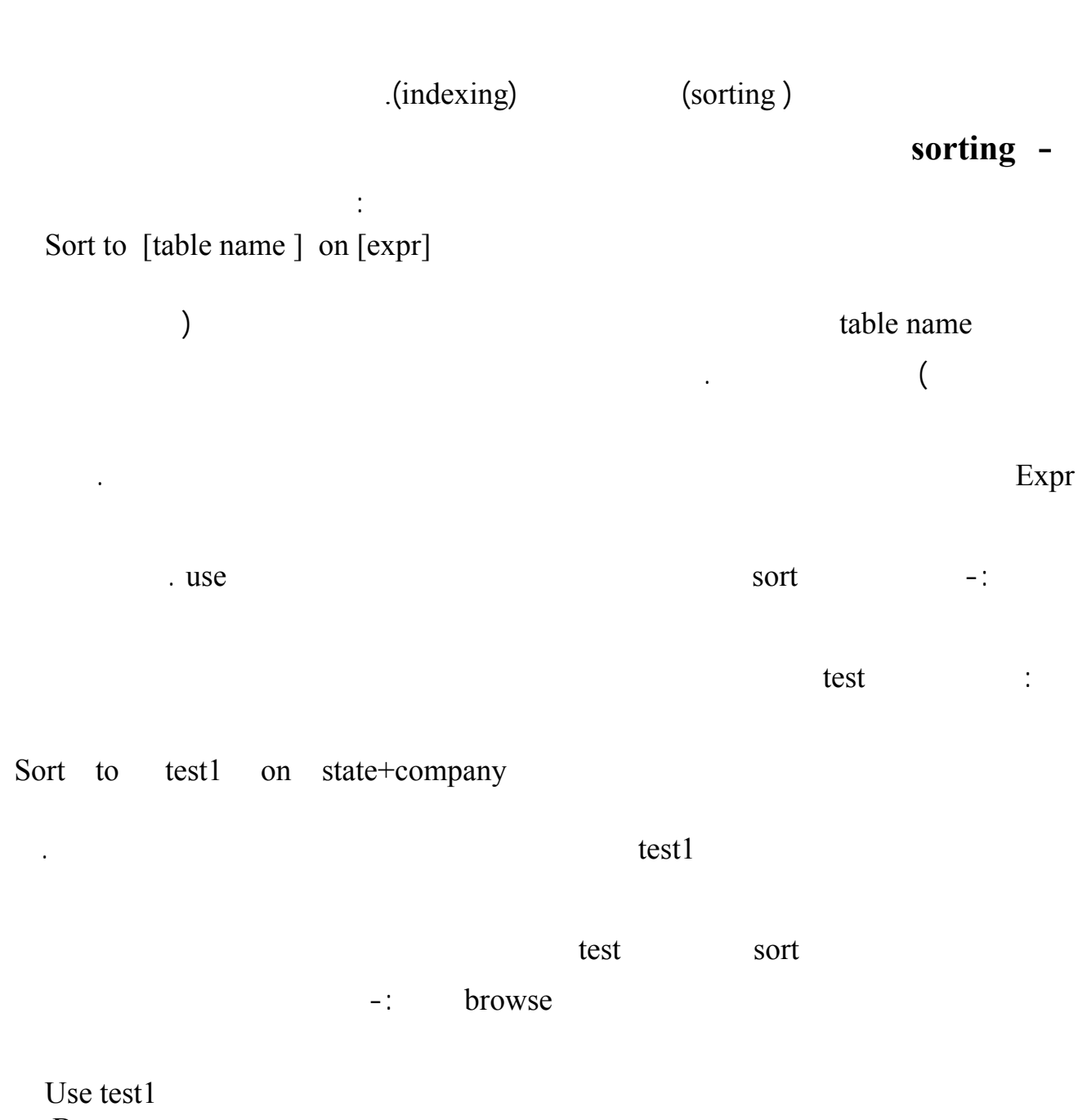

Browse

القيود بمقدار n من القيود وصيغة كتابته n skip.

 $\sim$   $\sim$   $\sim$   $\sim$   $\sim$   $\sim$   $\sim$ 

ضمن هذا الايعاز كالاتي n to go حيث ان n تمثل رقم القيد المراد الانتقال اليه .وهناك صيغ اخرى للتنقل بين

اء الفهرس اذا اعتقدنا تلفه لاي سبب .

idx  $-$ : Index table name browse idx  $\frac{d}{dx}$  sort  $\frac{d}{dx}$ 

Expr :- هو أي تعبير يستخدم لترتيب الملف وهو عادة يتكون من اسم حقل او مجموعة أسماء حقول .

 $-$ 

اعداد المبرمج حافظ علي شباط  $\, \& \,$  المبرمج خمائل راقم رحيم

Index on [expr] to [index tab le name]

. set index to

ات الا اذا اردنا تغيير المفتاح expr الذي يبنى الفهرس على اساسه او لغرض اعادة

ملزمة فيجوال فوكس برو 1/منهج عملي<br>المرحلة الثانية انظمة حاسبات

 $\overline{\phantom{a}}$ 

or index  $\qquad -$ :

 $-$  :go to -

 $-1$ 

- 
- bottom Go :- ينقل مؤشر القيود الى اخر قيد في الجدول .

 $-$ : Skip  $\bullet$ 

*indexing* **-** 

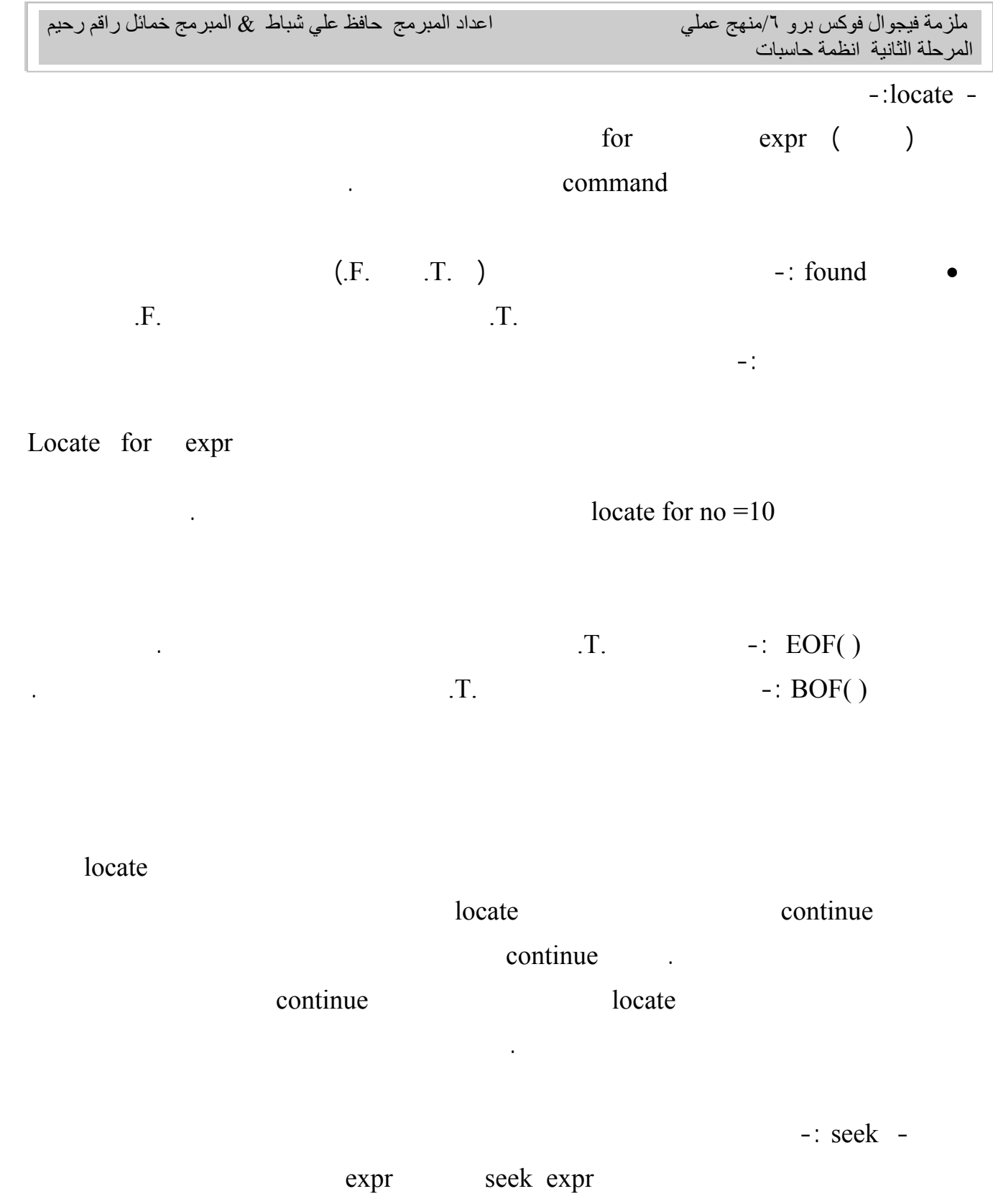

لنوع الملف المفهرس .

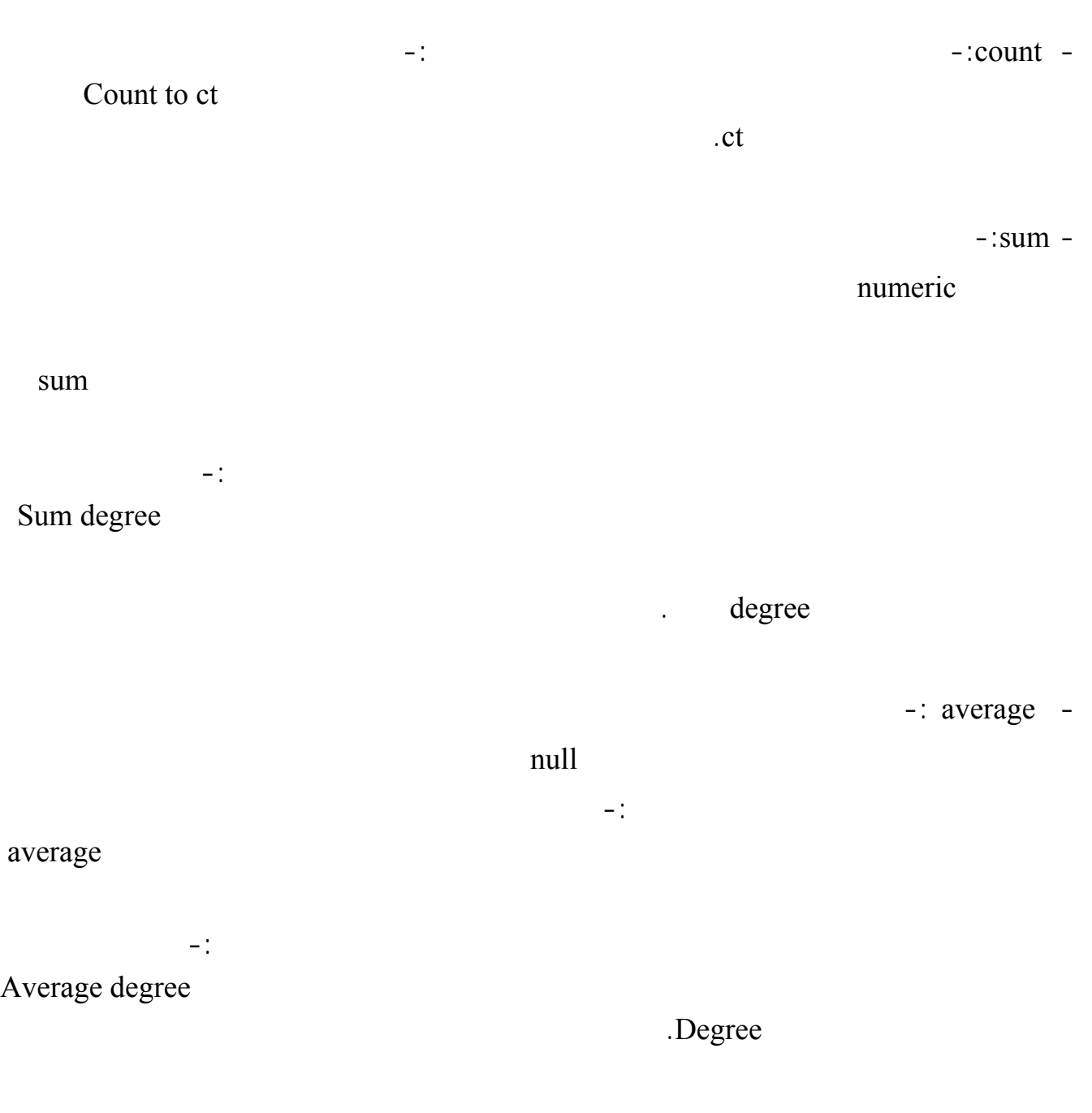

 *Calcu sum ( degree )* 

- *( ) sum Calculate* :- يرجع هذا الايعاز مجموع القيم للعمود من النوع الرقمي كما في الصيغة ادناه :-

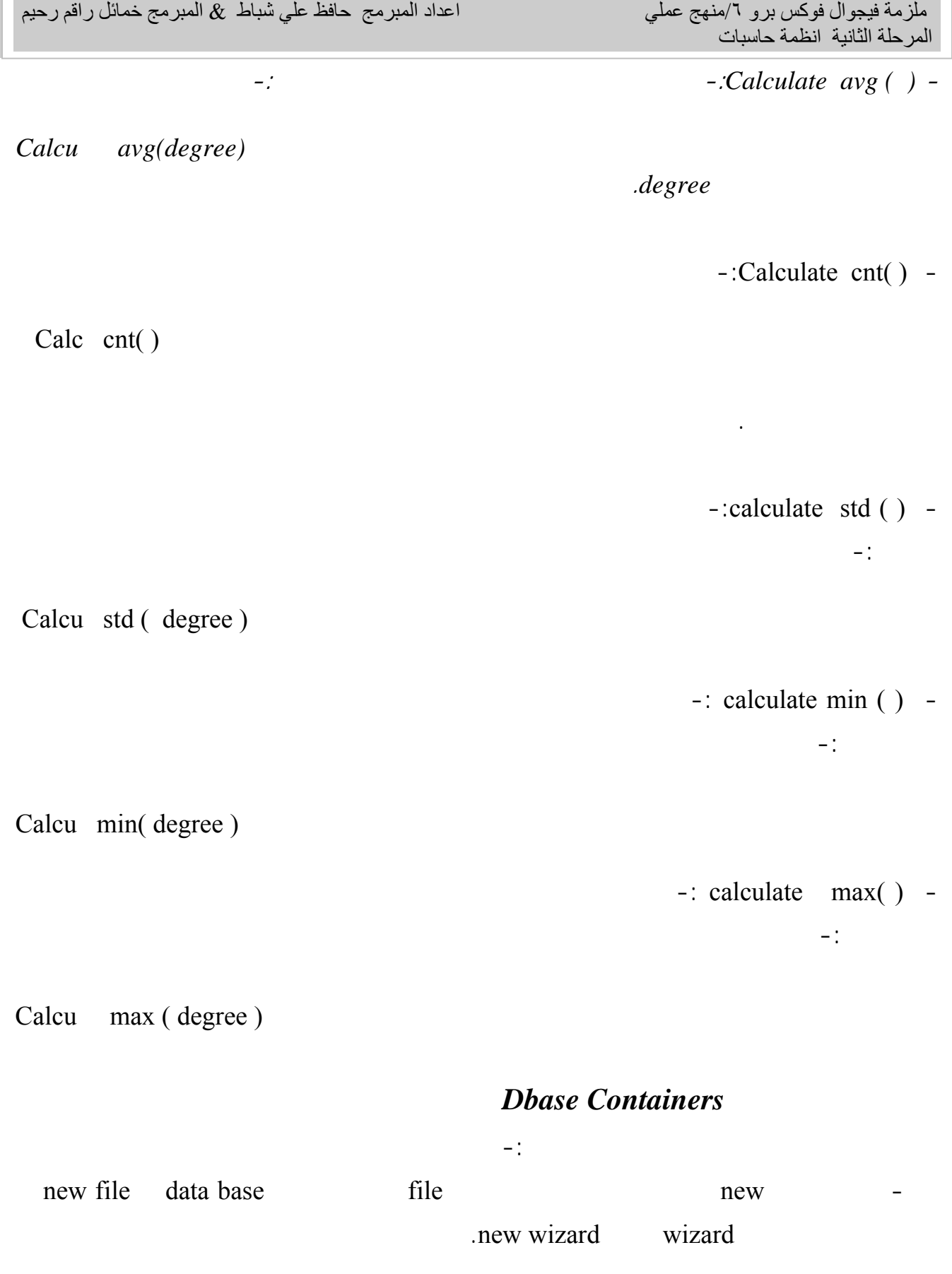

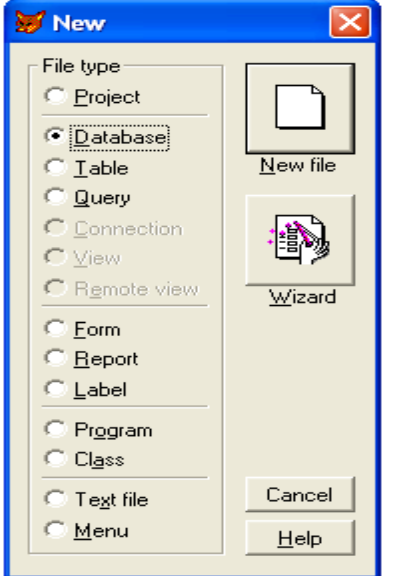

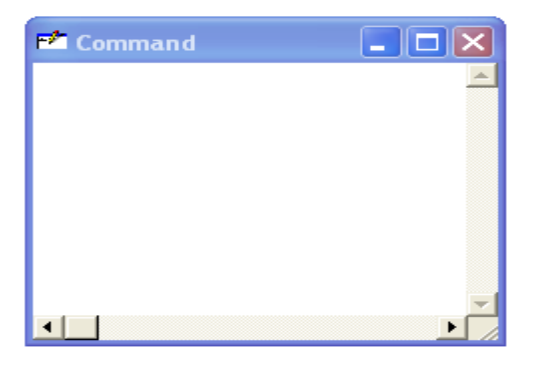

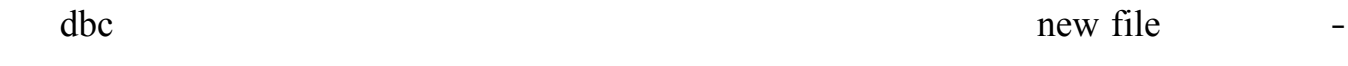

الامر save.

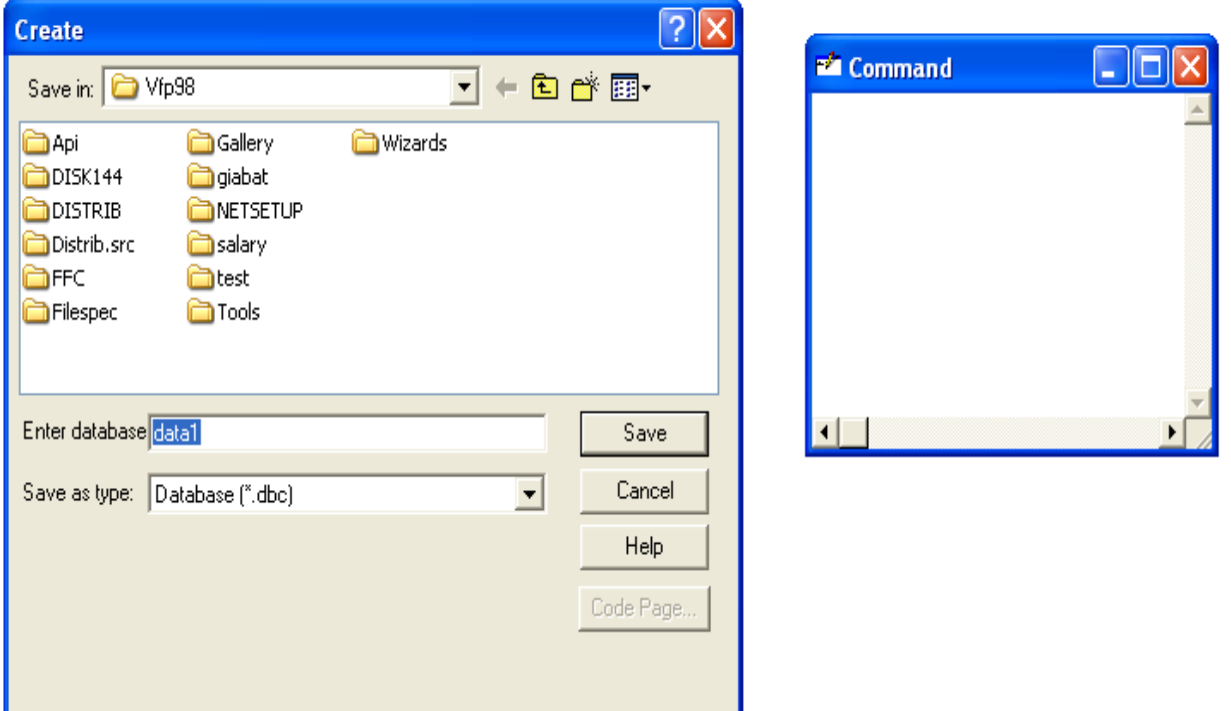

database designer

one to one

.One to many

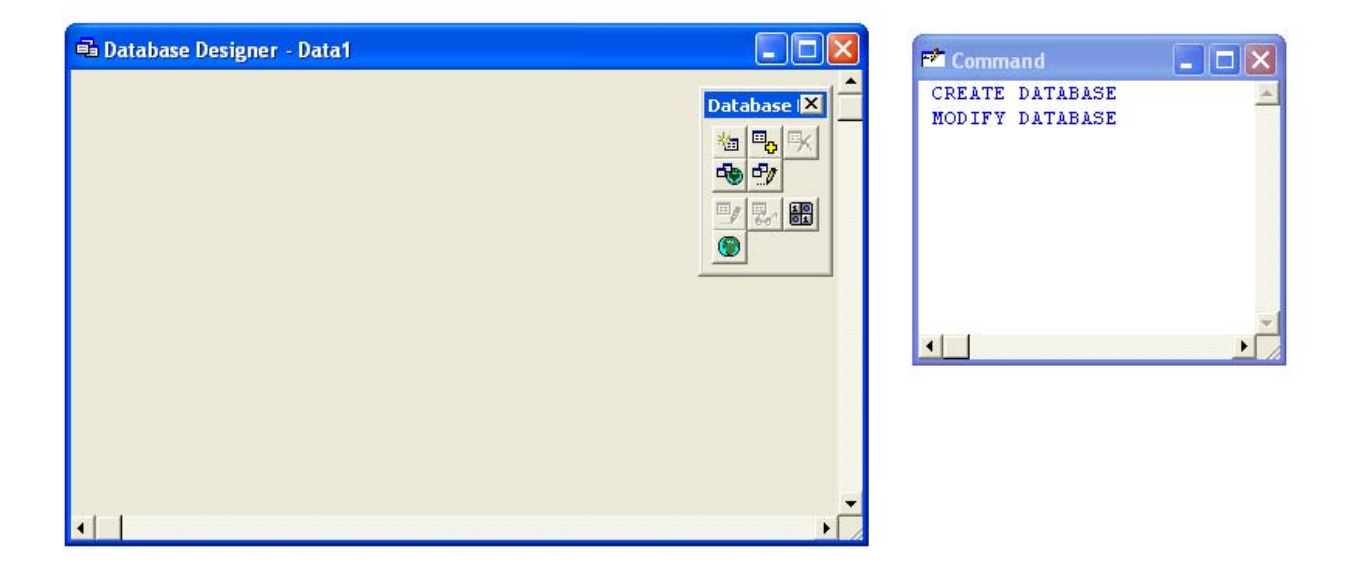

database designer

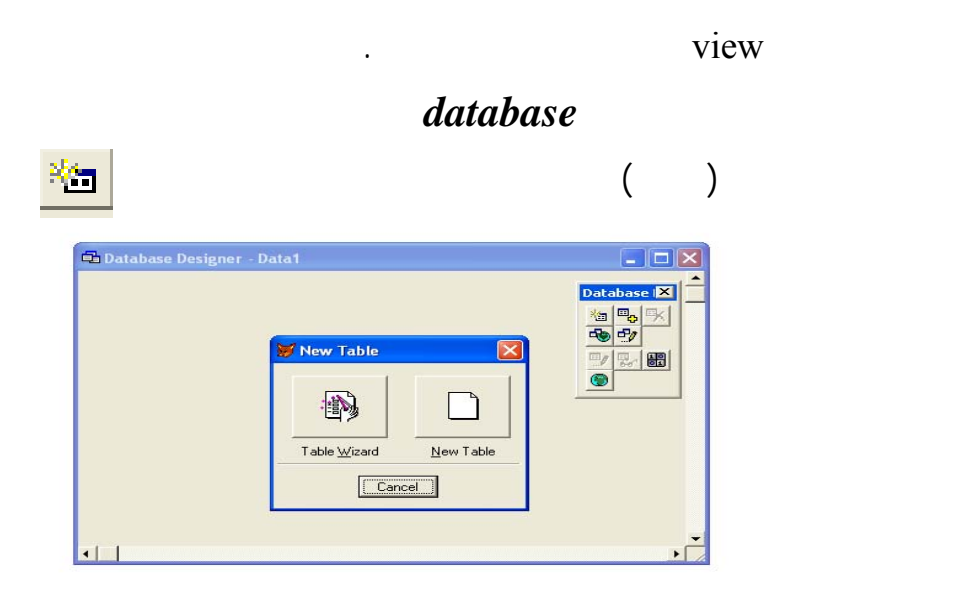

new file new wizard new file

تعرفنا عليها سابقا عند تكوين جدول .

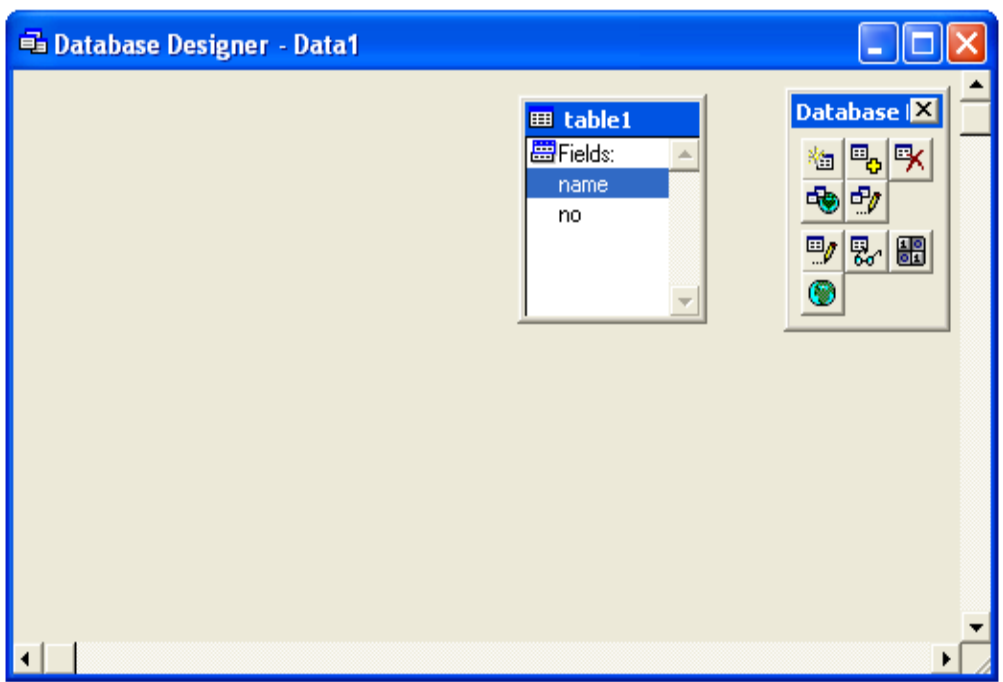

- اذا اردنا حذف جدول نقوم بالتاشير على الجدول باستخدام الماوس ثم نضغط على الايكونة

 $\pm1$ 

 $|\mathbf{R}|$
ملزمة فيجوال فوكس برو 1/منهج عملي<br>المرحلة الثانية انظمة حاسبات

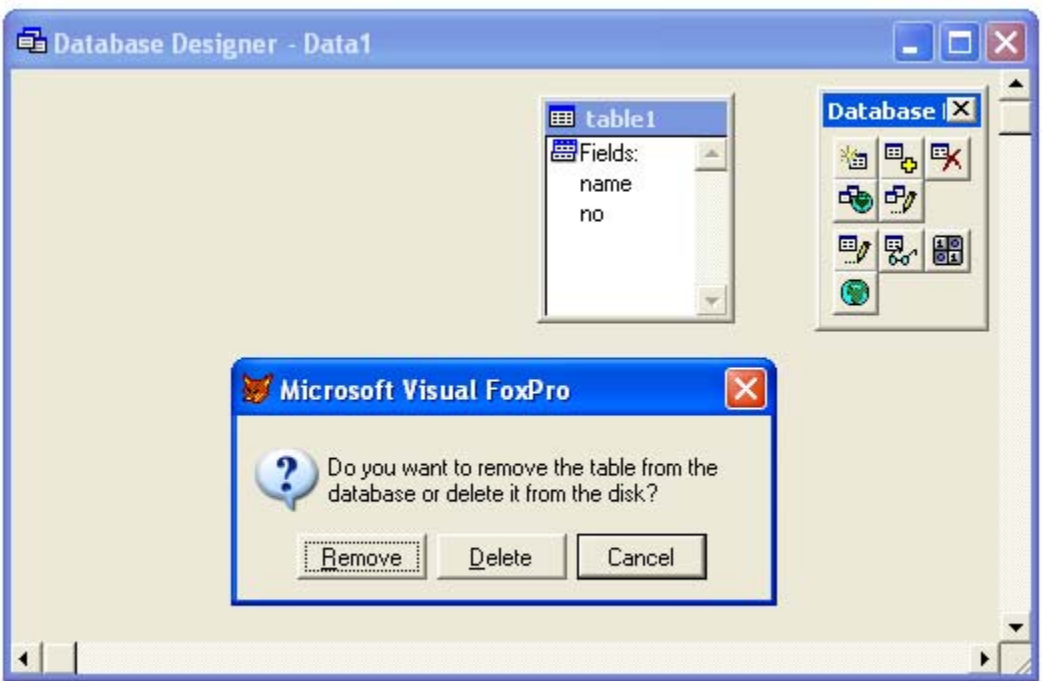

- remove-: عند خيار هذا الامر سيتم حذف الملف من قاعدة البيانات فقط
- delete-: اذا اخترنا هذا الخيار سيتم حذف الملف نهائيا من الحاسبة.
	- cancel -: اذا تراجعنا عن عملية الحذف.

## *data base containers*

- يمكن انشاء رؤية view داخل جو فوكس رو الا ان تكون لدينا قاعدة بيانات مف وحة .

وتكامل وتامين البيانات .

- من الممكن عمل علاقات بين جد لين او اكثر قاعدة البيانات وهذا يؤدي الى تقليل المساحة الخزني

 $-k$ ey  $-$ 

السجلات والتعامل معها .

 $-$  :

 $\overline{\phantom{a}}$ 

-: primary key

المفتاح المبدئي وفهرس عادي لحق المفتاح الخارجي .

- ان تتكرر قيمته في أكثر من سجل. - ان يقبل قيمة null اي يمكننا ان نترك الحقل بدون قيمة عند تعريف السجل ( يجب ادخال بيانات  $\cdot$ المفتاح الثانوي :- وهو المفتاح الذي يستخدم لتعريف سجل او أكثر ويستفاد من هذا المفتاح في الوصول الى مجموعة السجلات التي تحتوي على قيم مشتركة .

 $-$  : one to one  $-$ 

الجدول الثاني والعكس صحيح .

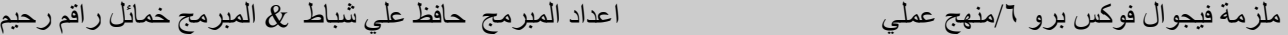

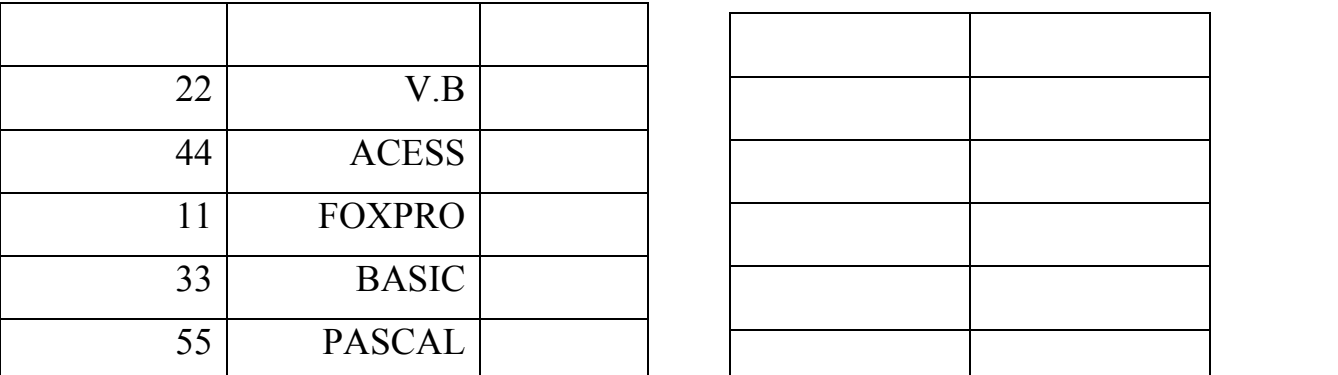

Dota's

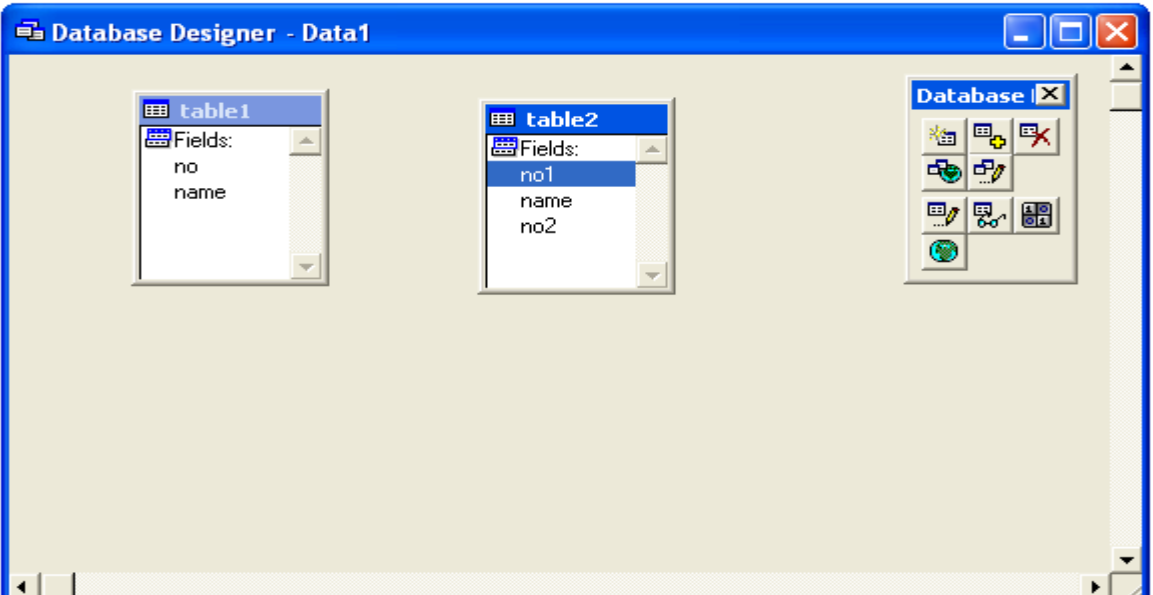

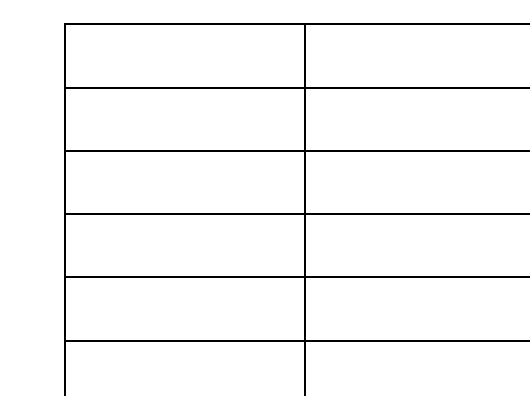

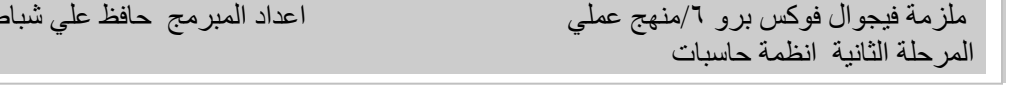

مفتوحة نبني بداخلها الجدولين -:

اعداد المبرمج حافظ علي شباط  $\, \& \,$  المبرمج خمائل راقم رحيم

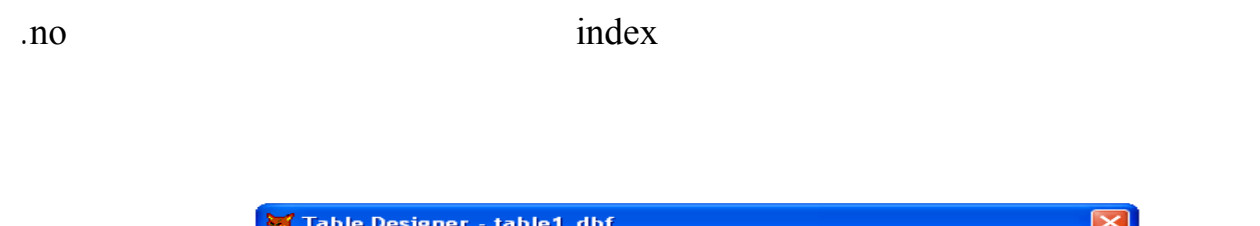

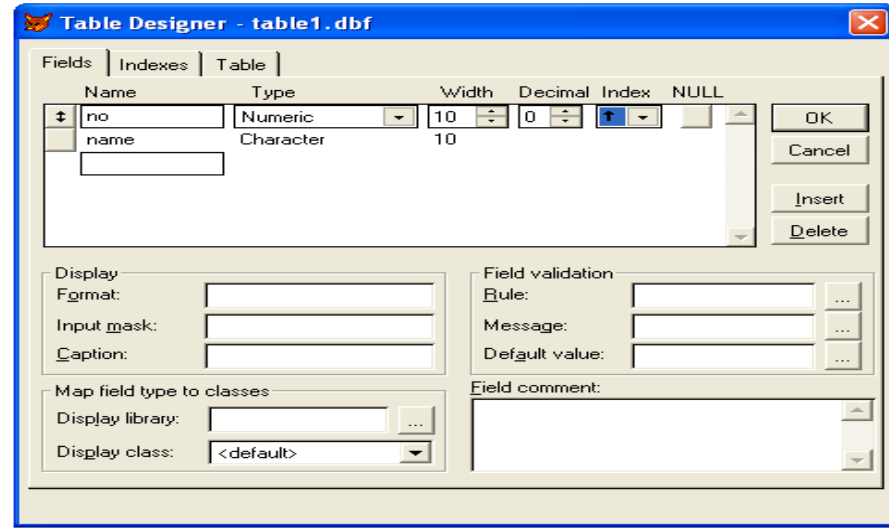

## الان نؤشر على التبويب indexes ثم نحدد نوع المفتاح من نوع مفتاح رئيسي key primary ثم ok .

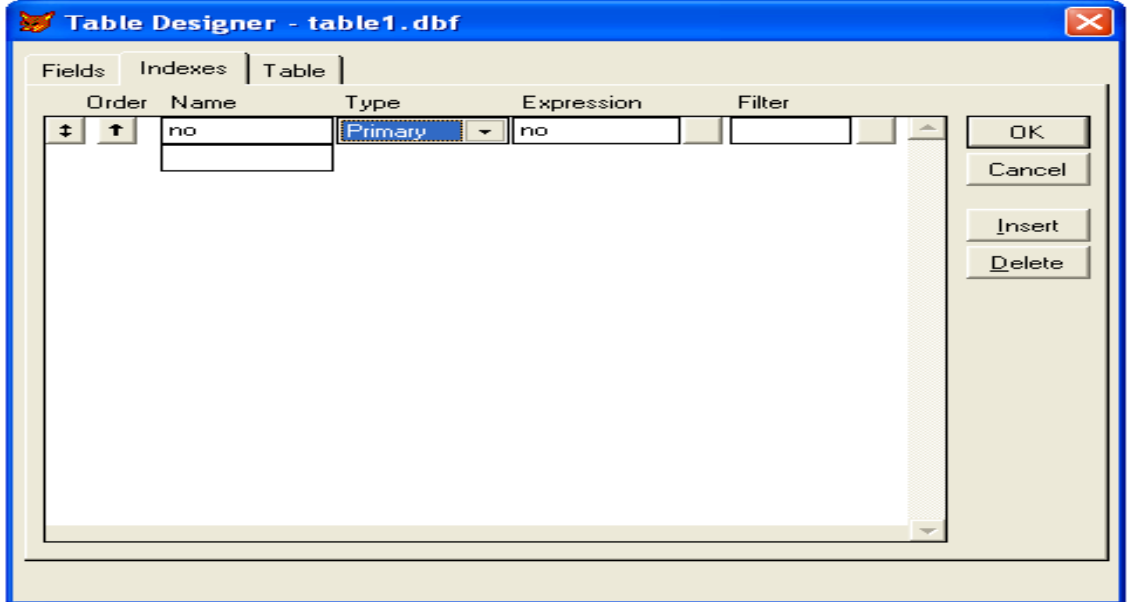

 $\overline{\phantom{a}}$ 

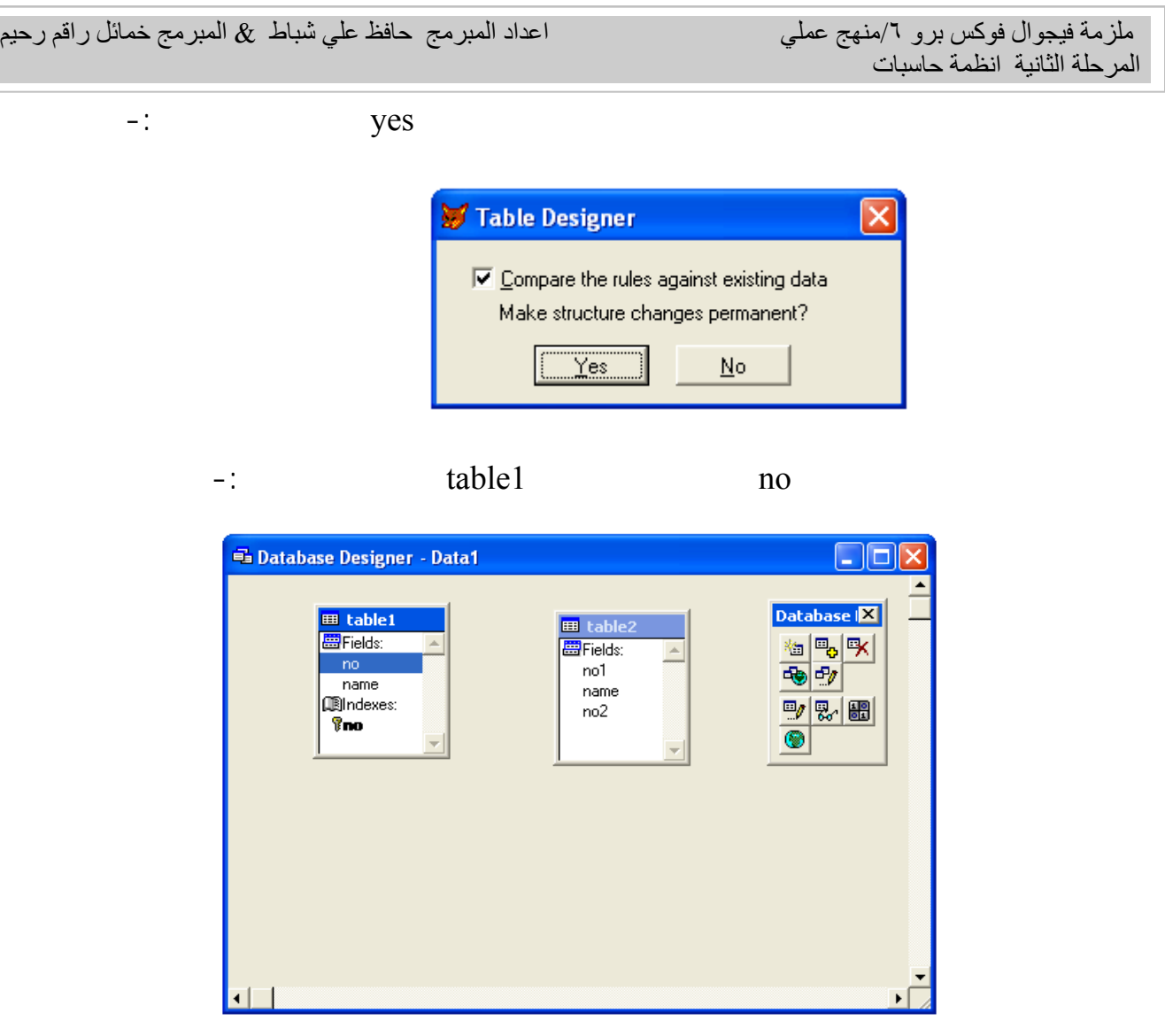

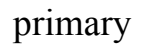

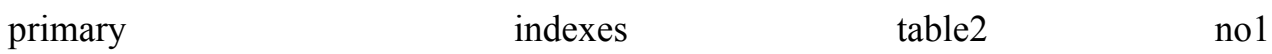

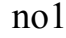

 $-$ :

 $\overline{\phantom{a}}$ 

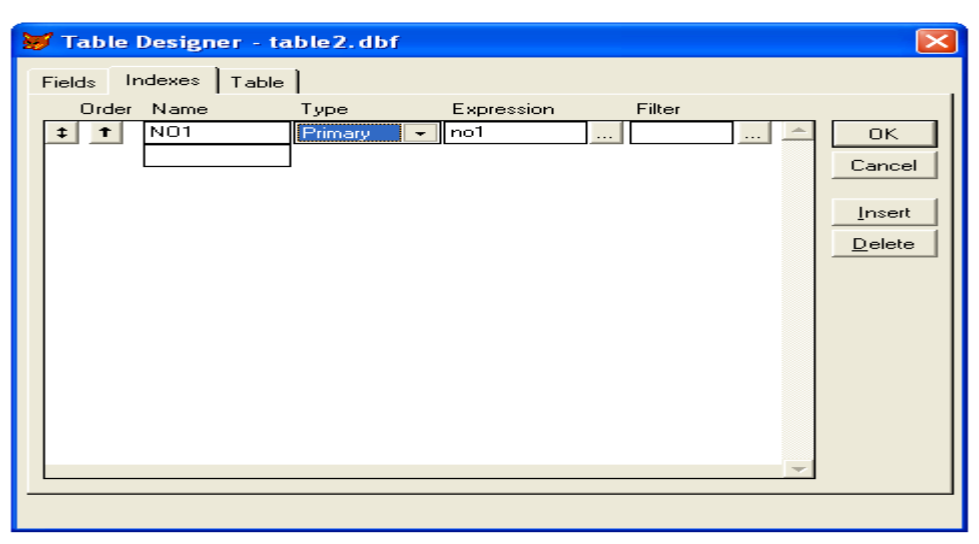

 $-$ :

وبنفس الطريقة سابقة تظهر لنا عبارة تاكيد التغيير ثم يتم اضافة شكل المفتاح بالقرب من 1no كما في الشكل

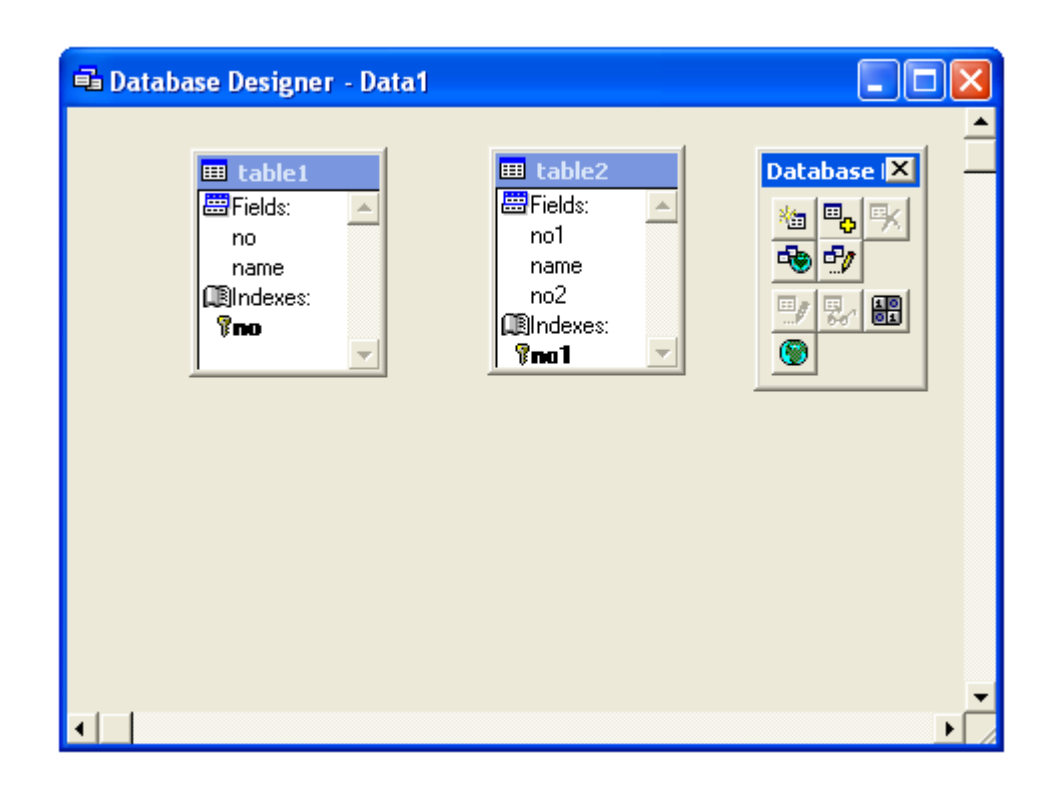

الجدول ال اني ثم نرفع يدنا نلاحظ تكون خط بين ال دولين يمثل علاقة واحد لواحد كما في الشكل ادناه -:

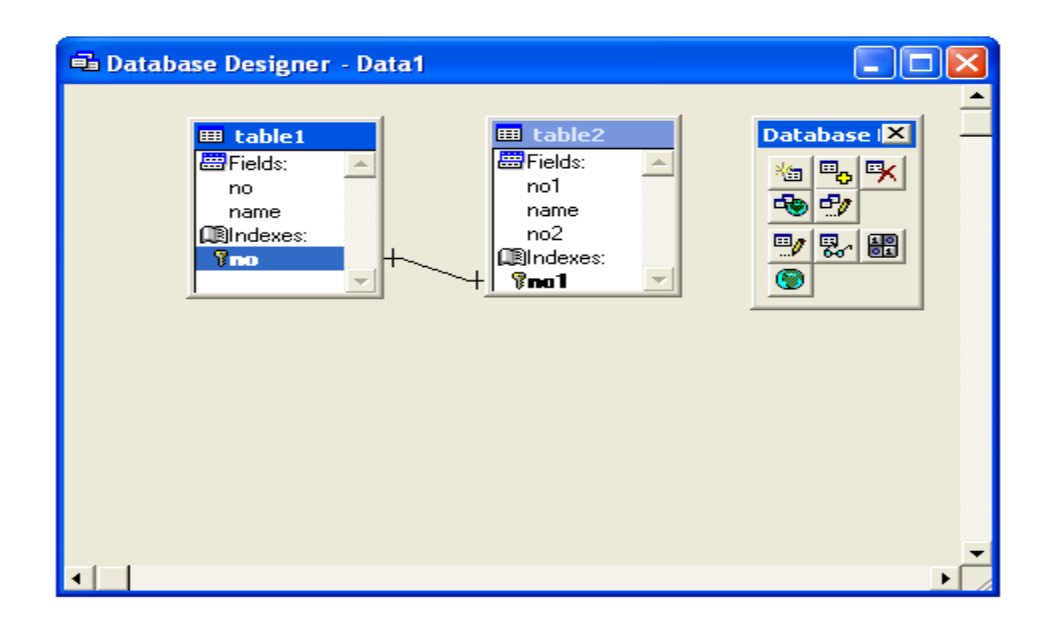

التالي -:

الان اذا نقرنا على خط العلاقة ظهر النافذة ادناه التي توضح الحقول التي تم الربط بينها واسم العلاقة-:

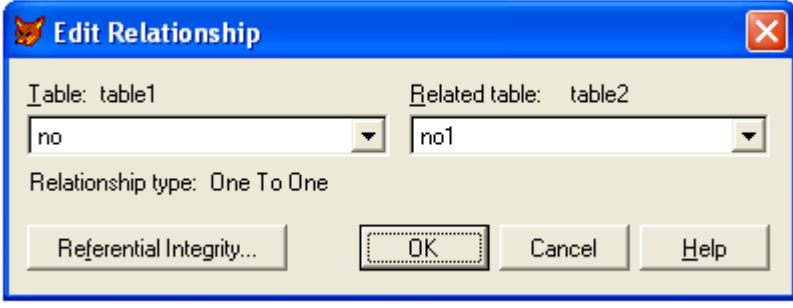

**a a z s z z z z z z z z** 

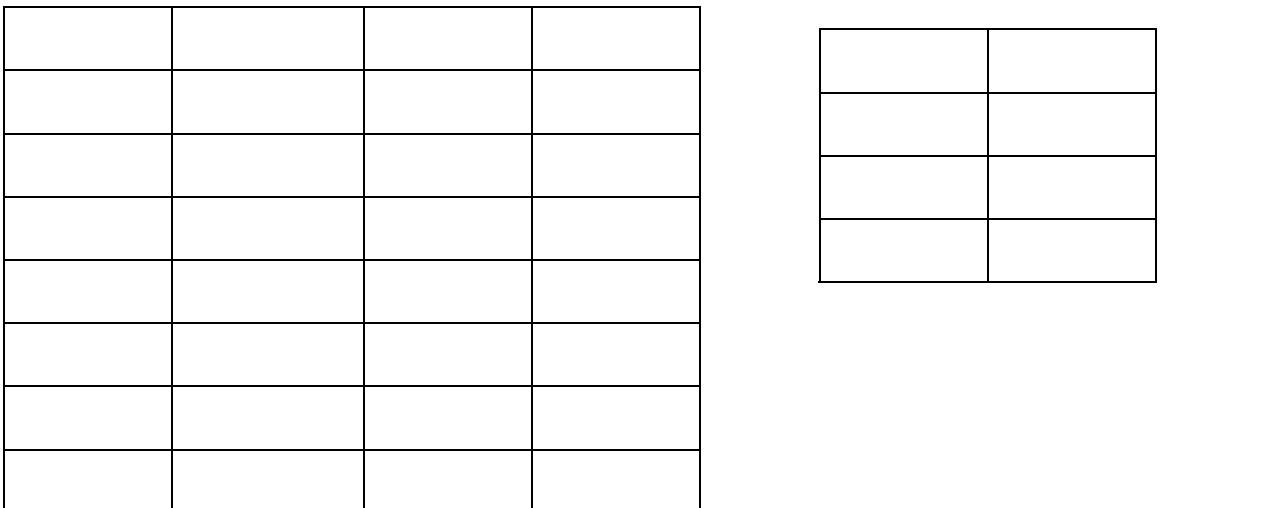

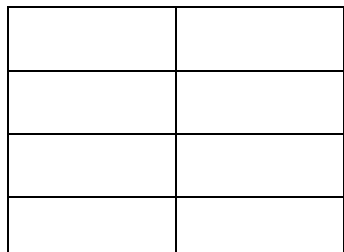

سنقوم بفتح قاعدة بيانات ونضيف لها الجدولين المذكورين .

 $\overline{\phantom{a}}$ 

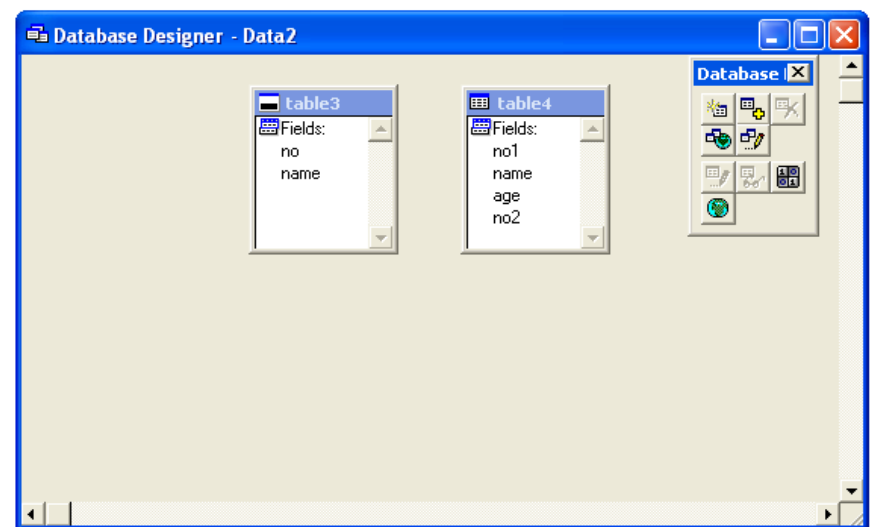

لان نقوم بالتاشير على جدول الفريق نقوم بتعديل هيكله وذلك بتاشير الخيار index للحقل الذي يمثل رقم

-: primary indexes no

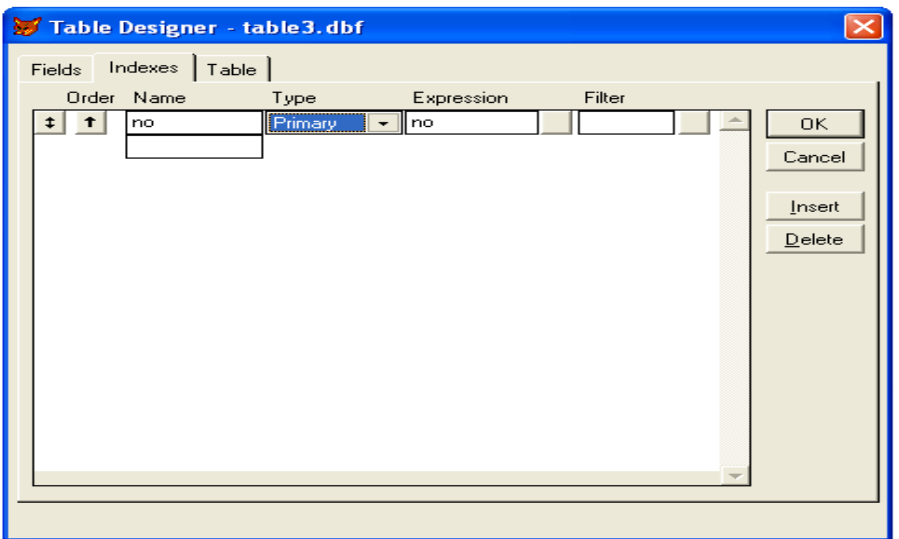

وبنفس الط يقة سابقة نختار ok لتظهر عبارة تاكيد التعديل ثم يظهر مفتاح بالقرب من حقل ال no-:

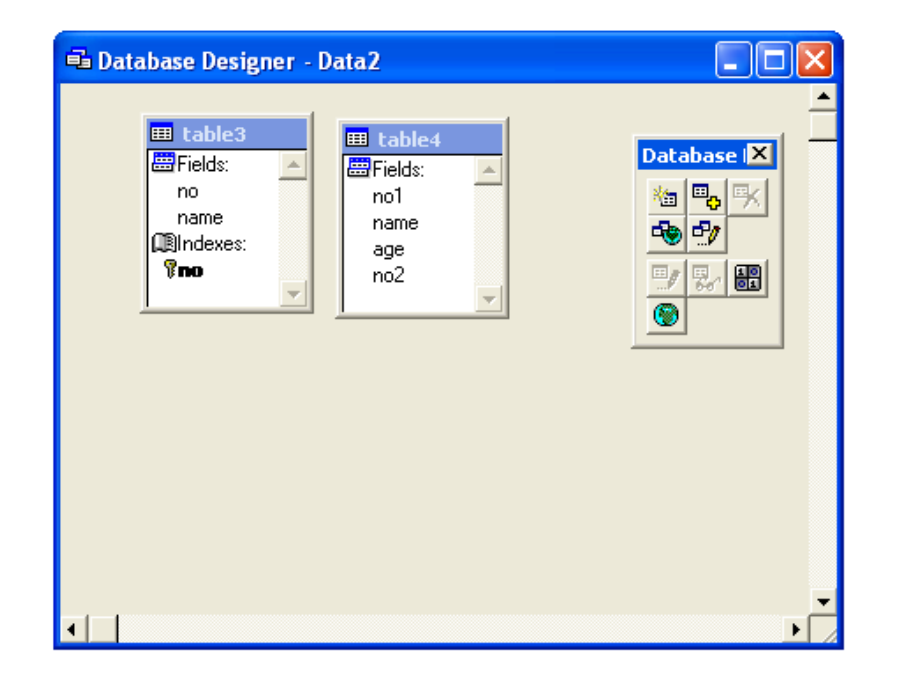

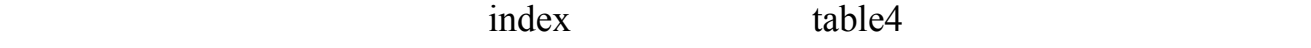

indexes نختار الم تاح الثانوي regular.

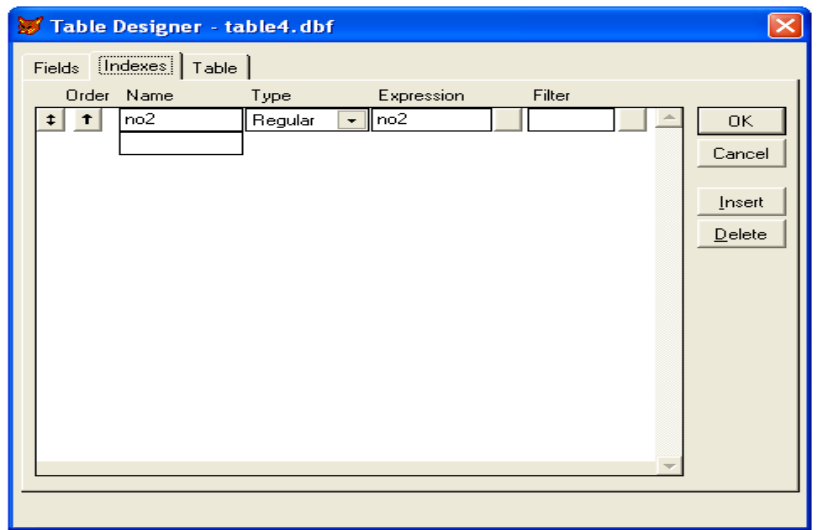

ملزمة فيجوال فوكس برو 1/منهج عملي<br>المرحلة الثانية انظمة حاسبات

 $\overline{\phantom{a}}$ 

وبنفس الط يقة الس بقة نختار ok لتظهر عبارة تاكيد التعديل ثم يظهر شكل المفتاح بالقرب من حقل ال 2no

-: table4

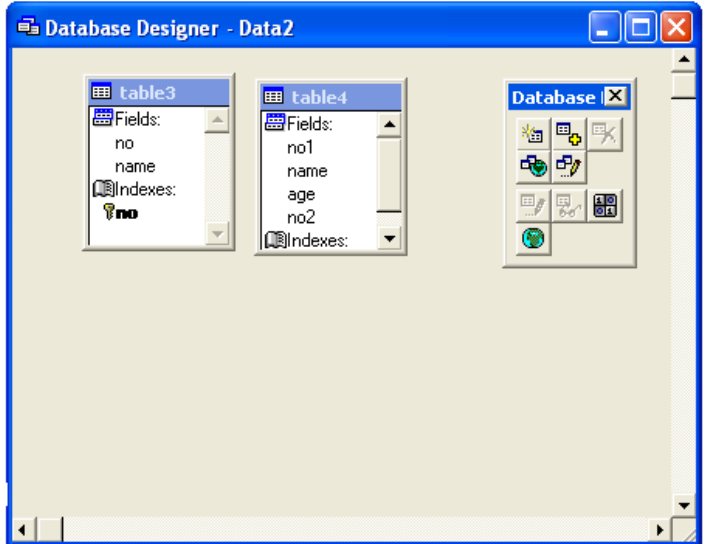

الجدول ال اني ثم نرفع يدنا نلاحظ كون خط بين ال دولين يمثل علاقة واحد لكثير كما في الشكل ادناه -:

 $\Box$ e **B** Database Designer - Data2 Database **X** <mark>画</mark> table  $\blacksquare$  table3  $no1$ <mark>� B</mark> K<br>영화 圖Fields:  $\blacktriangle$ name  $\mathsf{no}$ age<br>no2 name **Ill**Indexes:  $v$  &  $m$ **圓**Indexes:  $8<sub>no</sub>$  $\bullet$  $no2$  $\blacktriangledown$  $\blacktriangleright$ 

الان اذا نقرنا على خط العلاقة ظهر النافذة ادناه التي توضح الحقول التي تم الربط بينها واسم العلاقة-:

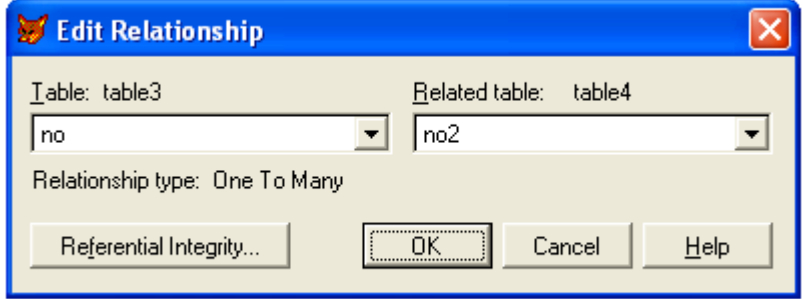

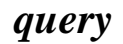

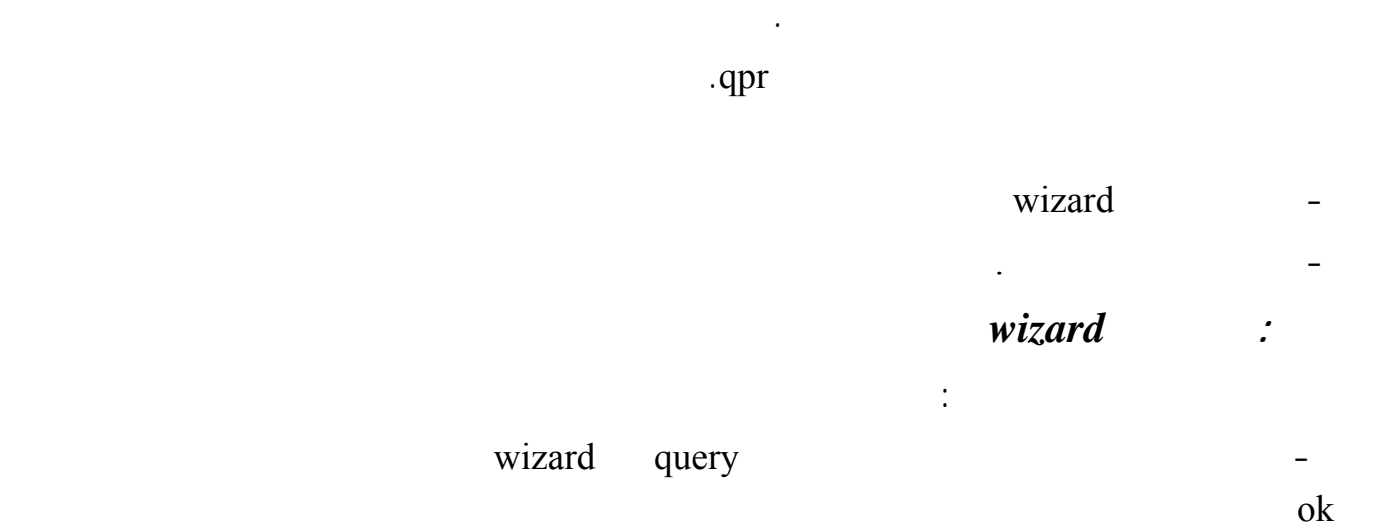

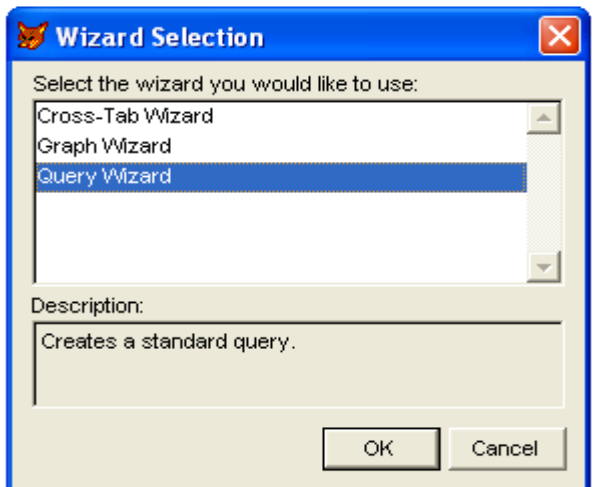

- هنا سوف نحدد اي قول المراد الاستعلا عنها وكذلك ختار الجدول او الرؤية المطلوب الاستعلام عن

### حقولها وهنا اخترنا الحقول age,name,no التابعة للجدول test كما في شكل ادناه .

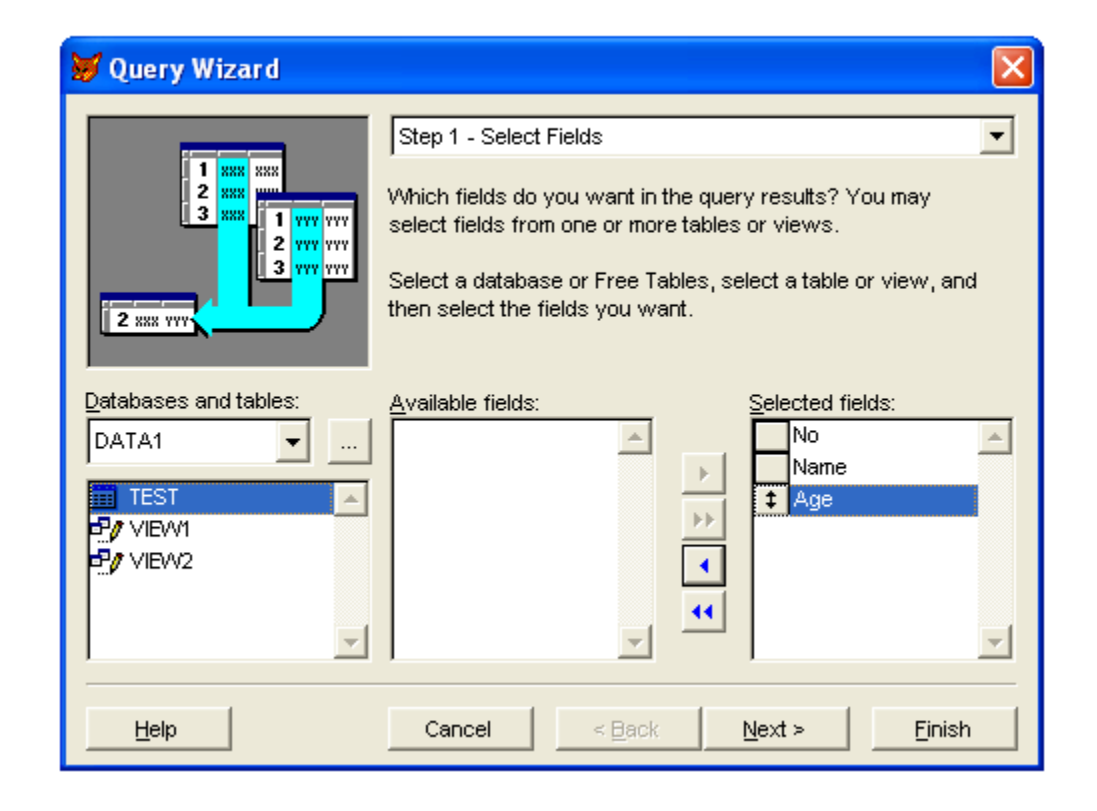

 $-$ :

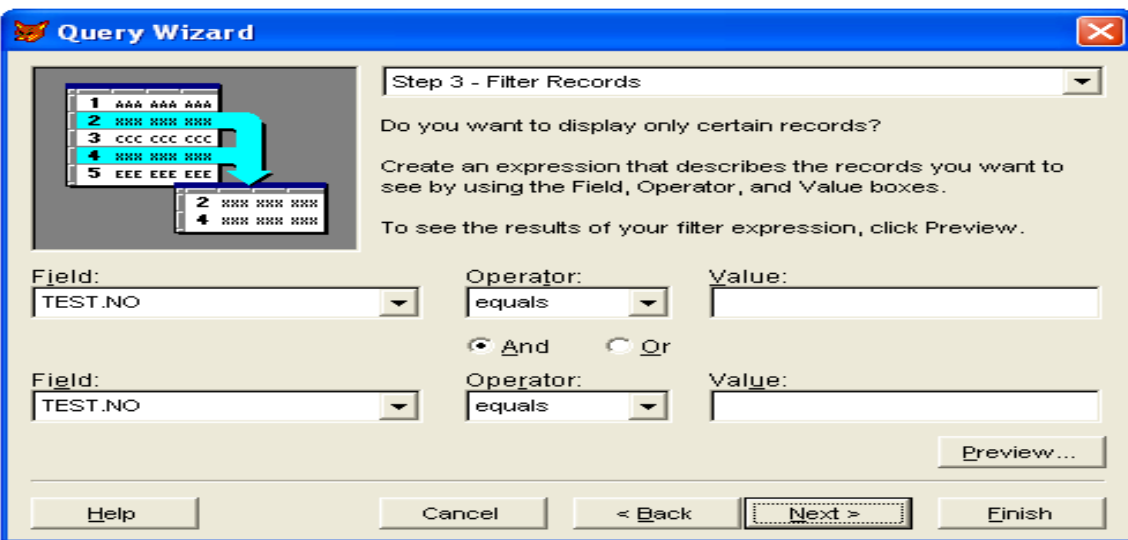

- في هذه الواجهة نستطيع تحديد الشروط التي يجب وفرها في لبيان التي يتم عرضها كما في الشكل

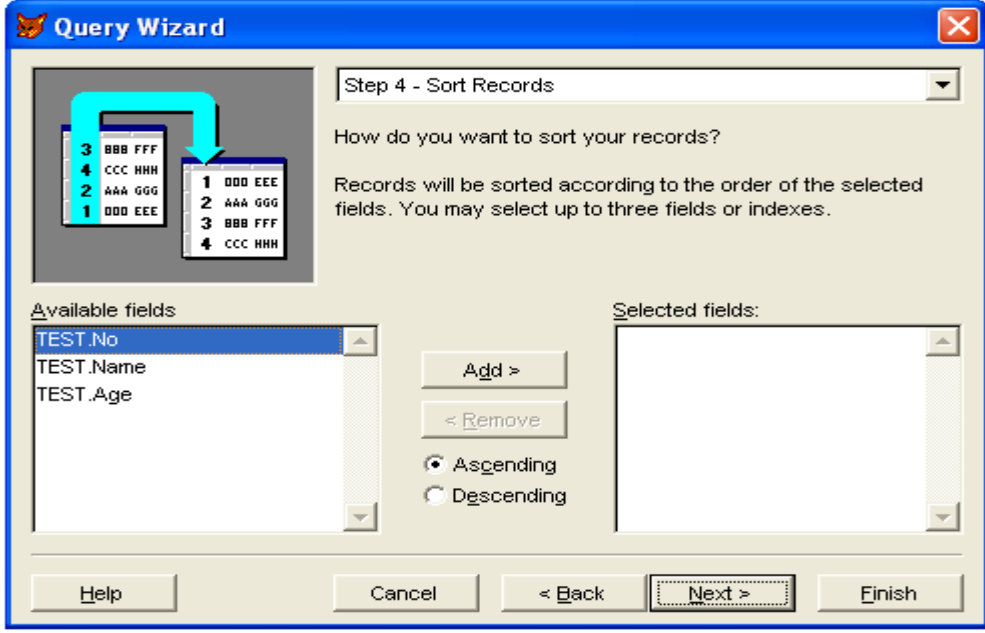

- في هذه الخطوة نستطيع عمل ترتيب تصاعدي او تنازلي ما في الشكل ادناه :

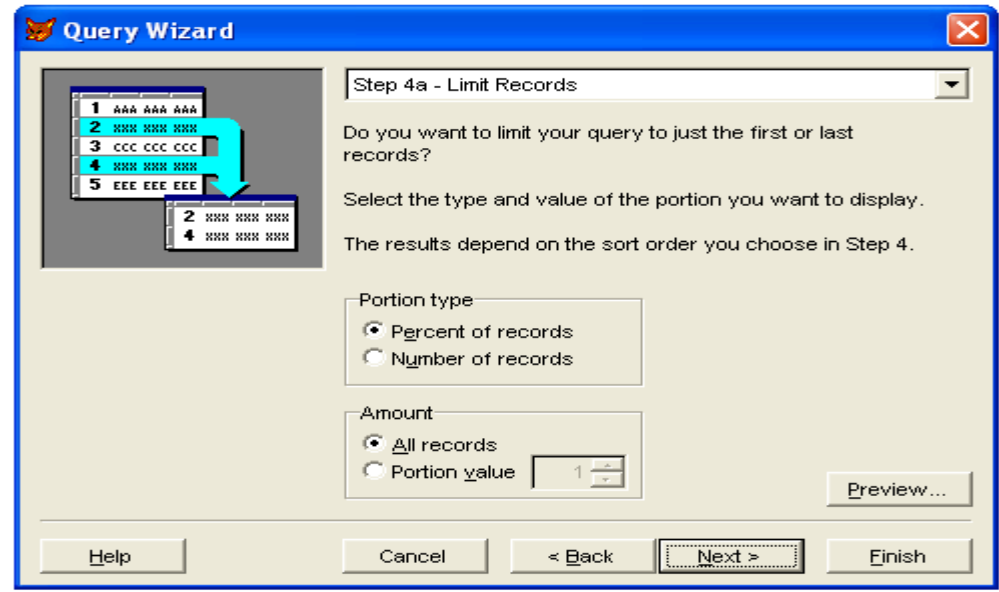

-في الخطوة ادناه نستطيع ان نحدد عدد القيود التي نريد عرضها اذا لم نرغب في عرض الكل :

التعديل عليه :

 $\overline{\phantom{a}}$ 

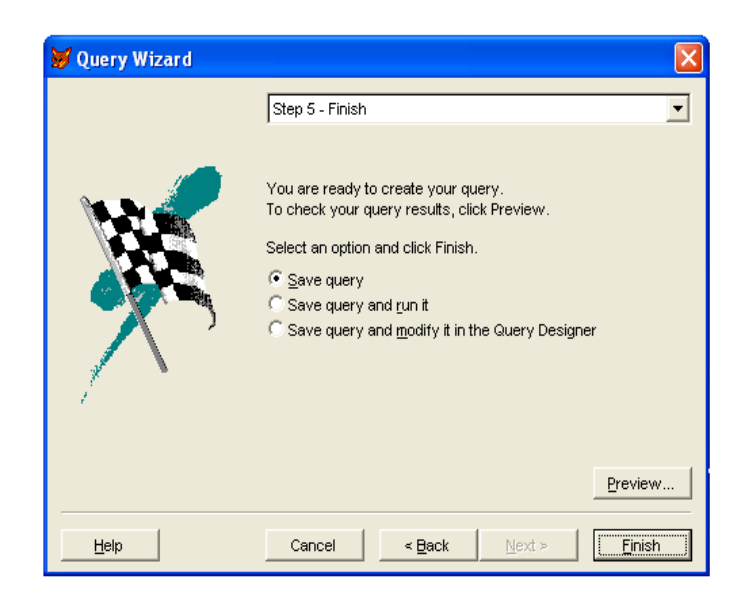

-هذه الخطوة هي النهائية والتي نستطيع فيها ان نحدد خزن الاستعلام اوخزنه وتشغيله او خزن مع امكانية

-عند الضغط على الامر finish سوف تظهر النافذة ادناه والتي نكتب بداخلها اسم الاستعلام ونحدد المكان

الذي نريد الخزن بداخله وعادة الاستعلام يحمل الامتداد qpr.

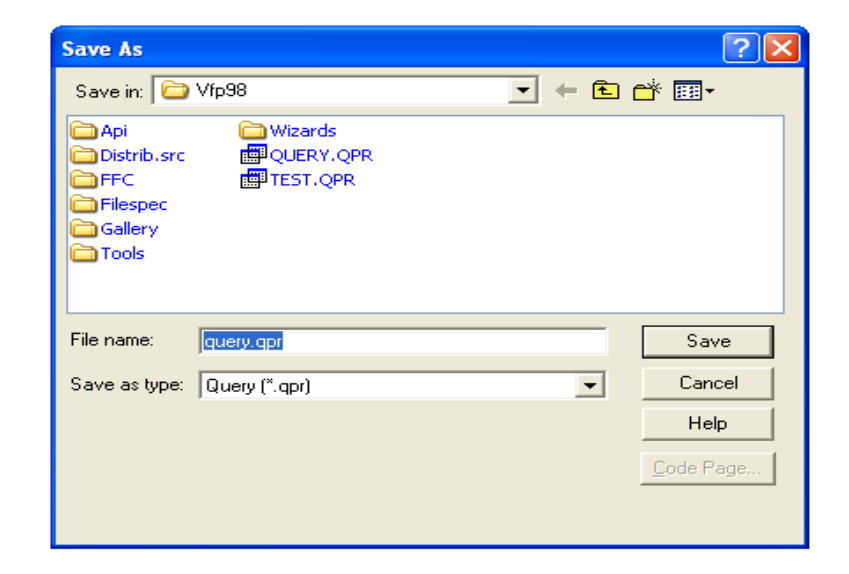

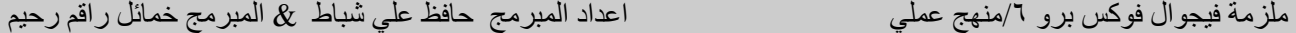

الان تكون لدينا ستعلام query واذا اردنا تنفيذه يجب فتحه من الامر open من القائمة file ثم يتم تنفيذه اما من العلامة الموجودة في شريط الادوات القياسية او ننقر بالزر الايمن للماوس على الاستعلام ونختار .Run query **-**- query file new New  $\times$ File type- $\mathbin{\mathbb C}$  Project C Database  $New file$ </u>  $\mathbb{C}$  Table  $\subseteq$  Query  $\mathbb C$  Connection \$,  $\bigcirc$   $\vee$ iew  $\bigcirc$  Remote view  $\overline{\text{W}}$ izard  $\mathbin{\mathbb C}$  Eorm  $\subseteq$  Report  $\mathbb C$  Label  $\mathbb C$  Program  $\bigcirc$  Class Cancel  $\mathbb C$  Text file  $\textcircled{f}$  Menu  $\underline{\mathsf{He}}{}{\mathsf{lp}}$ 

ملزمة فيجوال فوكس برو 1/منهج عملي<br>المرحلة الثانية انظمة حاسبات

 $\overline{\phantom{a}}$ 

new file  $-$ 

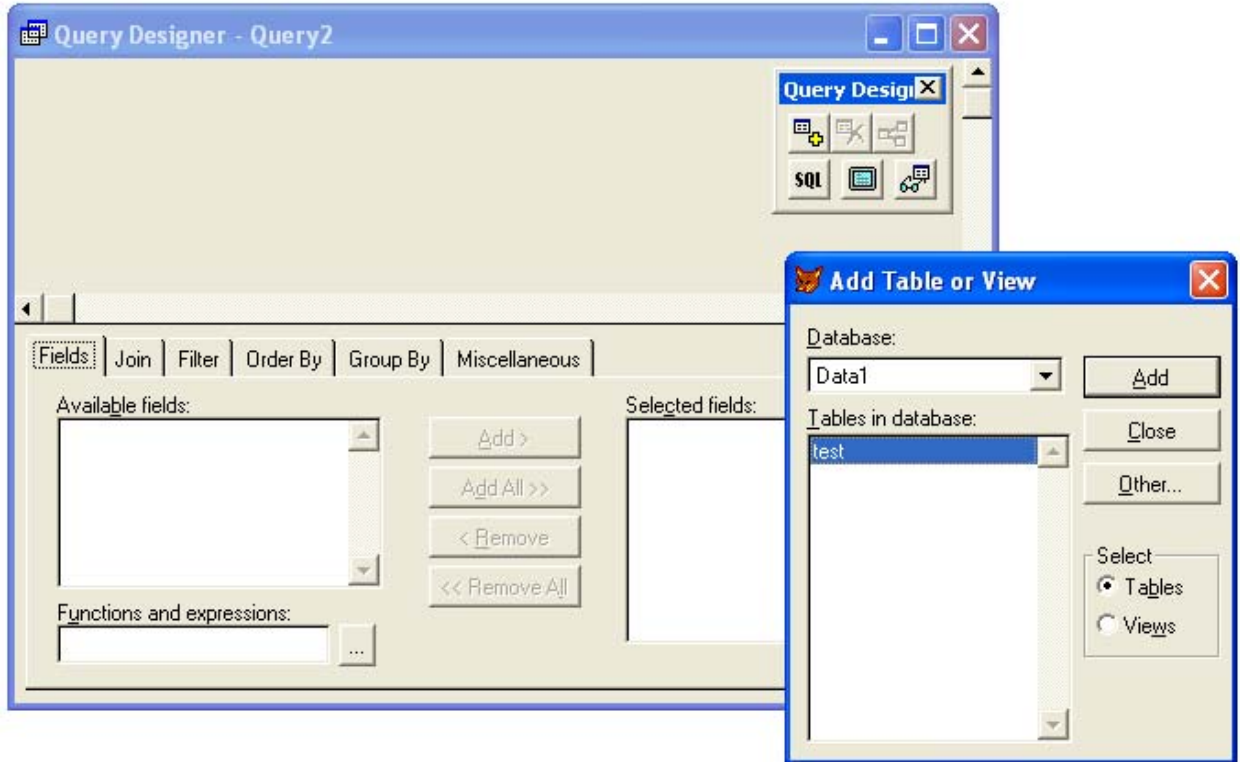

add table or view

- في هذه لخطوة يتم تحديد الحقول اد هورها في الاستعلام

الاستعلام هنا سنحدد الجدول test ليتم اضافته الى مصمم الاستعلام .

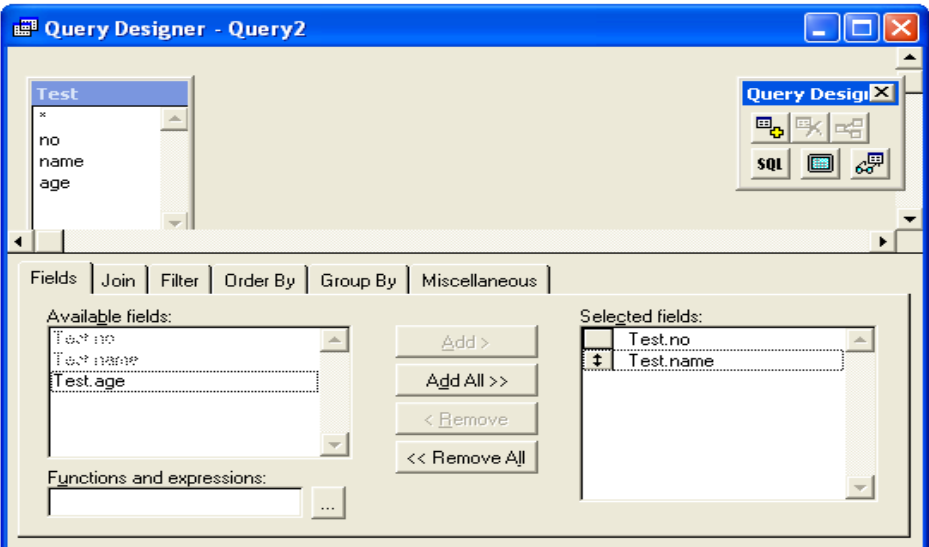

# $\mathbf{e}$

. run query

query design

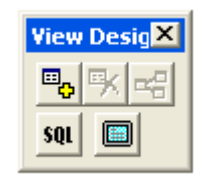

 $-1$ 

 $sql$ 

**تكوين ملف العرض او الرؤية***views creating* 

الحالي اما الخيار الاخير فانه يقوم بتكبير نافذة التصميم وحذف التفاصيل الموجودة للاسفل .

**ويوجد نوعان من ملفات العرض(الرؤية)** 

 $-$  local view  $-$ 

البيانات كشرط اساس شاء ملف العرض .

- view remote view -

المستخدمة ما في النافذة التالية:

 $\overline{\phantom{a}}$ 

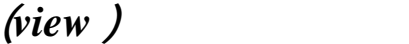

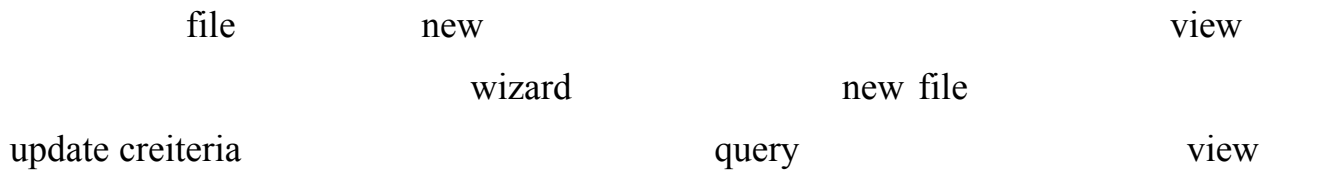

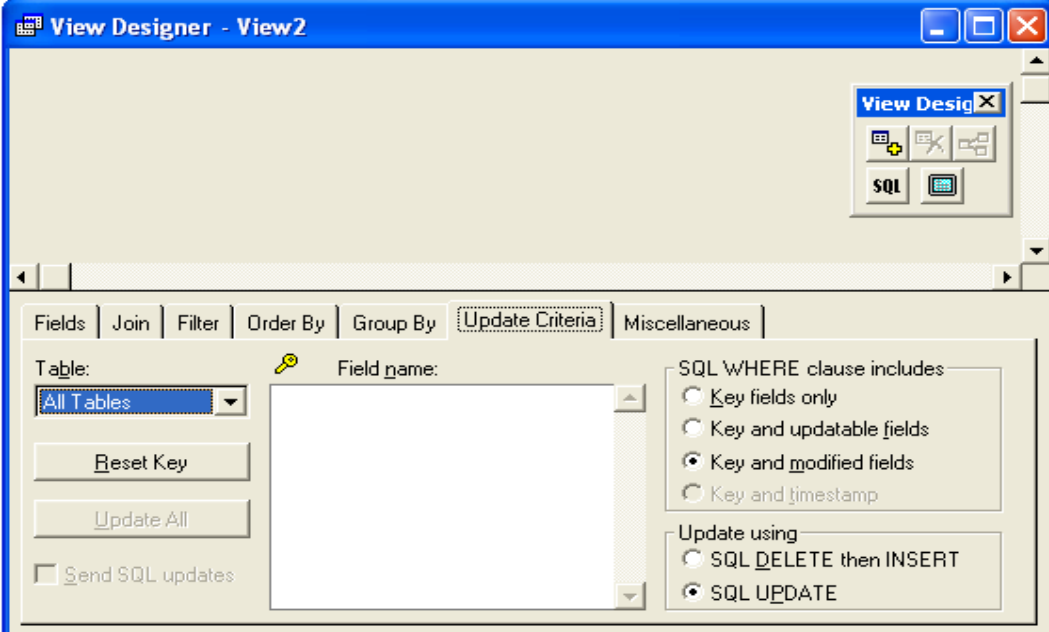

- table-: تحدد اي الجداول الم تخدمة في ملف العرض مع سجل الجدول الاصلي .
	- reset key -
	- update all -
	- send sql updates -

الجدول لاصلي .

- name field-: اظهار الملفات التي قمت باختيارها للظهور وسيتم تعديلها.

الاصلية .

- isql where clause includes  $-$ 

اعداد المبرمج حافظ علي شباط  $\, \& \,$  المبرمج خمائل راقم رحيم

ملزمة فيجوال فوكس برو 1/منهج عملي<br>المرحلة الثانية انظمة حاسبات

- update using -

تعديل القيمة فقط .

جميع حقوله .

 $\overline{\phantom{a}}$ 

### اذا اخترنا التصميم باستخدام الساحر ال wizard عند اخت اره ستظهر النافذةالتالية وفيها نحدد الحقول التي

نرغب بظهورها في ملف العرض سواء من جدول او من عدة جداول وهنا سنختار الجدول test ونقوم باضافة

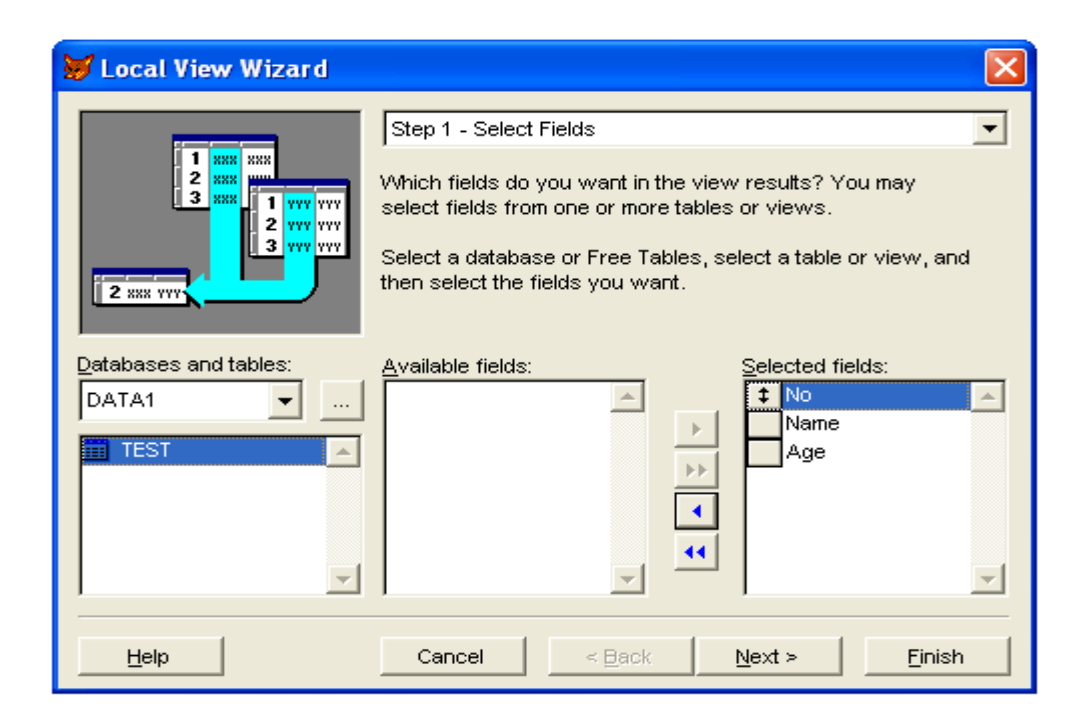

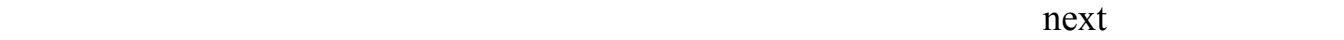

 $-$ :

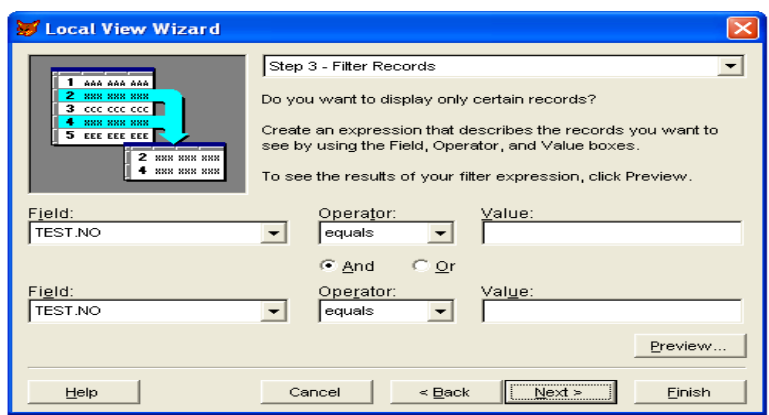

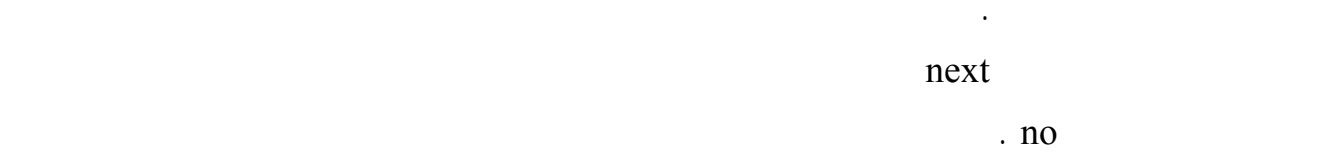

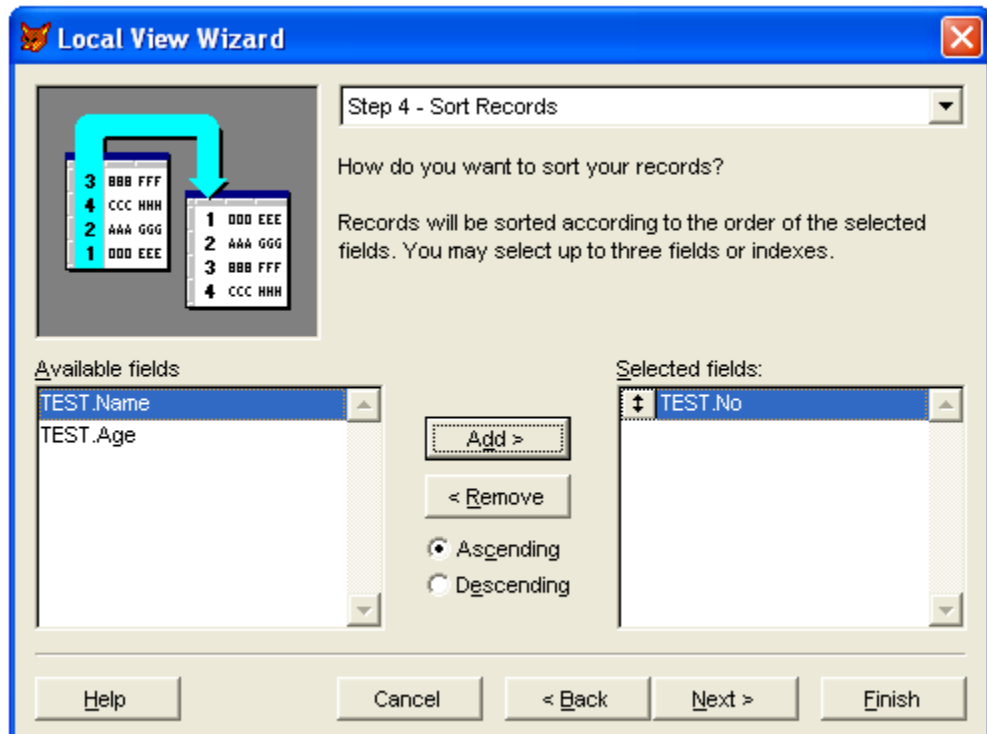

ثم نضغط التالي next لنصل الى نافذة تحديد عدد السجلات التي نرغب بظهورها في ملف العرض .

اعداد المبرمج حافظ علي شباط  $\, \& \,$  المبرمج خمائل راقم رحيم

ملزمة فيجوال فوكس برو 1/منهج عملي<br>المرحلة الثانية انظمة حاسبات

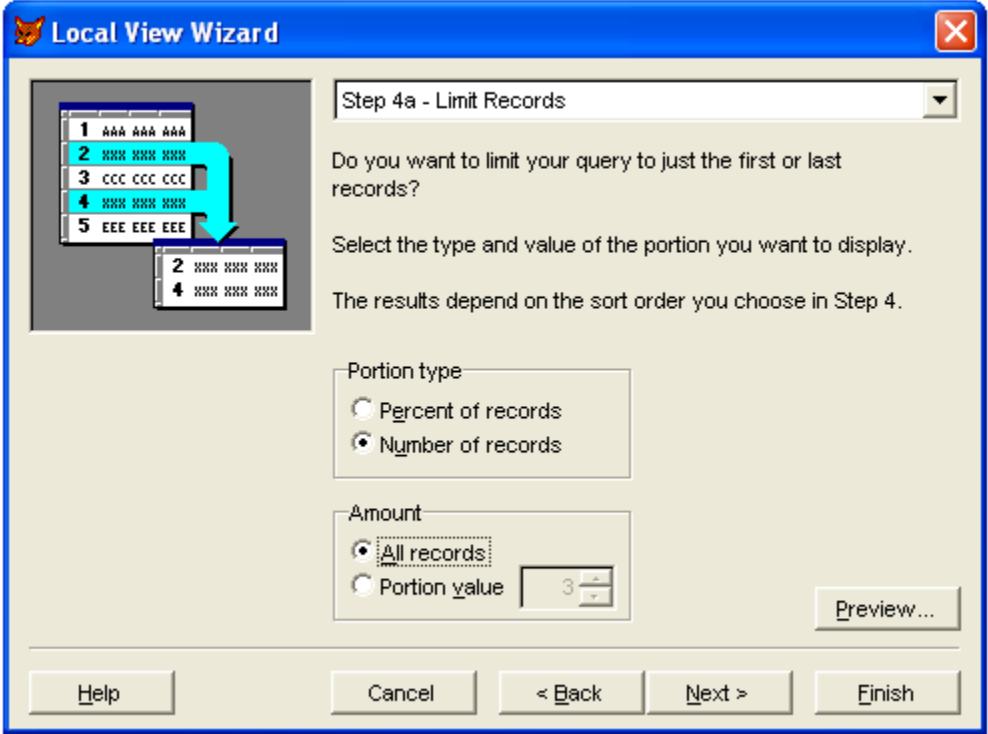

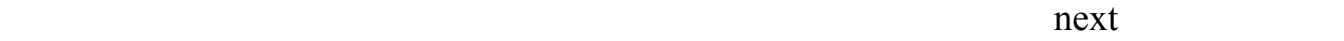

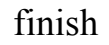

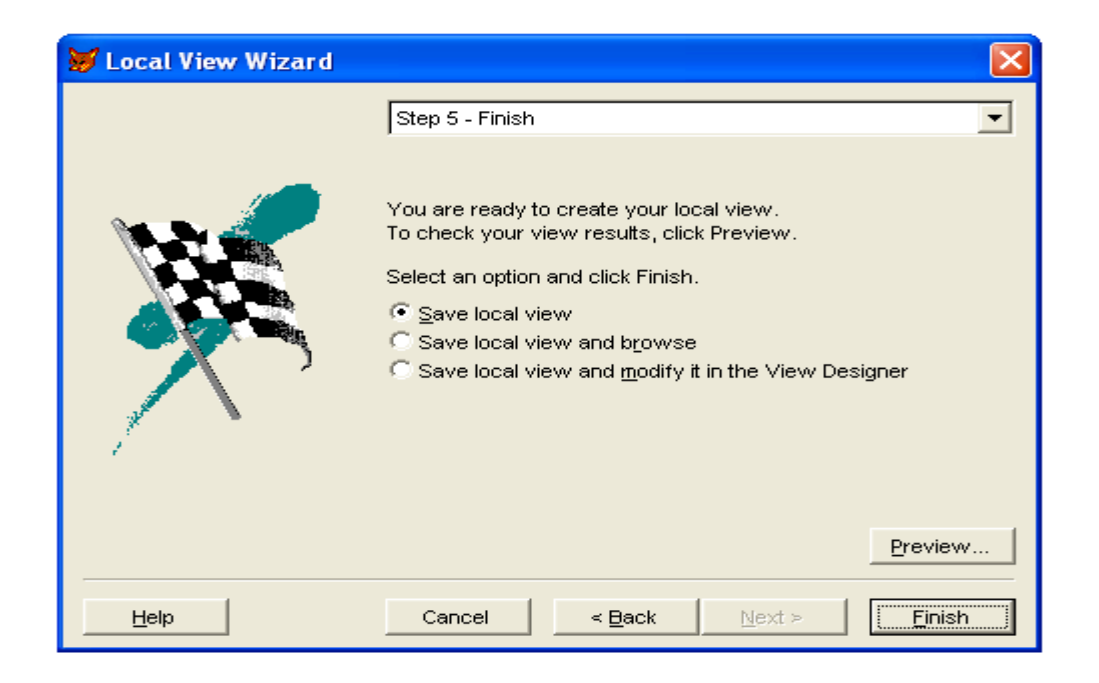

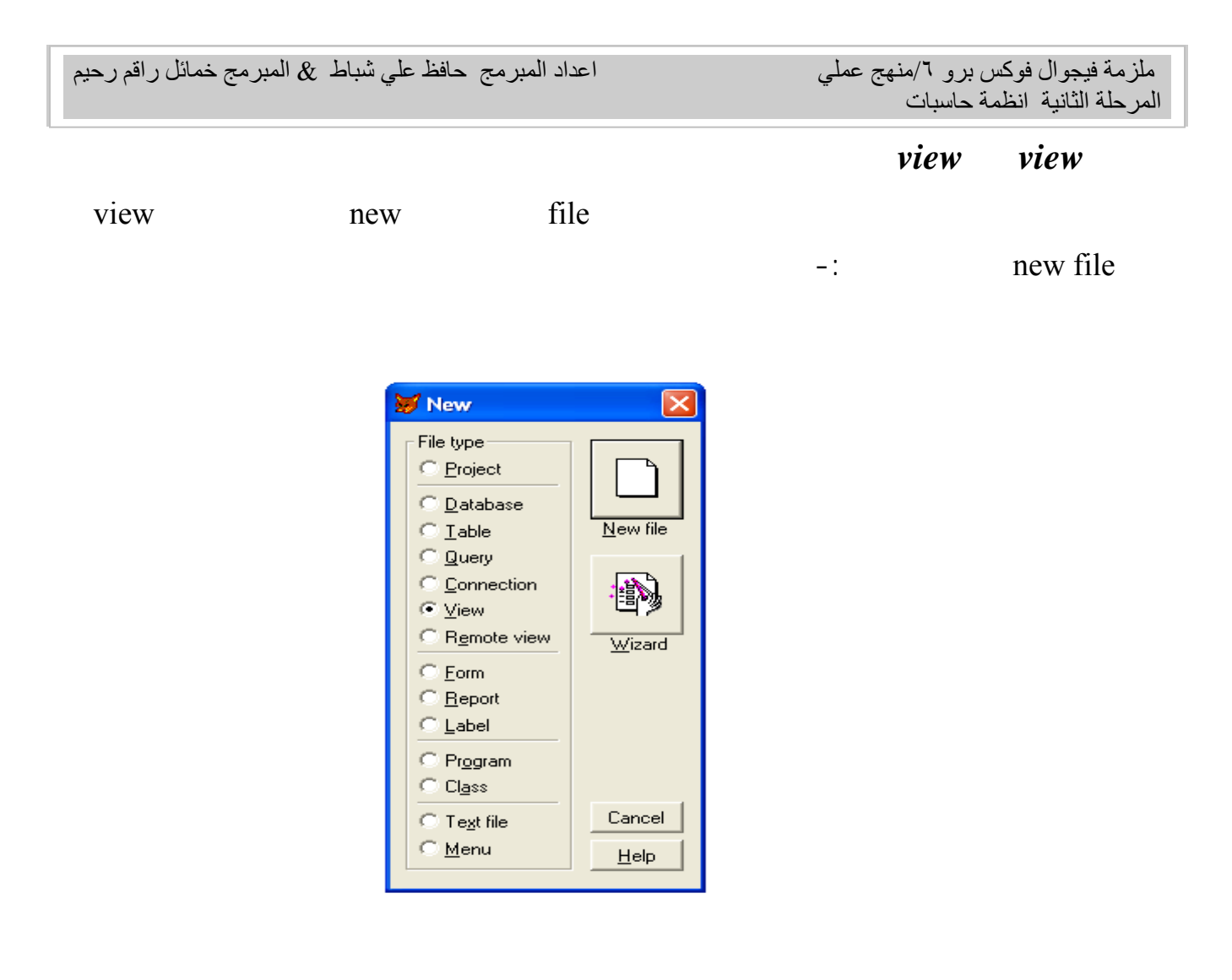

other add table or view

new file

الجداول او لرؤيا المخزنة في الحاسبة لاجل اضافتها الى الرؤية الحالية .

View Designer - View1  $\Box$  $\Box$  $\times$ **View Desig**  $\begin{picture}(20,10) \put(0,0){\dashbox{0.5}(5,0){ }} \put(15,0){\circle{1}} \put(15,0){\circle{1}} \put(15,0){\circle{1}} \put(15,0){\circle{1}} \put(15,0){\circle{1}} \put(15,0){\circle{1}} \put(15,0){\circle{1}} \put(15,0){\circle{1}} \put(15,0){\circle{1}} \put(15,0){\circle{1}} \put(15,0){\circle{1}} \put(15,0){\circle{1}} \put(15,0){\circle{1}} \put(15,0){\circle{1}} \put(15,0$  $|SQ1|$ Add Table or View  $\leftarrow$ [Fields] Join | Filter | Order By | Group By | Update Criteria | Miscellaneous |  $\overline{\mathsf{D}}$ atabase:  $Data1$ 그  $\underline{\mathsf{Add}}$ Available fields: Selected fields:  $\overline{\underline{\qquad}}$  $\Delta$ Iables in database: Close  $\label{eq:1} \qquad \qquad \text{Add All}>>$  $Q$ ther...  $\leq$  Remove  $\frac{1}{2}$ Select<br>C Tables  $<<$  Piemove All Functions and expressions C Views  $\ldots$ Propertie  $\overline{\phantom{a}}$ 

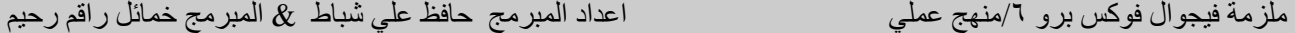

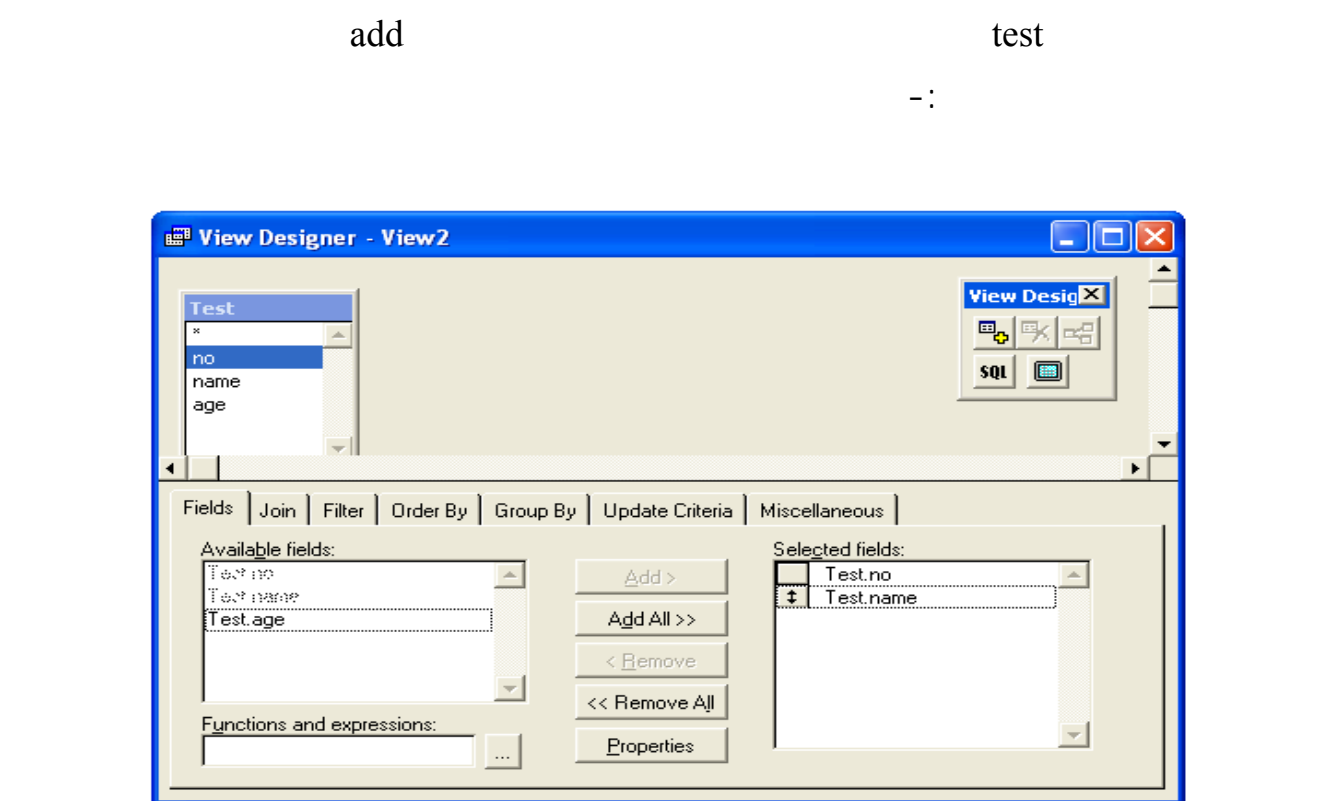

عند اختيار التبويب fields هنا يجب تحديد اي من الحقول مطلوب ظهورها في الرؤية وهنا حددنا حقل لرقم

### run query

النقر على الايكونة الموجودة في شريط الادوات ستظهر النافذة ادناه

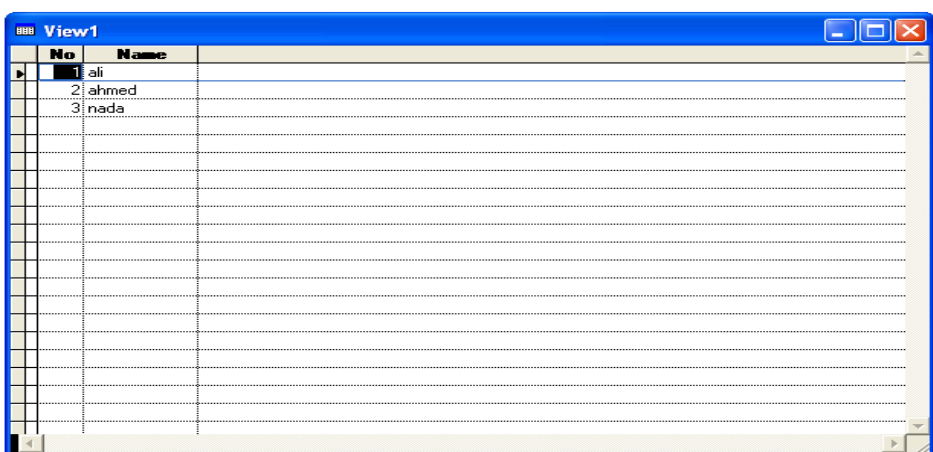

اعداد المبرمج حافظ علي شباط & المبرمج خمائل راقم رحيم

نلاحظ نا ان الحاسبة عطت تسمية للرؤية وهي 1view الظاهرة في شريط العنوان .

view design

 $-$ :

 $\overline{\phantom{a}}$ 

**View Desig** 喝啄 족  $|s(t)|$ Ð

creiteria لذ تم التنويه له في البداية .

# **تكوين النموذج** *form*

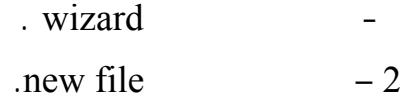

### معايير معينة ولكن يسمح بعمل تغيير على قاعدة البيانات وعملية تحديث هذه تتم عن طريق الخيار update

 $_{\rm{sql}}$ الخيار خير فانه يقوم بتكبير نافذة التصميم وحذف التفاصيل الموجودة للاسفل . هن من مهم ملاحظة ان الرؤية view مهمة جدا لعمل تغ على قاعدة البيانات ثم اع دتها الى جداول

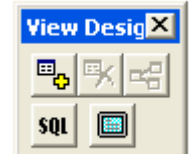

ملزمة فيجوال فوكس برو 1/منهج عملي<br>المرحلة الثانية انظمة حاسبات

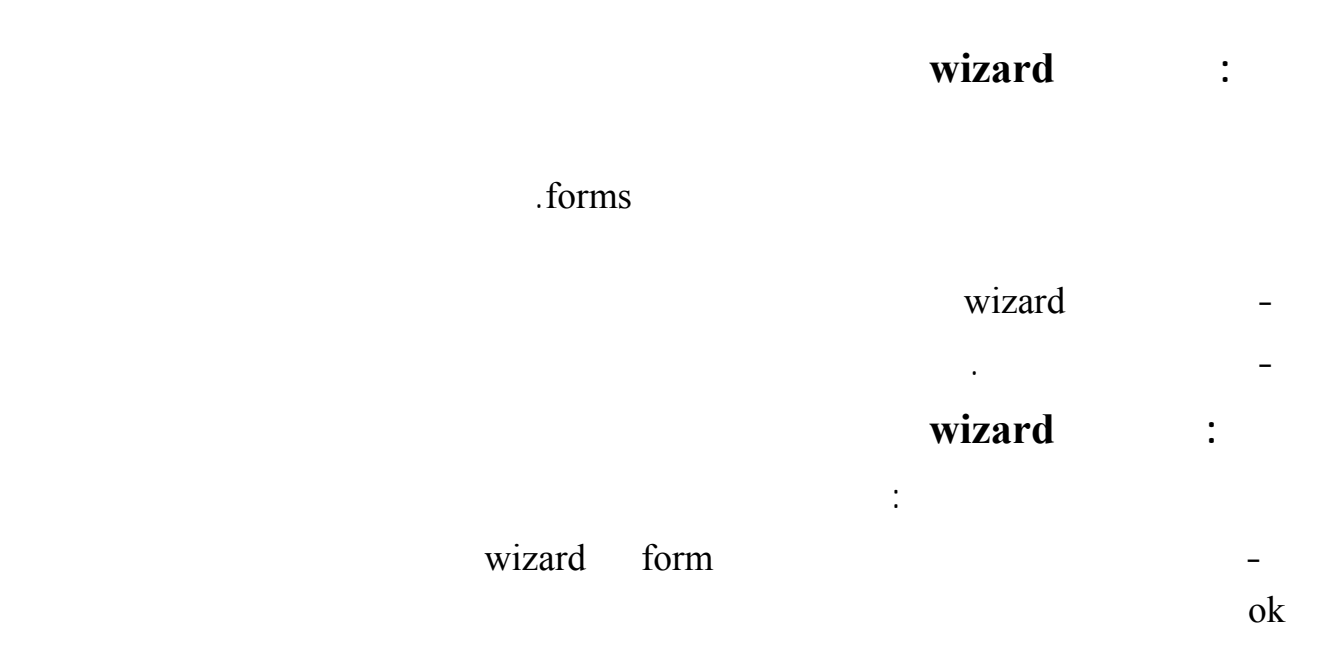

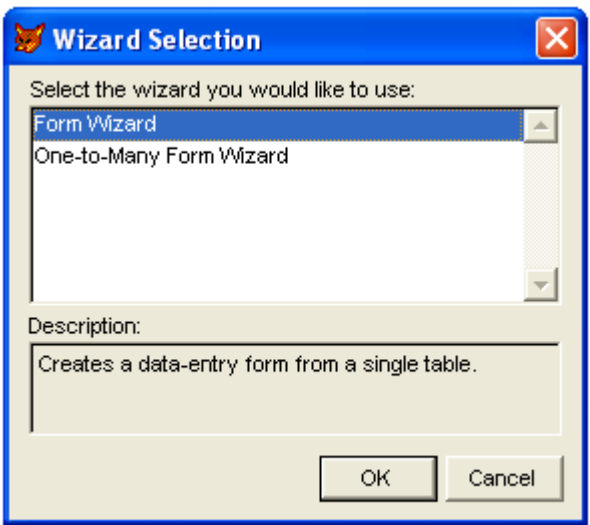

-هنا نختار اسم الجدول ثم نحدد الحقول المراد اضافتها وهنا اخترنا قول age,name,no التابعة

للجدول test كما في الشكل ادناه .

اعداد المبرمج حافظ علي شباط  $\, \& \,$  المبرمج خمائل راقم رحيم

ملزمة فيجوال فوكس برو 1/منهج عملي<br>المرحلة الثانية انظمة حاسبات

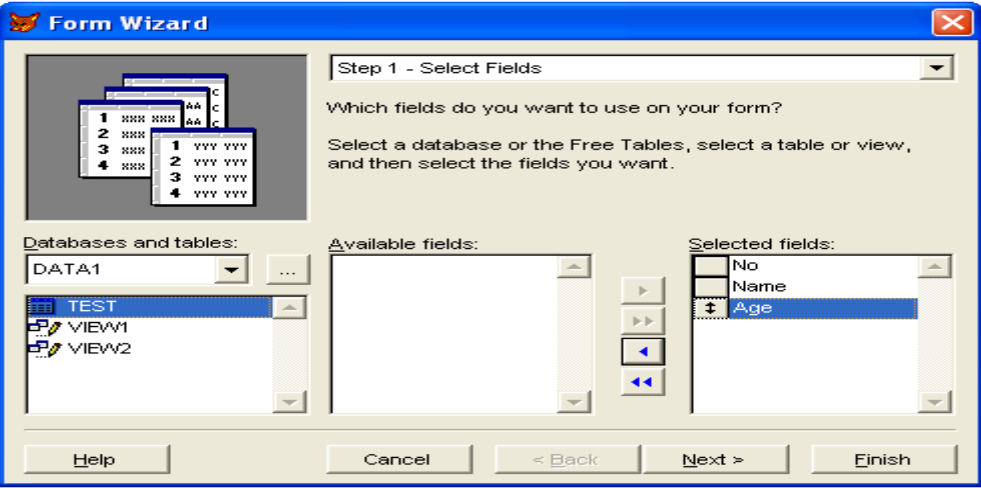

-في هذه الواجهة نستطيع نحدد شكل النوذج الذي سيظهر :

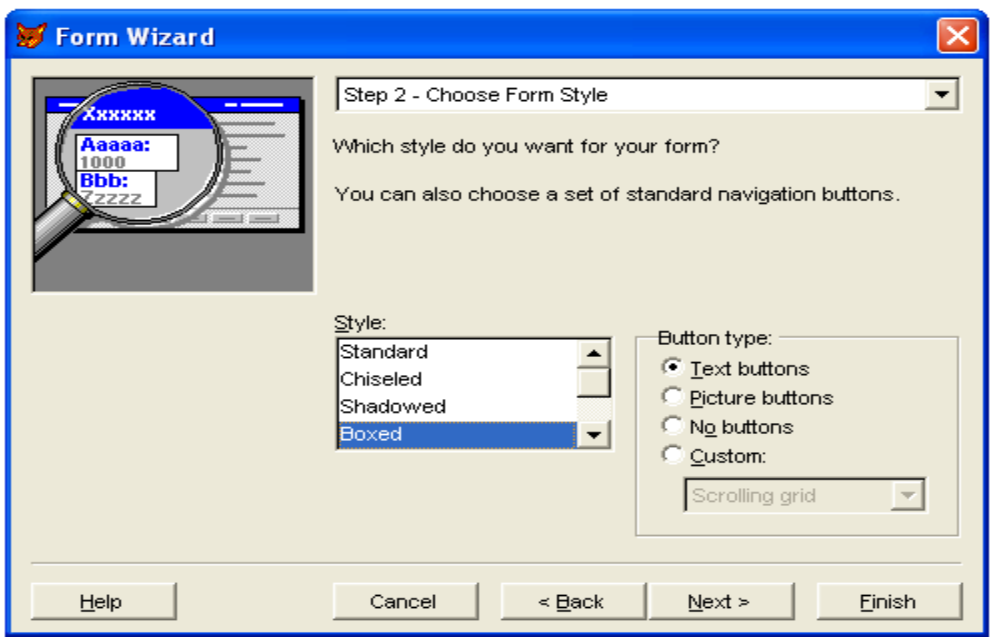

-فهذه الخطوة نحدد فيما اذا اردنا ترتيب الحقول تصاعديا او نازليا

اعداد المبرمج حافظ علي شباط  $\, \& \,$  المبرمج خمائل راقم رحيم

ملزمة فيجوال فوكس برو 1/منهج عملي<br>المرحلة الثانية انظمة حاسبات

التعديل عليه :

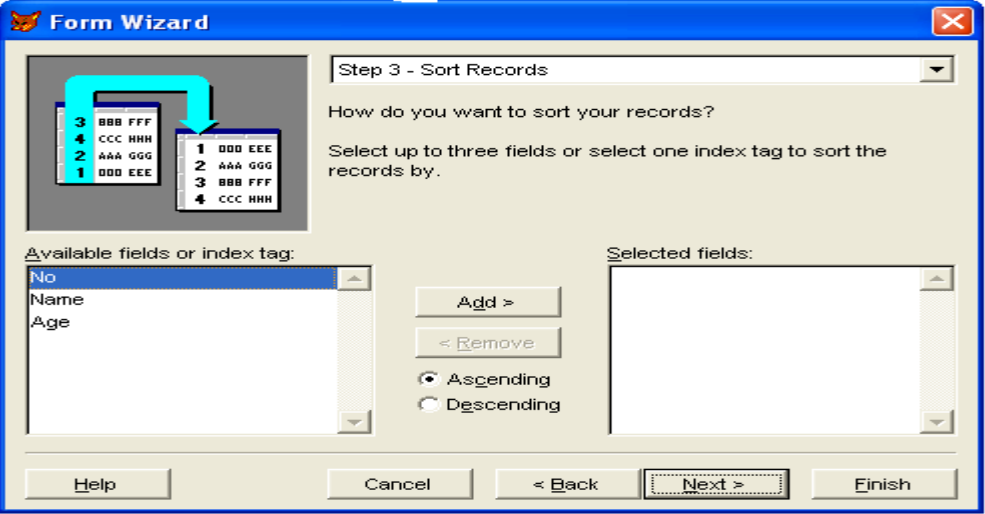

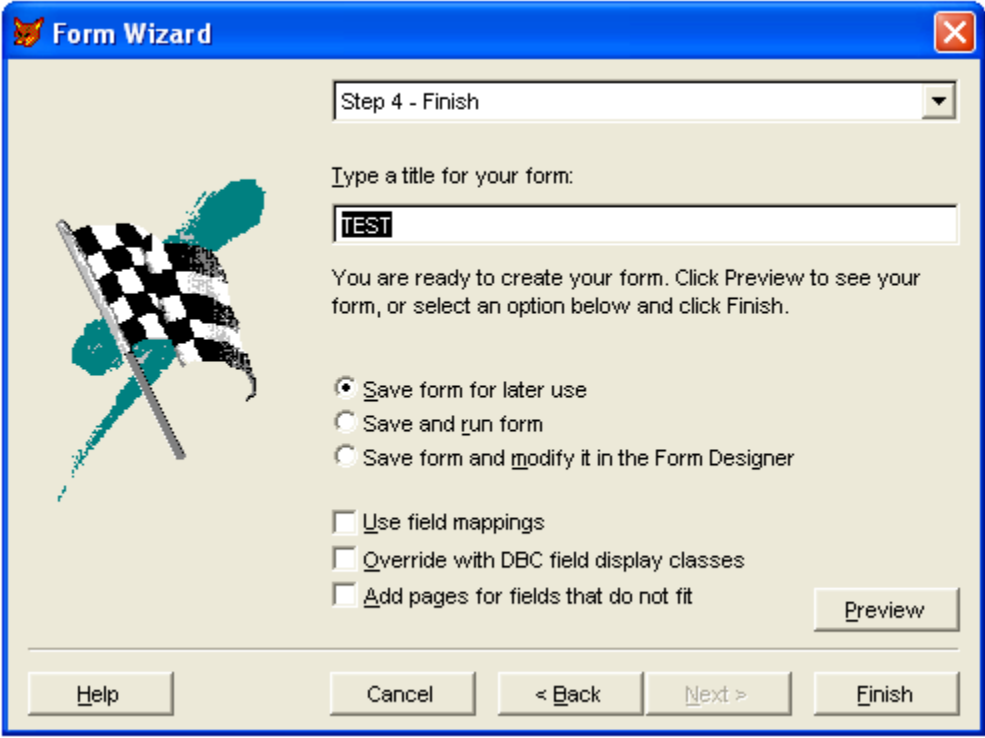

-هذه الخطوة هي ال هائية والتي نستطيع فيها ان نحدد خزن نموذج اوخزنه وتشغيله او خزن مع امكانية

ملزمة فيجوال فوكس برو 1/منهج عملي<br>المرحلة الثانية انظمة حاسبات

 $\overline{\phantom{a}}$ 

- عند الضغط على الامر finish سوف تظهر النافذ ادناه والتي نكتب بداخلها اسم النموذج نحدد المك

الذي نريد الخزن بداخله وعادةالنموذج يحمل الامتداد scx.

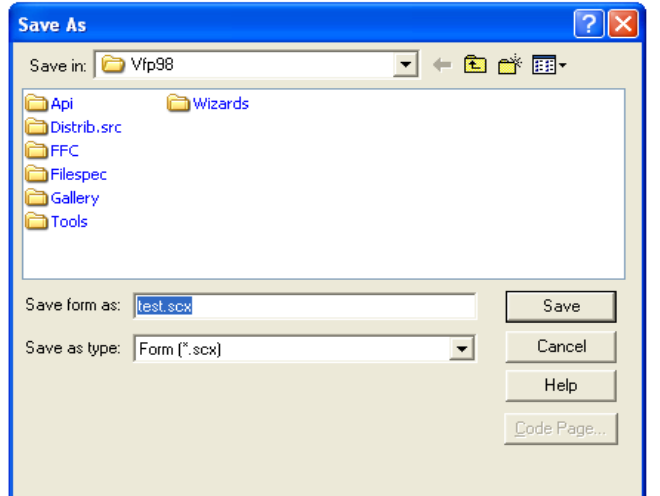

الان تكون لدينانموذج form واذا اردنا تنفيذه جب فتحه من الامر open من القائمة file ثم يتم تنفيذه اما من

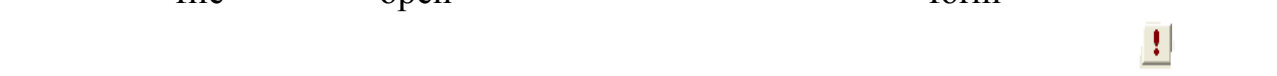

.Run form

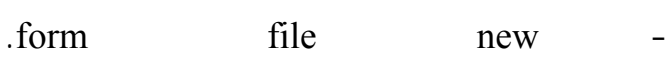

**-طريقة مصمم الماذج** 

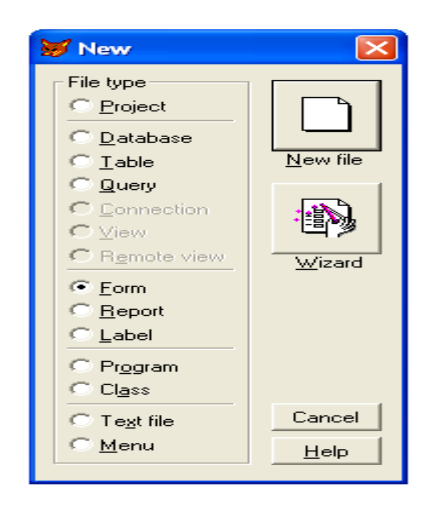

### $new file$  -

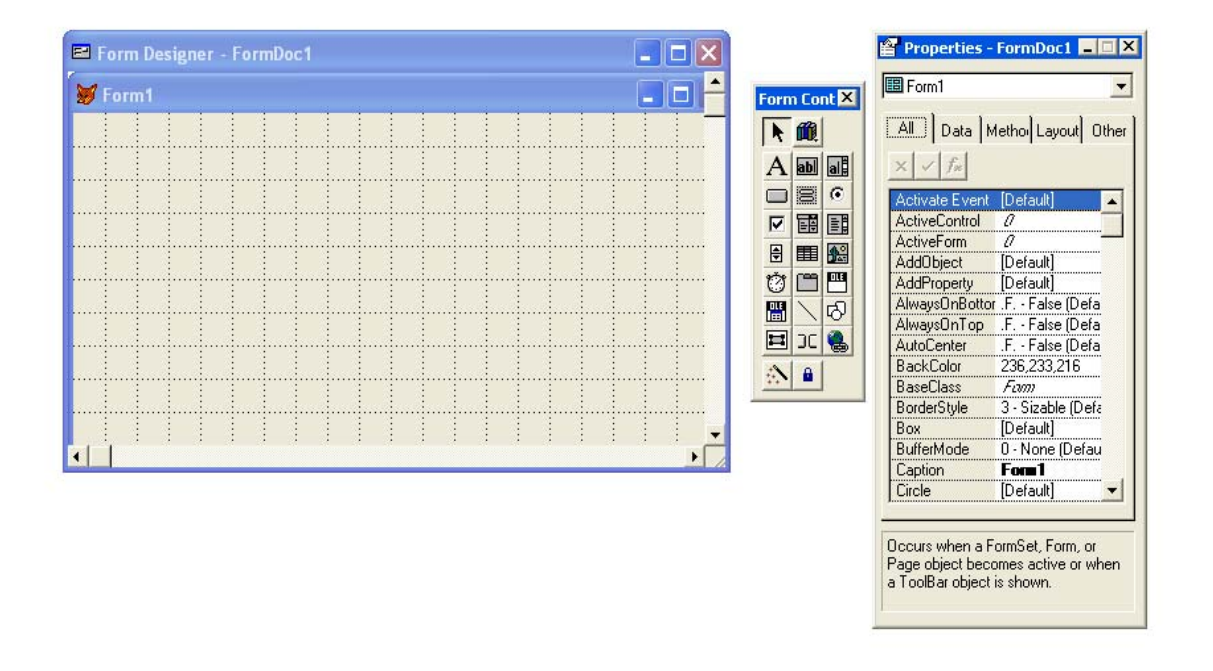

form controls -

مقاطع برمجية بداخلها وهذه الادوات هي كالاتي -:

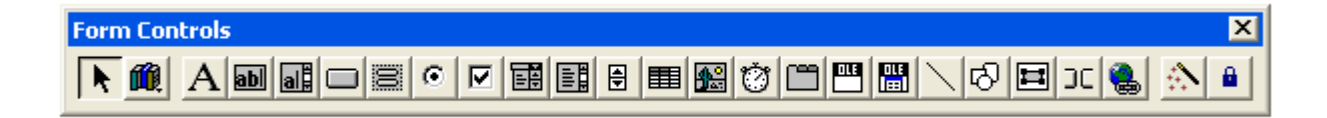

نلاحظ ان النافذة اعلاه تحتوي على نافذة تمثل النموذج مع اشرطة اخرى وهي -:

- تحديد العناصر.
	- المكتبات.
	-
	- عنوان .
	- مربع نص .

• صندوق قائمة.

 $\overline{\phantom{a}}$ 

- زر امر.
- مجموع ازرار امر .
- صندوق خيارات .
	- مربع فحص.
	- قائمة السفلية. • . مربع قائمة
	- المزيد المنقص.
	- . الجدول
- صورة.
- المؤقت.
	- $\bullet$  $\cdot$  (  $\cdot$  )
- اضافة عناصر تحكم محدودة .
- $\mathbf{r}$ 
	- اشكال هندسية.
		- الحاوي.
		- الفاصل بين العناصر.
		- مشير المواقع.
			- غالق معالج البناء.
	- الق الازرار .

## properties

من الخصائص التي تخص كل عنصر من عناصر التحكم وهنا في النافذة ادناه قمنا باضافة زر امر Command

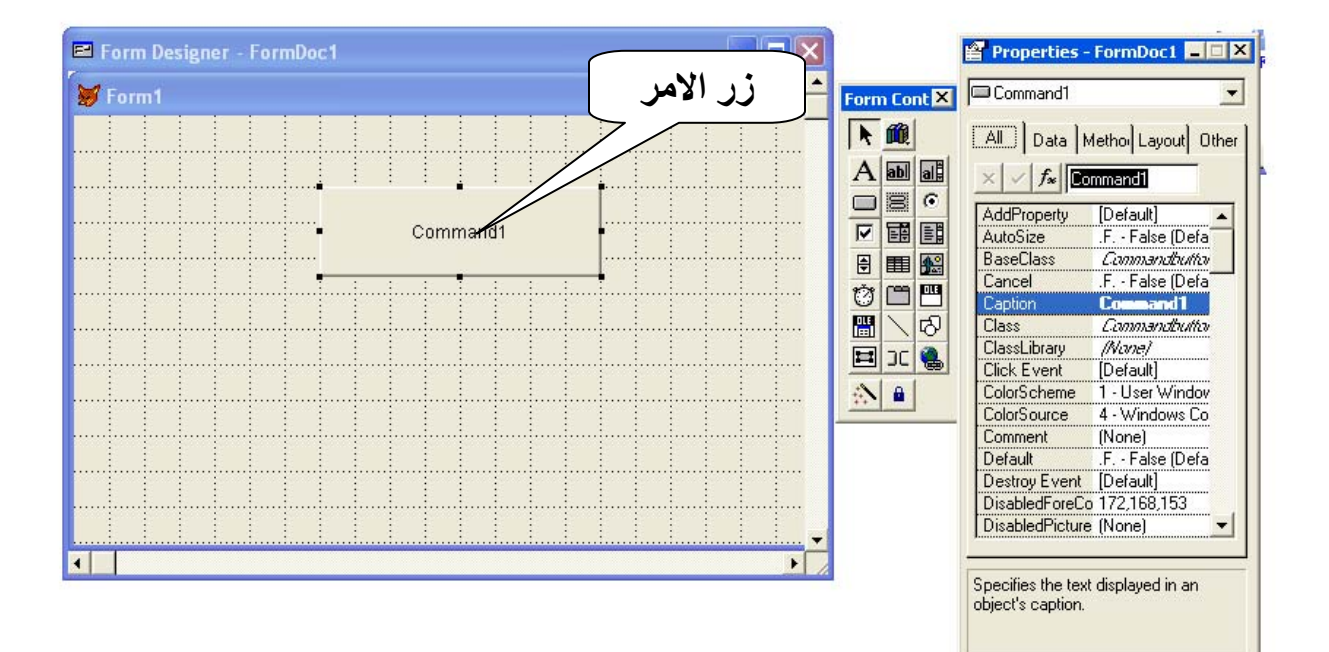

اذا اردنا مثلا تغيير العنوان الموجود لى العنصر نستطيع تغيير الخاصية caption كما في الشكل ادناه -:

ملزمة فيجوال فوكس برو 1/منهج عملي<br>المرحلة الثانية انظمة حاسبات

للماوس وكما في الشكل ادناه -:

اعداد المبرمج حافظ علي شباط  $\, \& \,$  المبرمج خمائل راقم رحيم

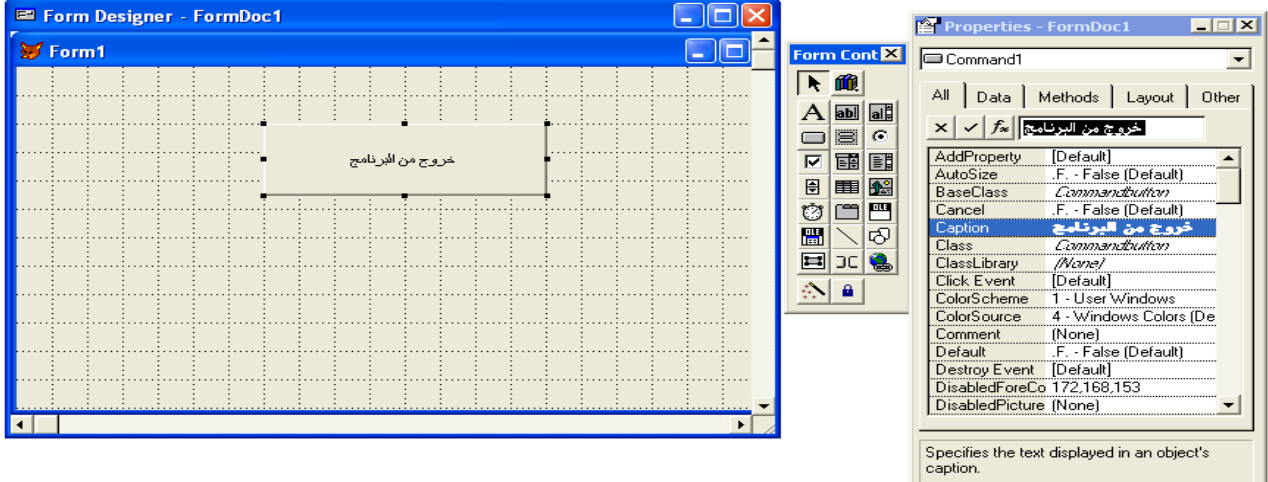

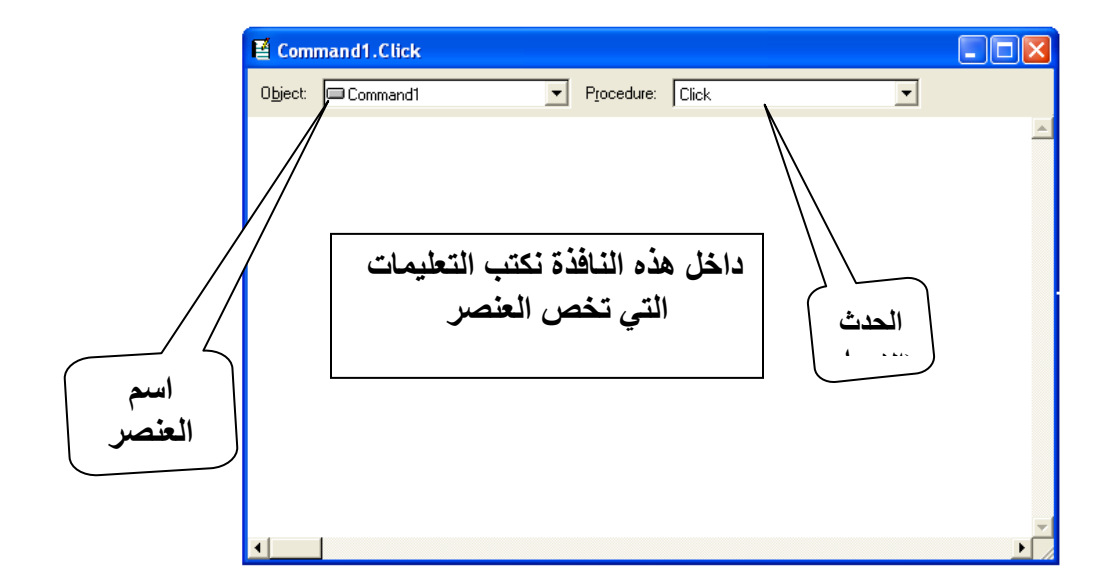

ولاجل تشغيل النموذج نتبع نف الط يقة التي استخدمناها مع النموذج الساحر ال wizard.

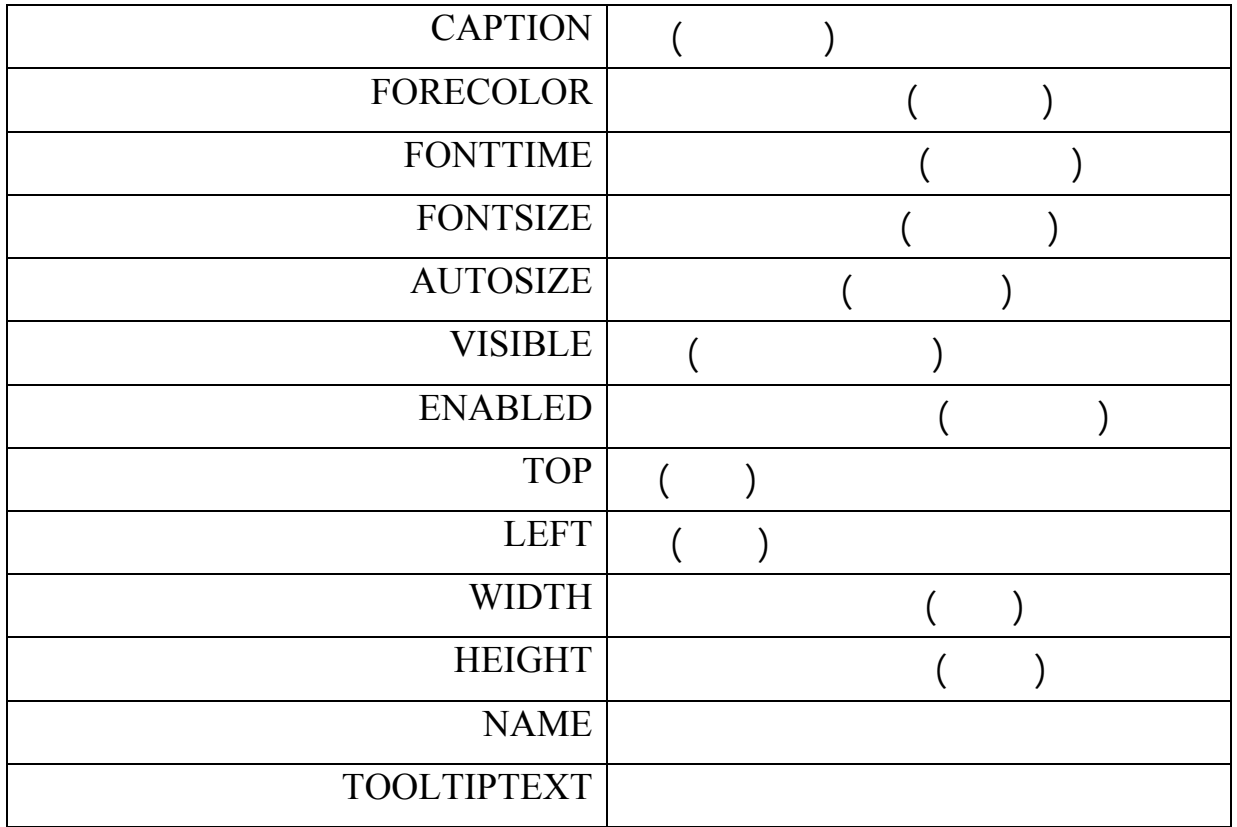

Thisform.command1.caption=" hello" Thisform.command1.top= 20 Thisform.command1.enabled= .T. Thisform.command1.forecolor= RGB(50,50,50

**التقارير** *reports*

داخل الاحداث الخاصة بالنموذج او العناصر .

اعداد المبرمج حافظ علي شباط  $\, \& \,$  المبرمج خمائل راقم رحيم

 $\overline{\phantom{a}}$ 

نحدده .

التقرير هو وسيلة لعرض البيانات المختارة من جدول او أكثر او من رؤية view بالترتيب والمعيار الذي

# **انشاء تقرير است دام الساحر** *wizard*

-نختار جديد new من القائمة ملف file ثم report ثم الخيار wizard.

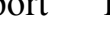

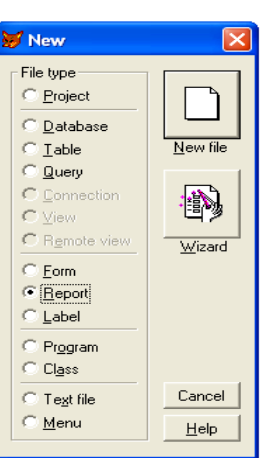

- induced by the report wizard report wizard report wizard report of  $\sim$ 

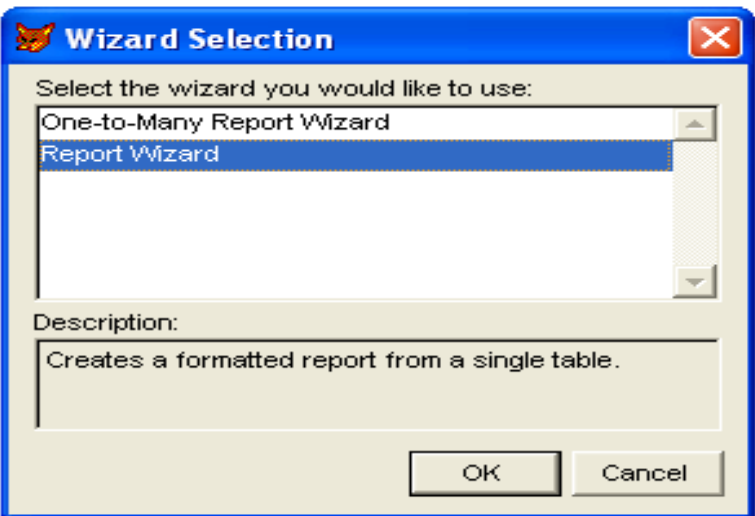

- في هذه لن فذة نحدد قول المراد ظه رها في التقرير التابعة للجدول او الرؤية الذي نحدده ثم next .

اعداد المبرمج حافظ علي شباط & المبرمج خمائل راقم رحيم

ملزمة فيجوال فوكس برو 1/منهج عملي<br>المرحلة الثانية انظمة حاسبات

 $\overline{\phantom{a}}$ 

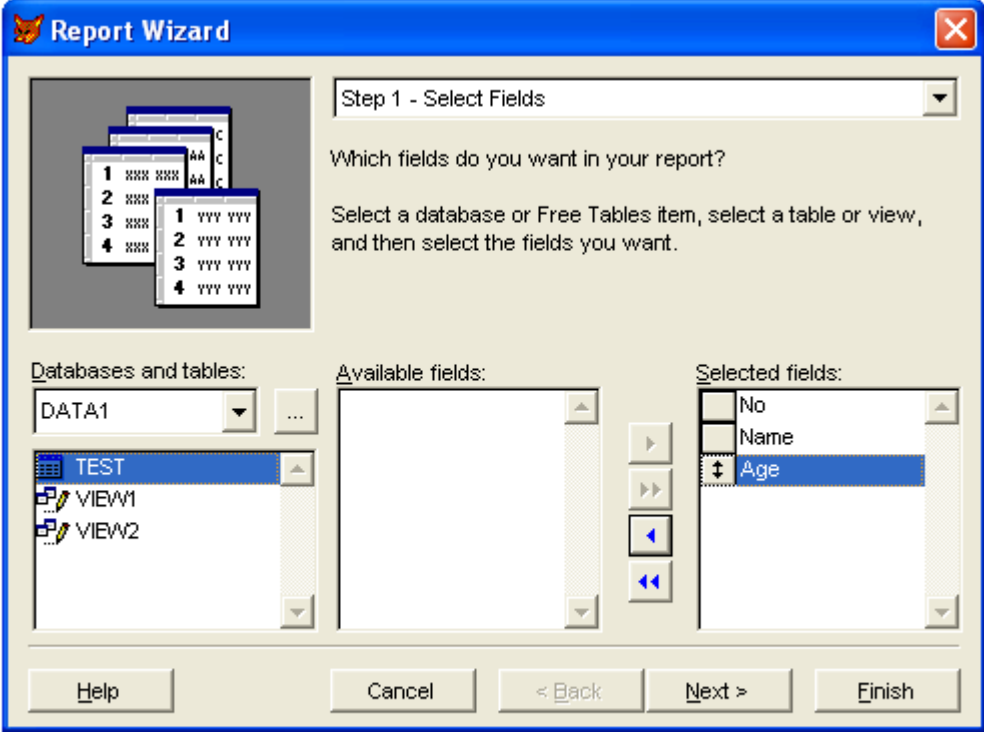

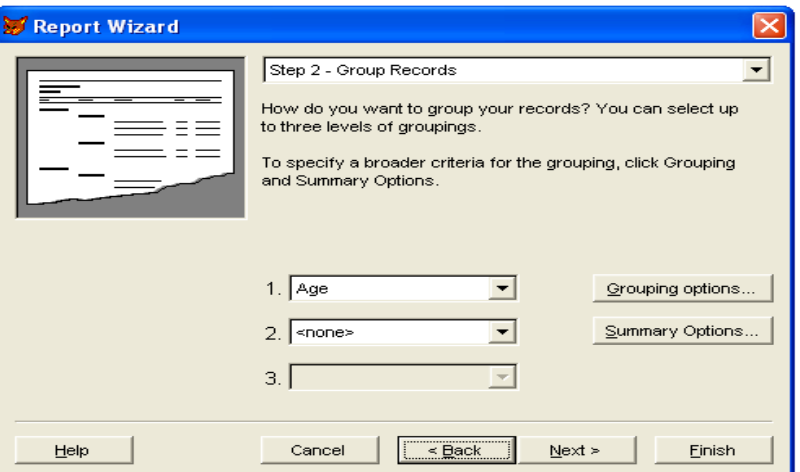

- في هذه الخطوة نحدد نسق او منظر التقرير .

- في هذه الخطوة نستطيع تجميع السجلات في مجاميع وهي عملية اختيارية.

التجميع للسجلات .

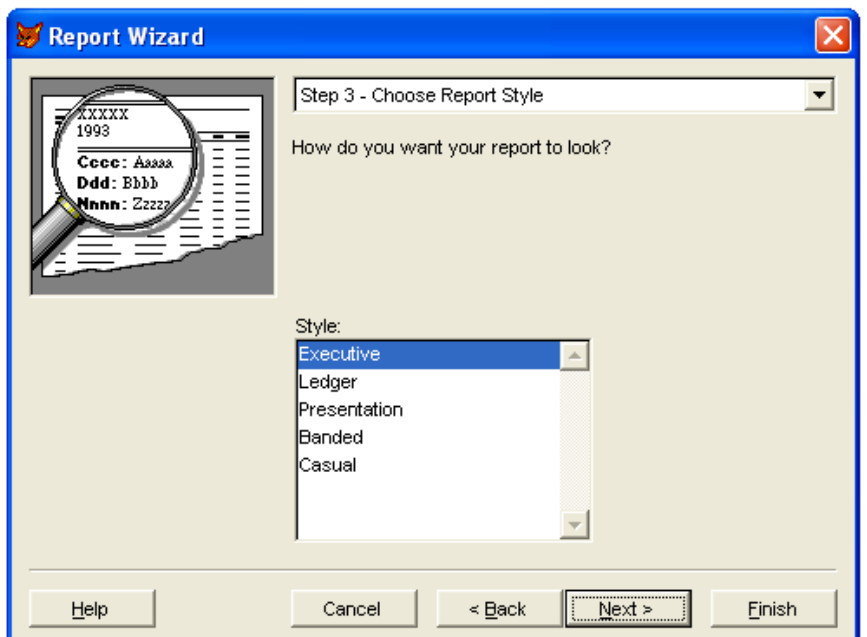

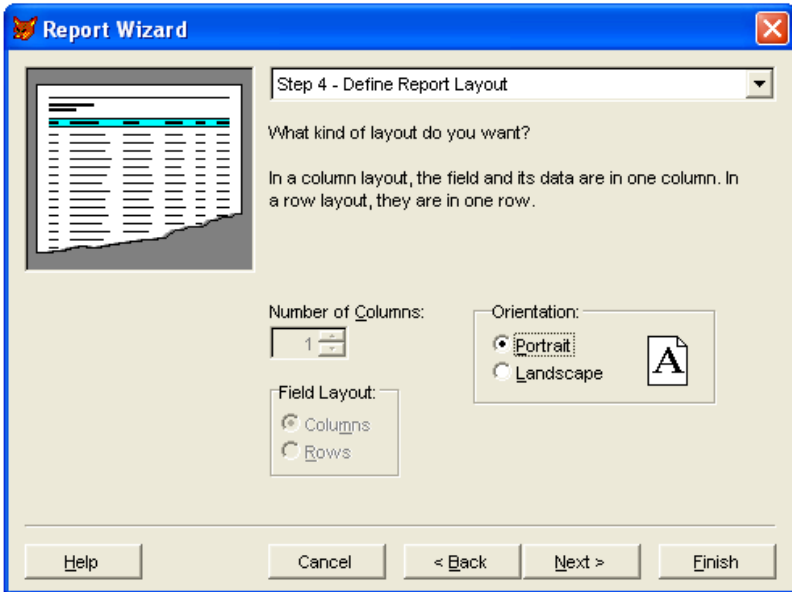

- هنا نحدد نظام العرض للتقرير فيما اذا كان عمودي او افقي خص ئص اخرى تكون فعالة دما نختار
التقرير .

حقول اد عمل الترتيب على ساسها .

 $\overline{\phantom{a}}$ 

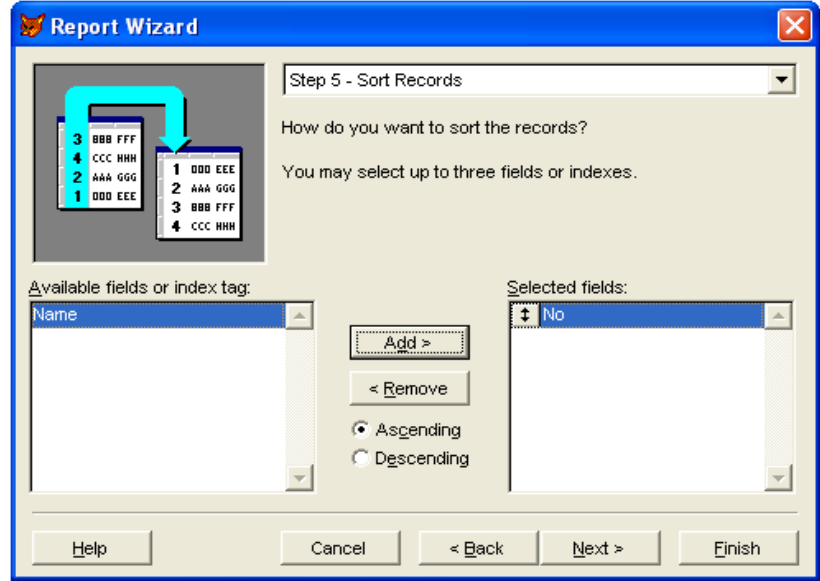

- هذه هي الخطوة الاخيرة والتي نحدد فيها اذا اردنا خزن التقرير او خزن مع تحديث او خزن مع طباعة

- في هذه الخطوة نستطيع اختيار نوع من الترتيب الذي يظهر في التقرير حيث نحدد اسم حقل او عدة

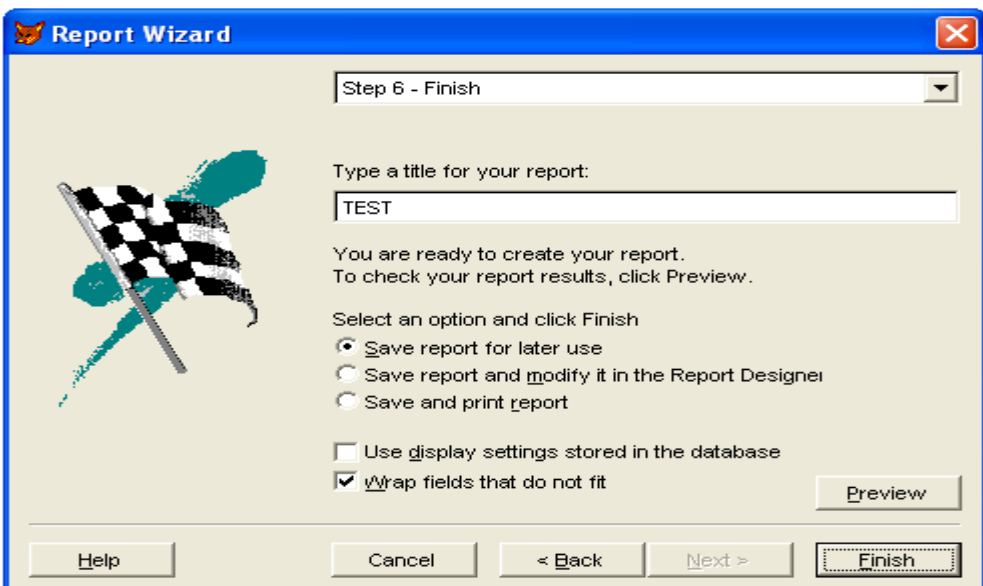

## - عندما نختار الامر finish ستظهر النافذة ادناه نكتب فيها اسم التقرير ومكان الخزن على الحاسبة وعادة

. frx  $\,$ 

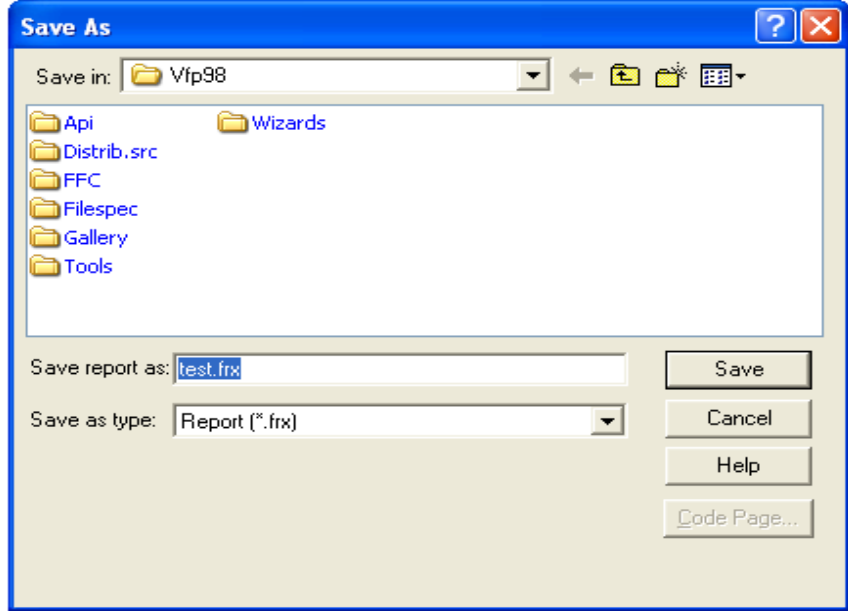

عند الانتهاء من تصميم التقرير نس طيع فتحه من الامر open داخل القائمة file ونحدد الامتداد frx ثم نختار open فتظهر الواجهة التالية-:

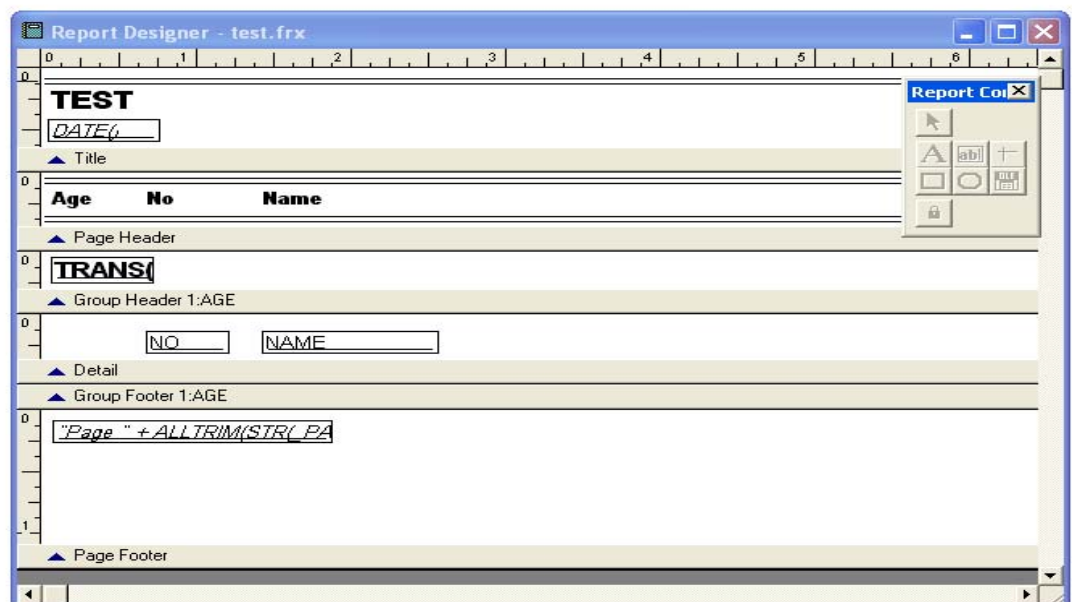

## لاجل معاينة شكل التقرير بعد فتحه ننقر بالزر الايمن للماوس على نافذة التقرير ثم اختيار الامر preview

 $-$ :

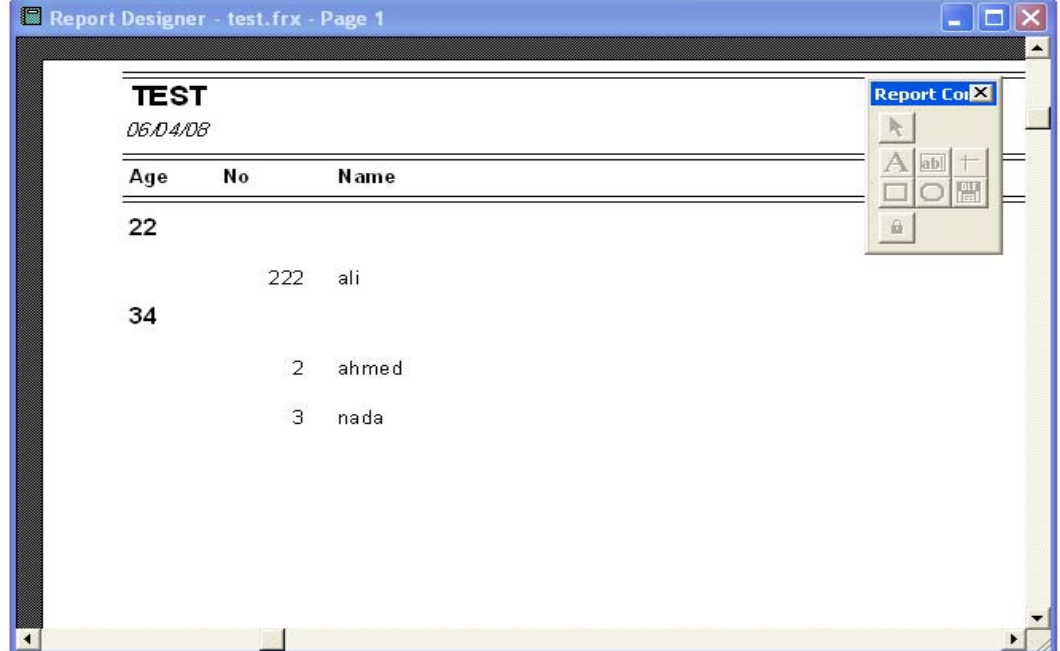

-: float numeric -

وعرضها سوية وهنا قد عرضنا العمر والرقم الاسم .

numeric هو الشائع الاستخدام مثلا -:

Num=22

- Character -
- $-$ : space  $\overline{\phantom{a}}$  " Name= $"$  "

## Name= space (10)

State=.t.

 $( .t. .f. )$  -: logica

حيث ان الرقم ١٠ يشير الى عدد الفراغات المتاحة لادخال المتغير .

 $false$  true

 $-$ : date  $($   $/$   $/$   $($   $)$ 

**المصفوفات** *arrays*

باعطائها أرقاما متسلسلة .

اذا كانت ذات بعد واحد .

اذا كانت ذات بعدين .

اذا كان لدينا اكثر من مصفوفة .

هنا تم تعريف مصفوفتين الاولى ذات بعد واحد والثانية ذات بعدين .

Declare arrayname (exp)

Declare arrayname exp1,exp2

Declare arrayname 1 exp1, arrayname2 exp2

Declare arr1 (12),arr2 (5,2)

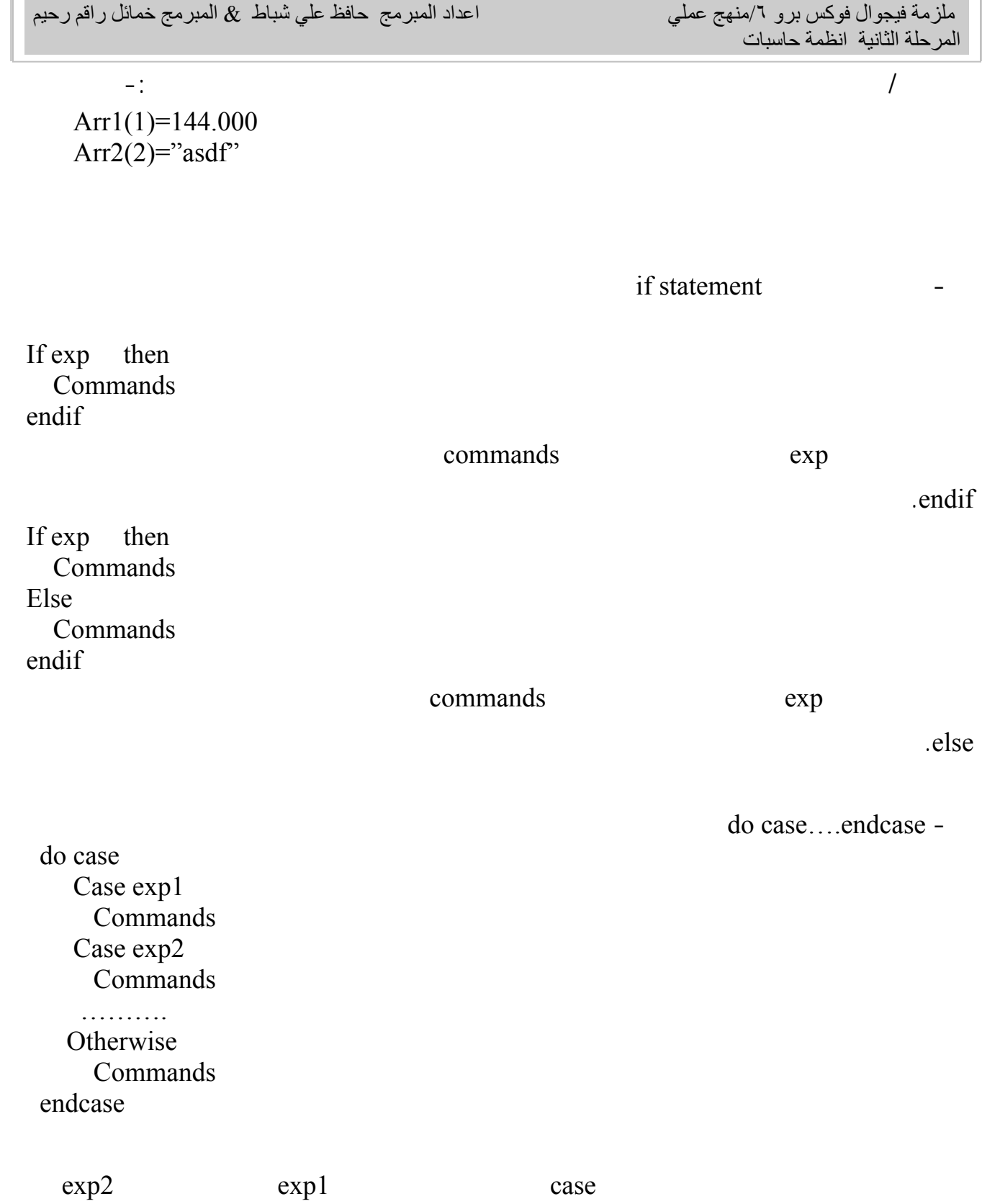

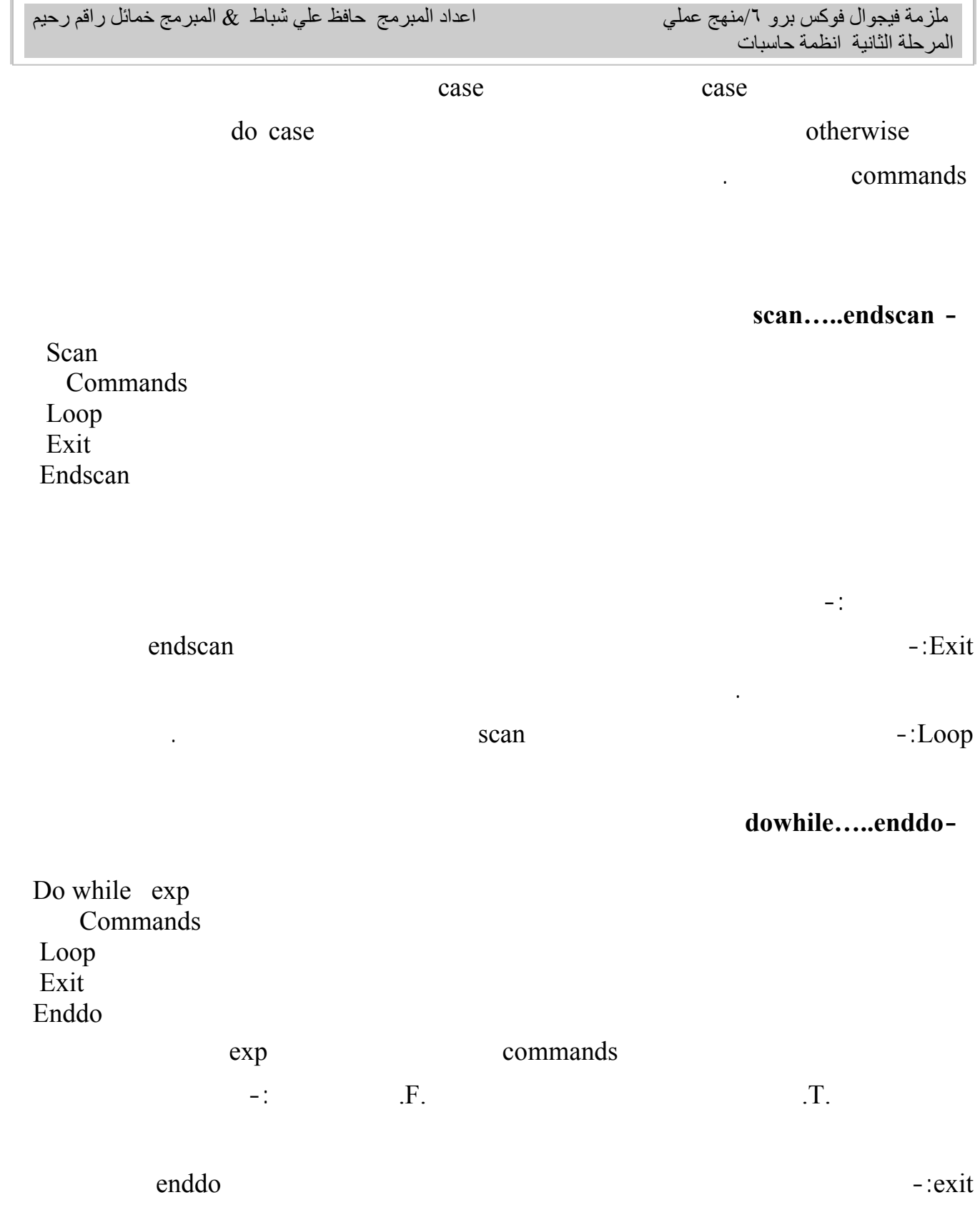

حسب حاجتنا اليه .

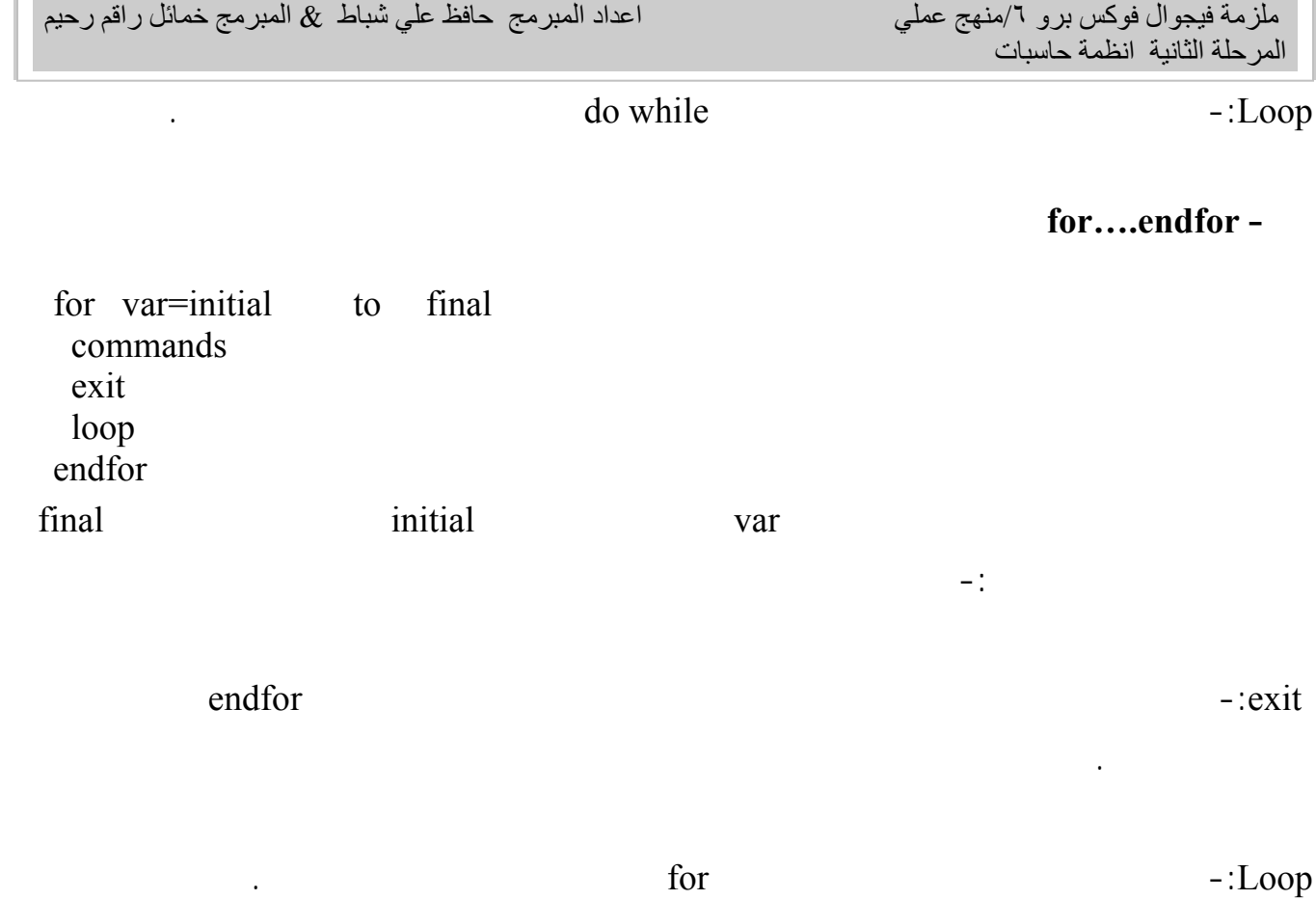

**procedures and function** 

 **- الاجراء procedure**

 Procedure (procedure name) استخدام الايعاز return لانهاء الاجراء حيث ترجع سيطرة التنفيذ الى الايعاز الذي يلي ايعاز do الذي يستدعي الاجراء وصيغة ايعاز استدعاء الاجراء هي :- Do (procedure name) with ( parameter list ) ان الا افة الاختيارية with تستخدم لارسال متغيرات الى الاجراء من البرنامج الرئيسي ليتم التعامل معها داخل البرنامج الفرعي .

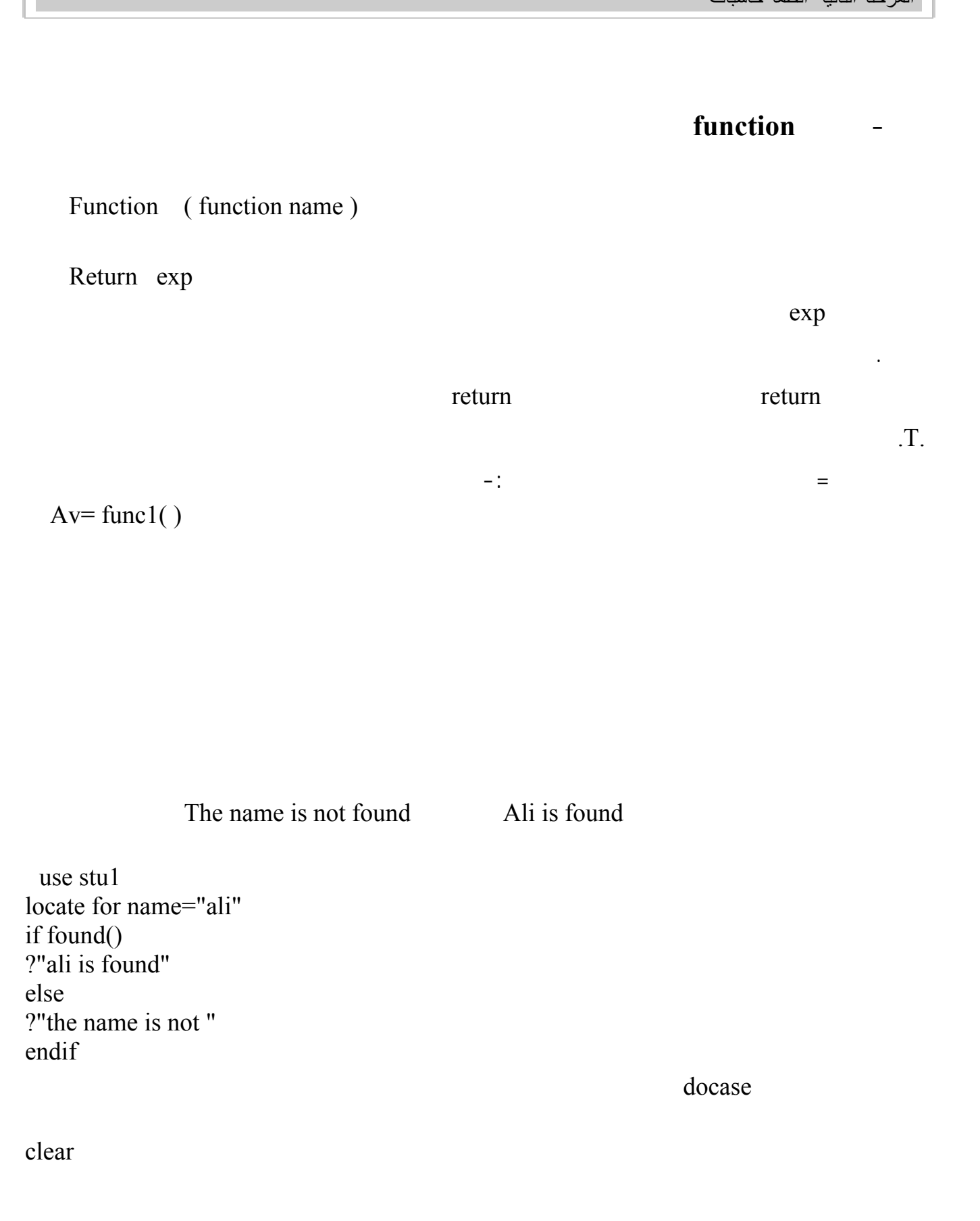

اعداد المبرمج حافظ علي شباط & المبرمج خمائل راقم رحيم

 $\overline{\phantom{a}}$ 

 $m=0$  $*$ n=space(10)  $*_{k}="$ " \*d={ / / } @1,1 get m read do case case m=1 @ 2,1 say"one" case m=2 @ 2,1 say"two" case m=3 @2,1say"three" otherwise @ 2,1 say"no" endcase

clea  $i=0$ declare a1(4)  $a1(1)=3$  $a1(2)=$ "abc"  $a1(3)=date()$ for  $i=1$  to 3  $?a1(i)$ Endfor

 $\begin{pmatrix} 1 & 1 & 1 \end{pmatrix}$ 

اعداد المبرمج حافظ علي شباط & المبرمج خمائل راقم رحيم

 $\overline{\phantom{a}}$ 

clea DIMENSION gaArray(3,2)  $\text{gaArray}(1,1) = 'G'$ ? gaArray $(1,1)$  $\text{gaArray}(1,2) = 'A'$ ?gaArray $(1,2)$  $\text{gaArray}(1,3) = 'C'$ ?gaArray $(1,3)$ 

dowhile

use stu1 do while .T. if eof( ) exit endif ?no ?name skip enddo

اكتب برنامج يقوم بطباعة محتويات جدول باستخدام عبارة scan

USE stu1 && Opens stu table CLEAR

SCAN FOR no<20 ? no,name ENDSCAN

اكتب برنامج يقوم بطباعة محتويات جدول باستخدام عبارة for

اعداد المبرمج حافظ علي شباط & المبرمج خمائل راقم رحيم

 $\overline{\phantom{a}}$ 

## clea use stu1 FOR n=1 TO 5 ? no,name skip ENDFOR

procedure

clea use stu1 do test with 20,30 proc test parameters n,m  $d=0$ d=n+m ?d Retu

function

clea  $s=0$ s=myfunc(100,30) ?s func myfunc parameter n,m  $s=n+m$ retu s